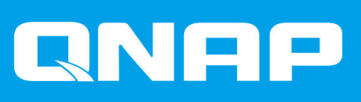

# **QMiroPlus-201W**

## **Guida utente**

Versione documento: 3 07/03/2022

## **Indice**

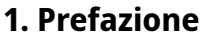

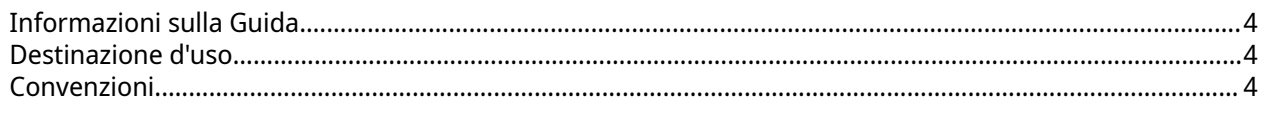

## 2. Panoramica del prodotto

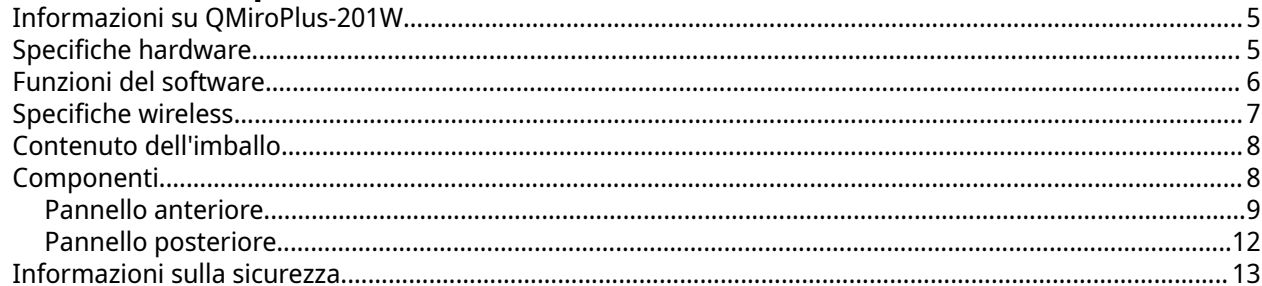

## 3. Installazione e accesso

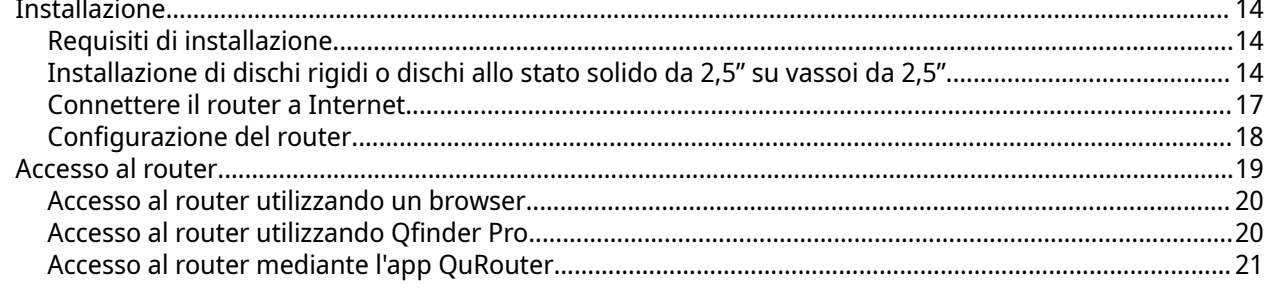

## 4. QuRouter

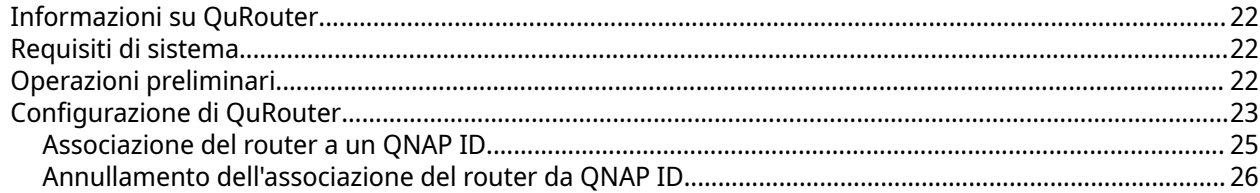

## 5. Navigazione QuRouter

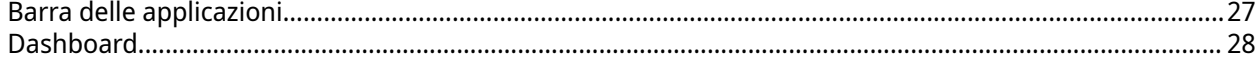

## 6. Configurazione di sistema

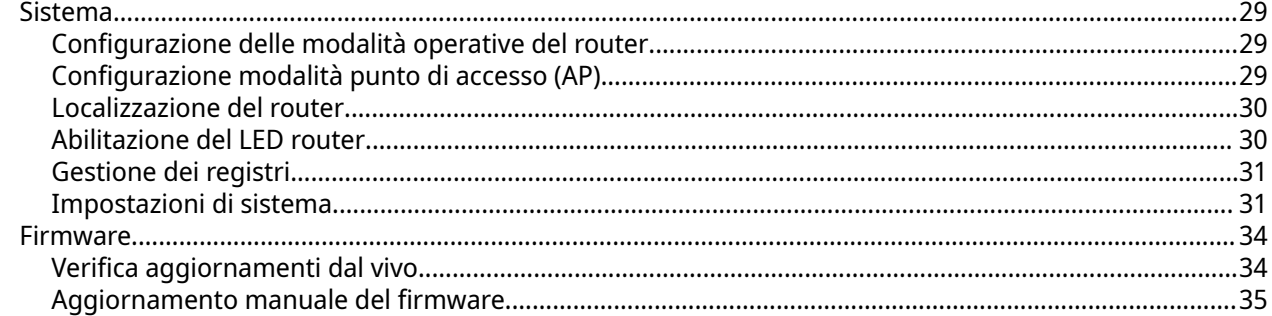

## 7. Impostazioni di rete

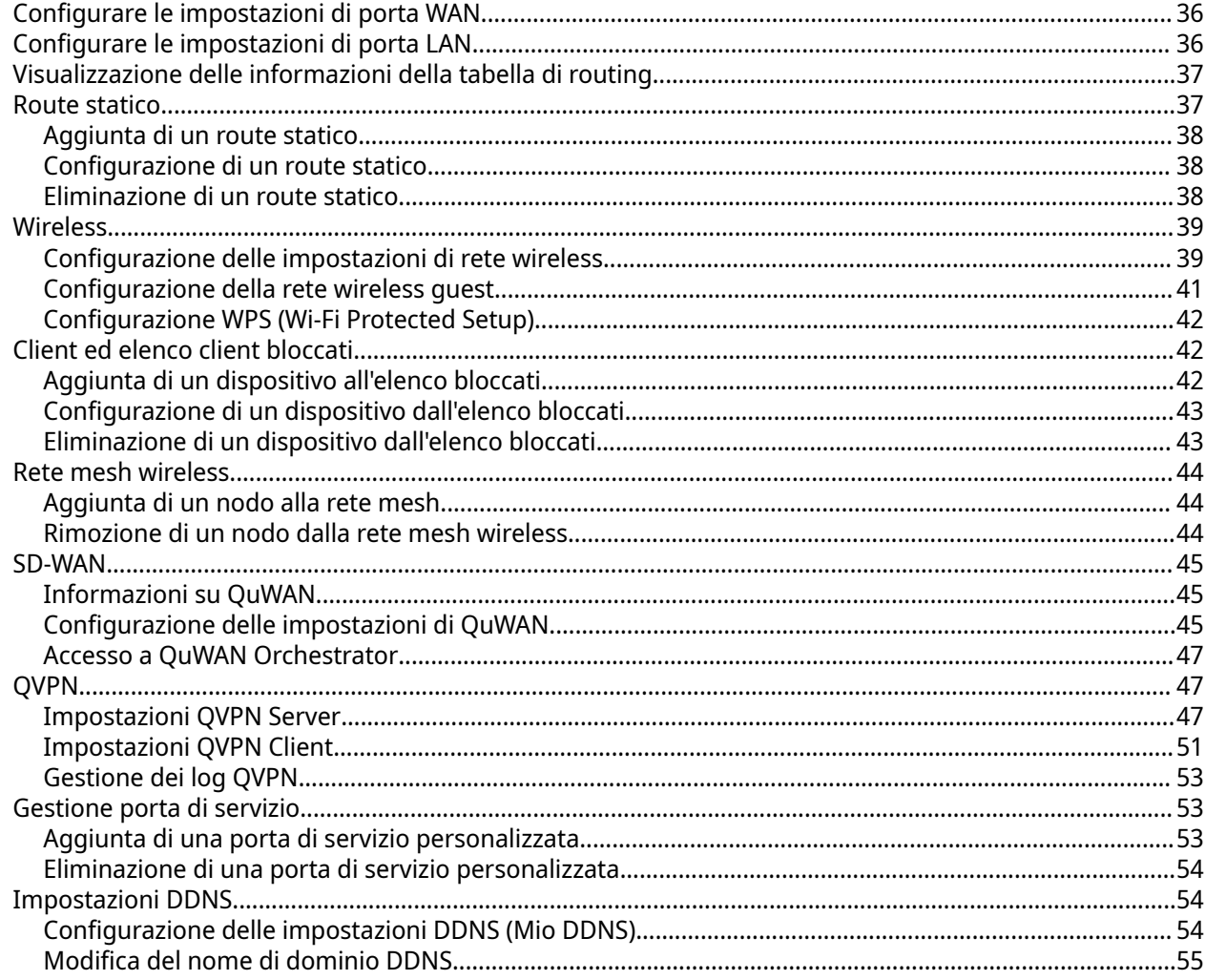

## 8. Impostazioni di sicurezza

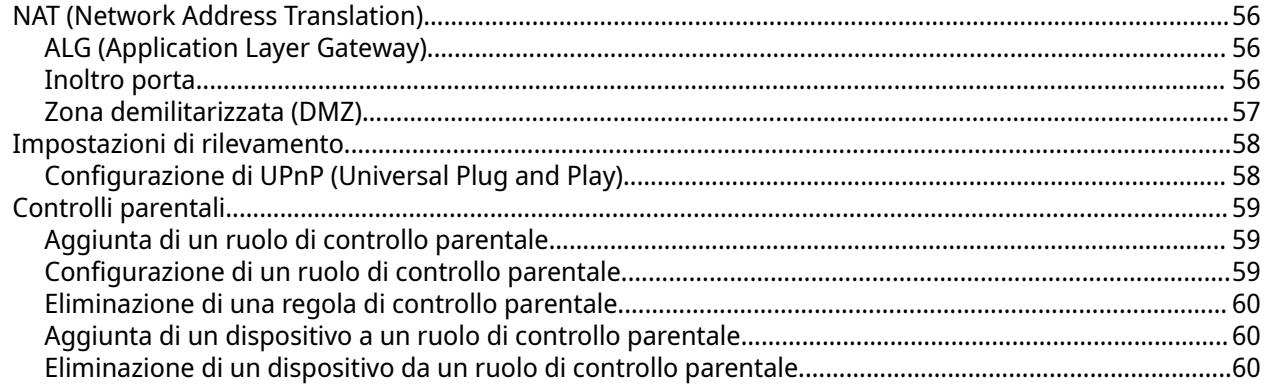

## 9. App QuRouter

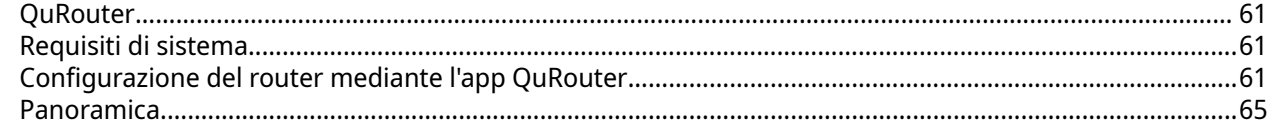

## 10. Gestione QTS

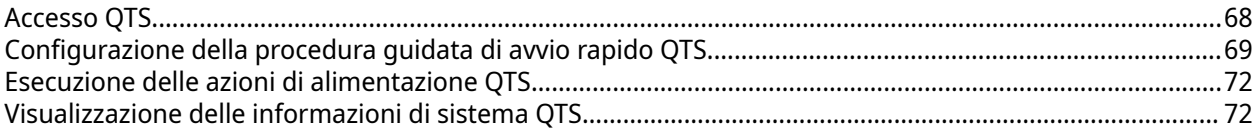

## 11. Risoluzione dei problemi

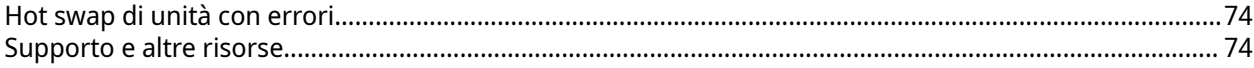

## 12. Glossario

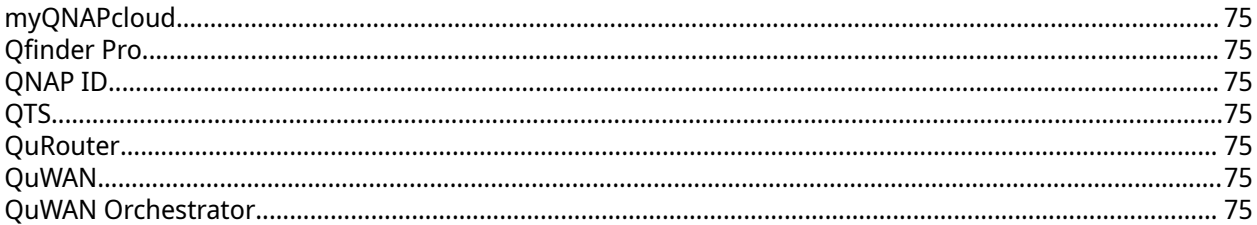

## 13. Avvisi

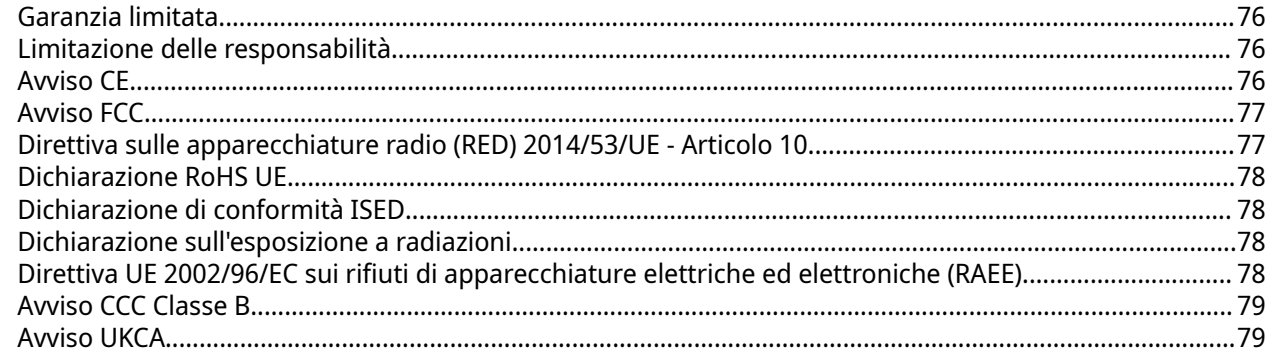

## <span id="page-4-0"></span>**1. Prefazione**

#### **Informazioni sulla Guida**

Nella presente guida sono fornite le informazioni sul dispositivo e le istruzioni dettagliate sull'installazione dell'hardware. Inoltre fornisce anche istruzioni sulle operazioni di base e informazioni sulla risoluzione dei problemi.

#### **Destinazione d'uso**

Il presente documento è destinato a consumatori e amministratori di rete. L'uso della presente guida presuppone che l'utente possieda delle conoscenze di base della rete, dell'archiviazione e del backup.

#### **Convenzioni**

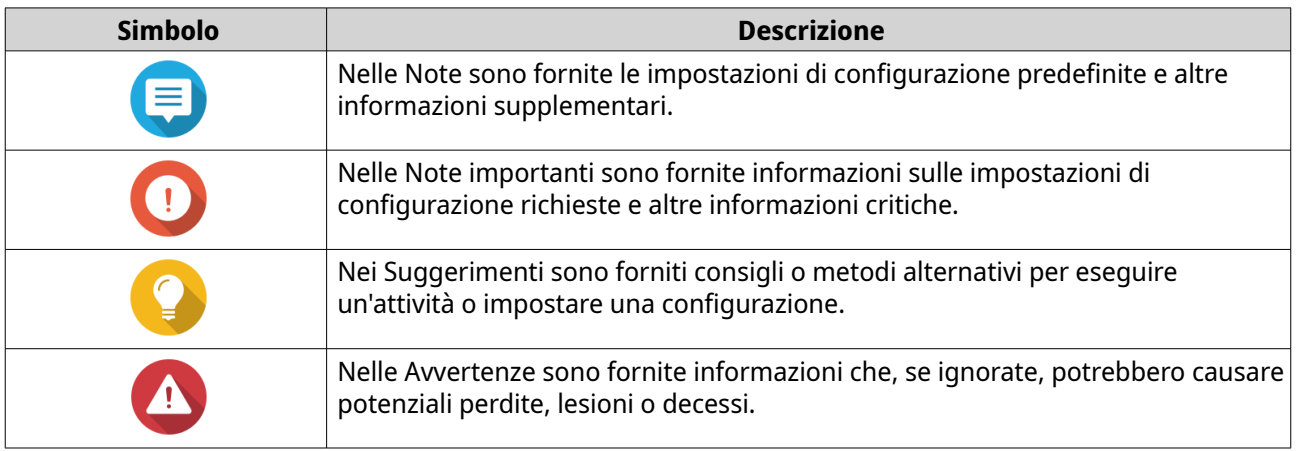

## <span id="page-5-0"></span>**2. Panoramica del prodotto**

In questo capitolo sono fornite informazioni di base sul dispositivo QNAP.

#### **Informazioni su QMiroPlus-201W**

QMiroPlus-201W è il primo router WMN (wireless mesh network) tri-band di QNAP con funzionalità NAS (network-attached storage) integrate. QMiroPlus-201W dispone di quattro antenne interne, quattro porte 1 GbE e supporta la distribuzione SD-WAN. Il router è dotato di funzioni NAS e di due alloggiamenti per unità SATA per varie applicazioni e opzioni di espansione.

È possibile creare e gestire reti mesh wireless con più router QMiro e QMiroPlus utilizzando l'interfaccia Web QuRouter, l'applicazione QTS o l'applicazione mobile QuRouter.

#### **Specifiche hardware**

#### **Avvertenza**

Se il prodotto QNAP presenta difetti hardware, restituire il prodotto a QNAP o un centro assistenza autorizzato da QNAP per la manutenzione o la sostituzione. Qualsiasi tentativo di riparazione o l'esecuzione di procedure di manutenzione del prodotto da parte dell'utente o terze parti non autorizzate invaliderà la garanzia. QNAP non è responsabile per qualsiasi danno o perdita di dati causata da modifiche non autorizzate e installazioni di applicazioni di terze parti non supportate. Per informazioni, consultare i [Termini e condizioni di garanzia di QNAP](http://www.qnap.com/warranty).

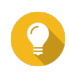

#### **Suggerimento**

Le specifiche del modello sono soggette a variazioni senza preavviso. Per le specifiche più recenti, andare su [https://www.qnap.com.](https://www.qnap.com)

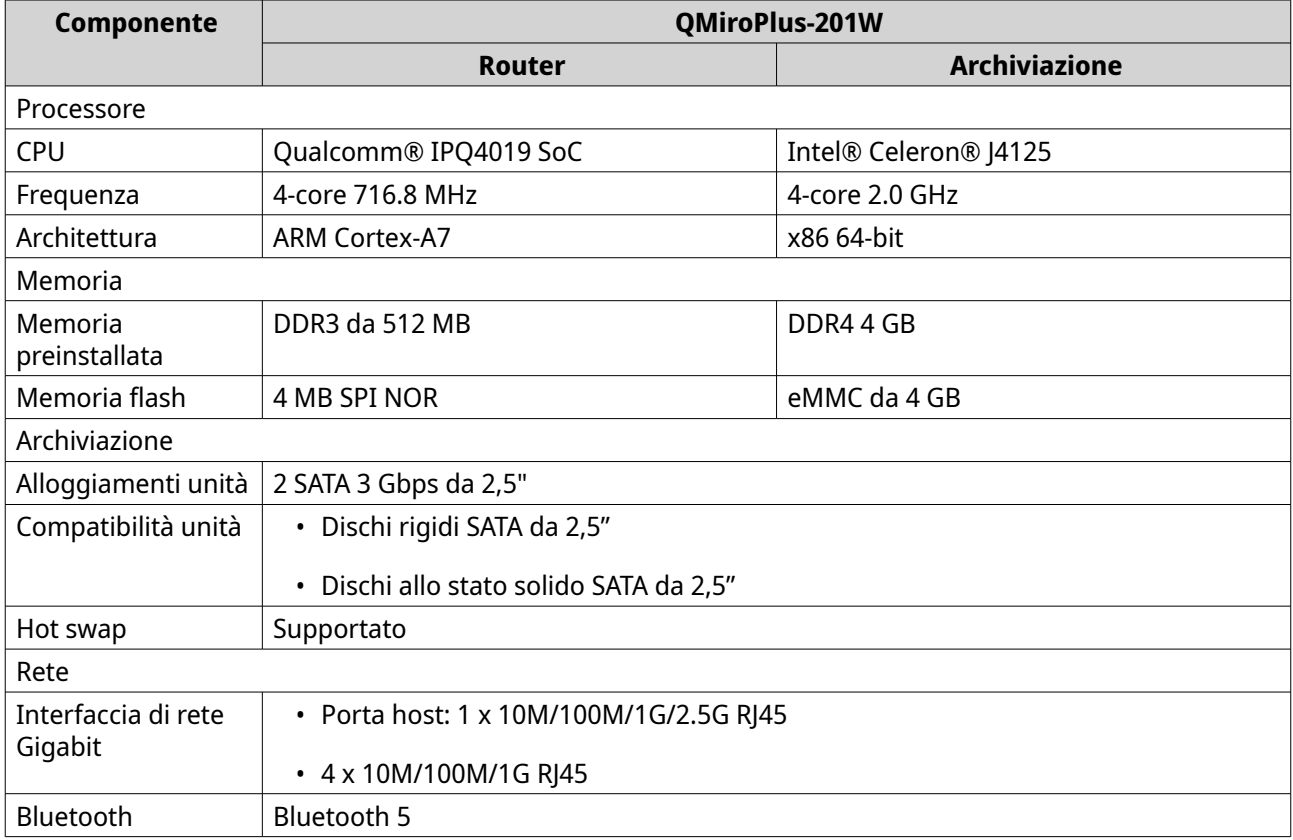

<span id="page-6-0"></span>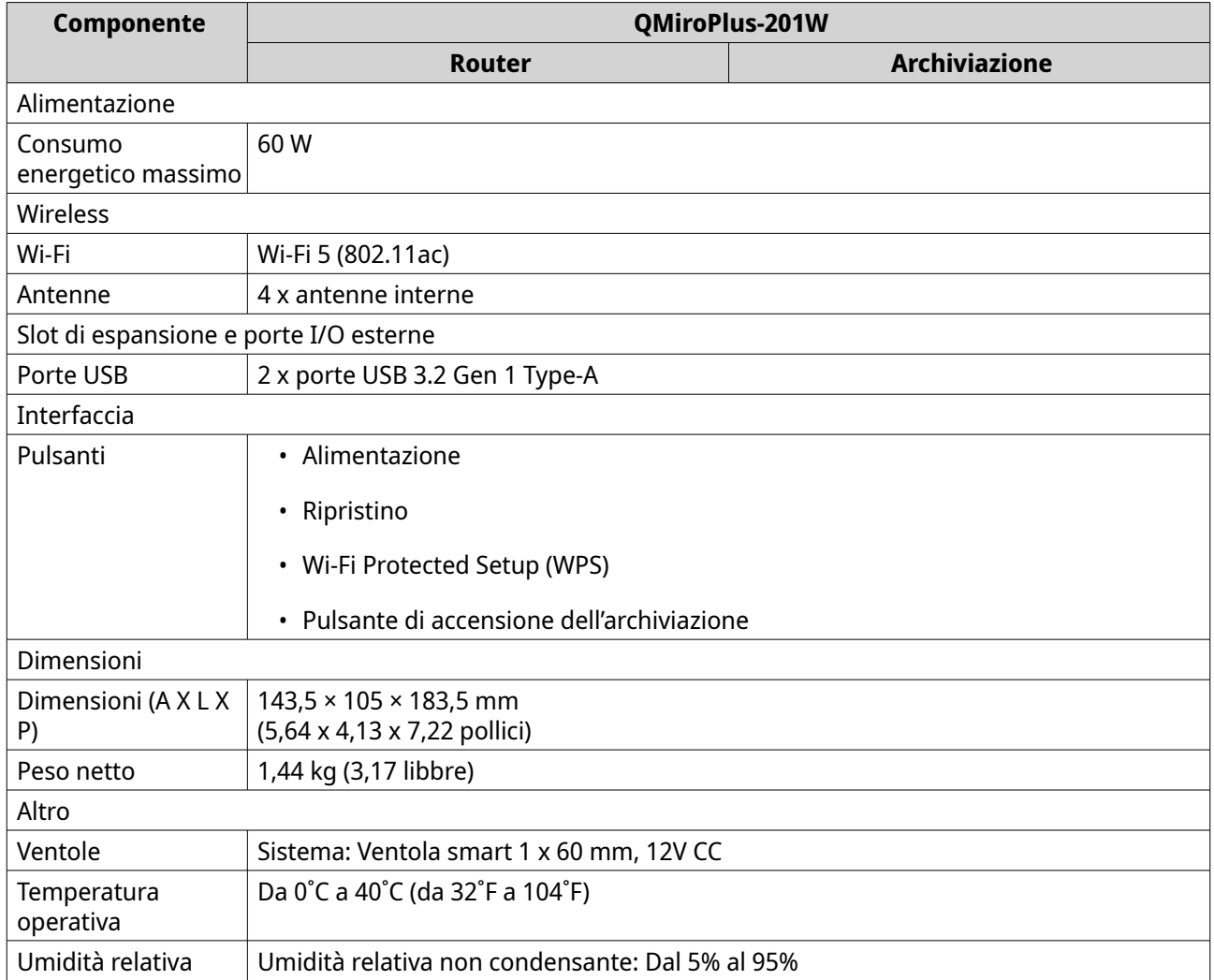

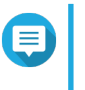

#### **Nota**

Per la lista completa dei modelli compatibili e delle schede di espansione, andare a [https://](https://www.qnap.com/compatibility) [www.qnap.com/compatibility.](https://www.qnap.com/compatibility)

## **Funzioni del software**

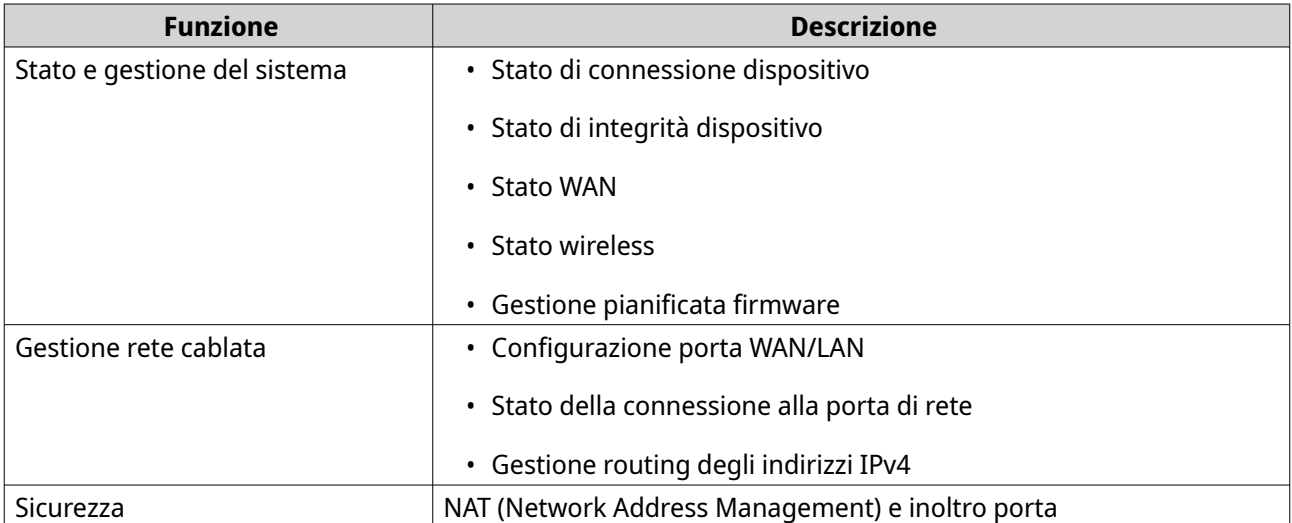

<span id="page-7-0"></span>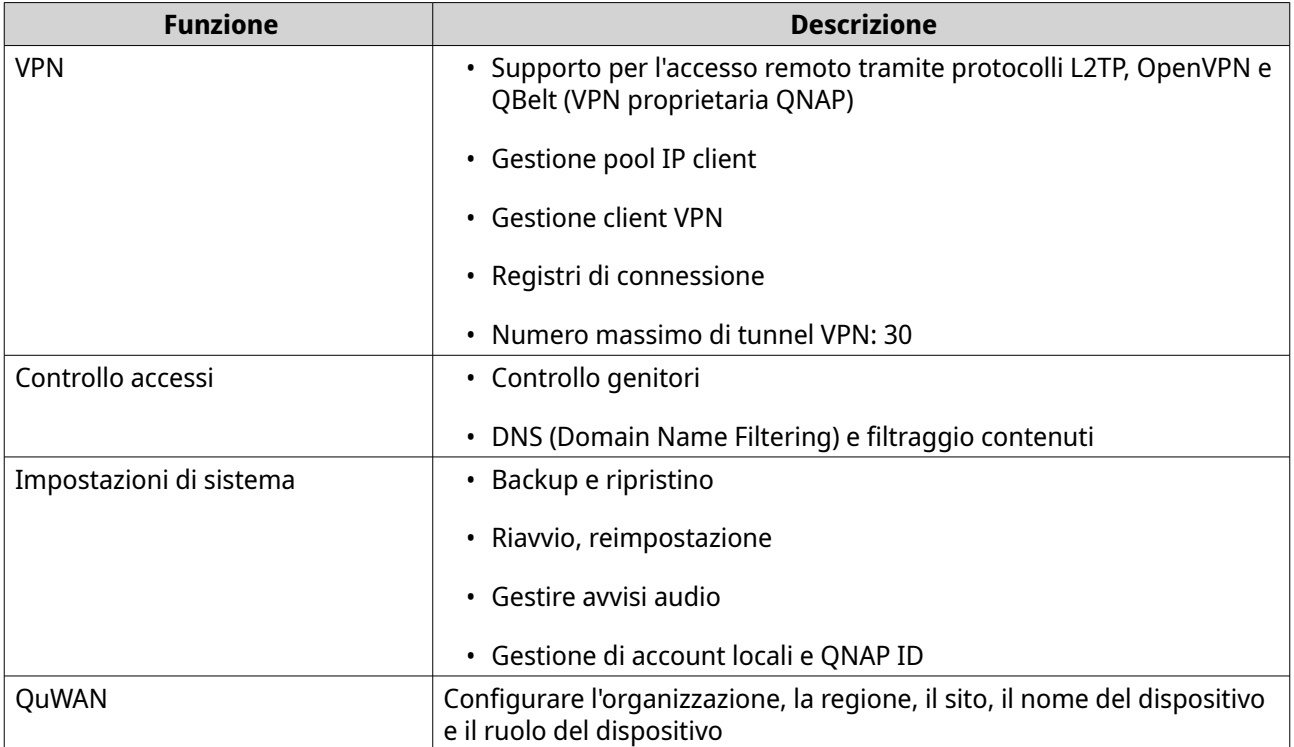

## **Specifiche wireless**

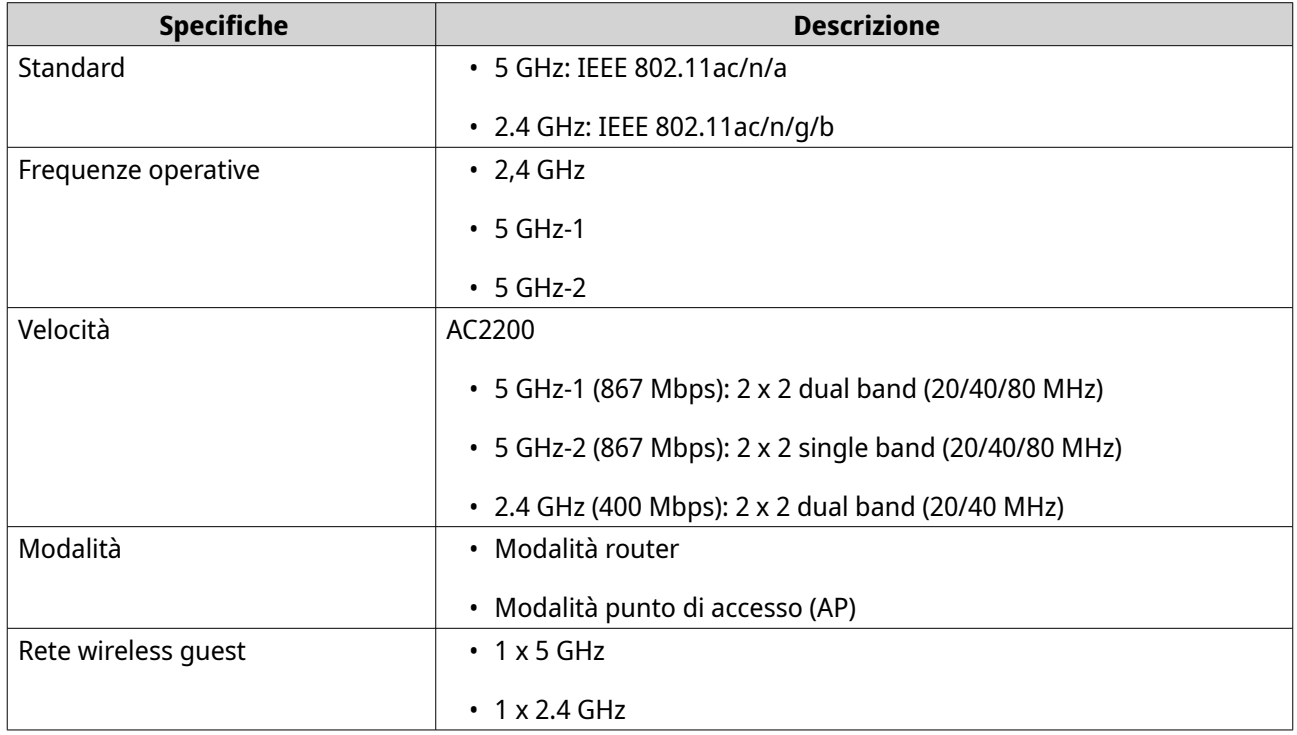

<span id="page-8-0"></span>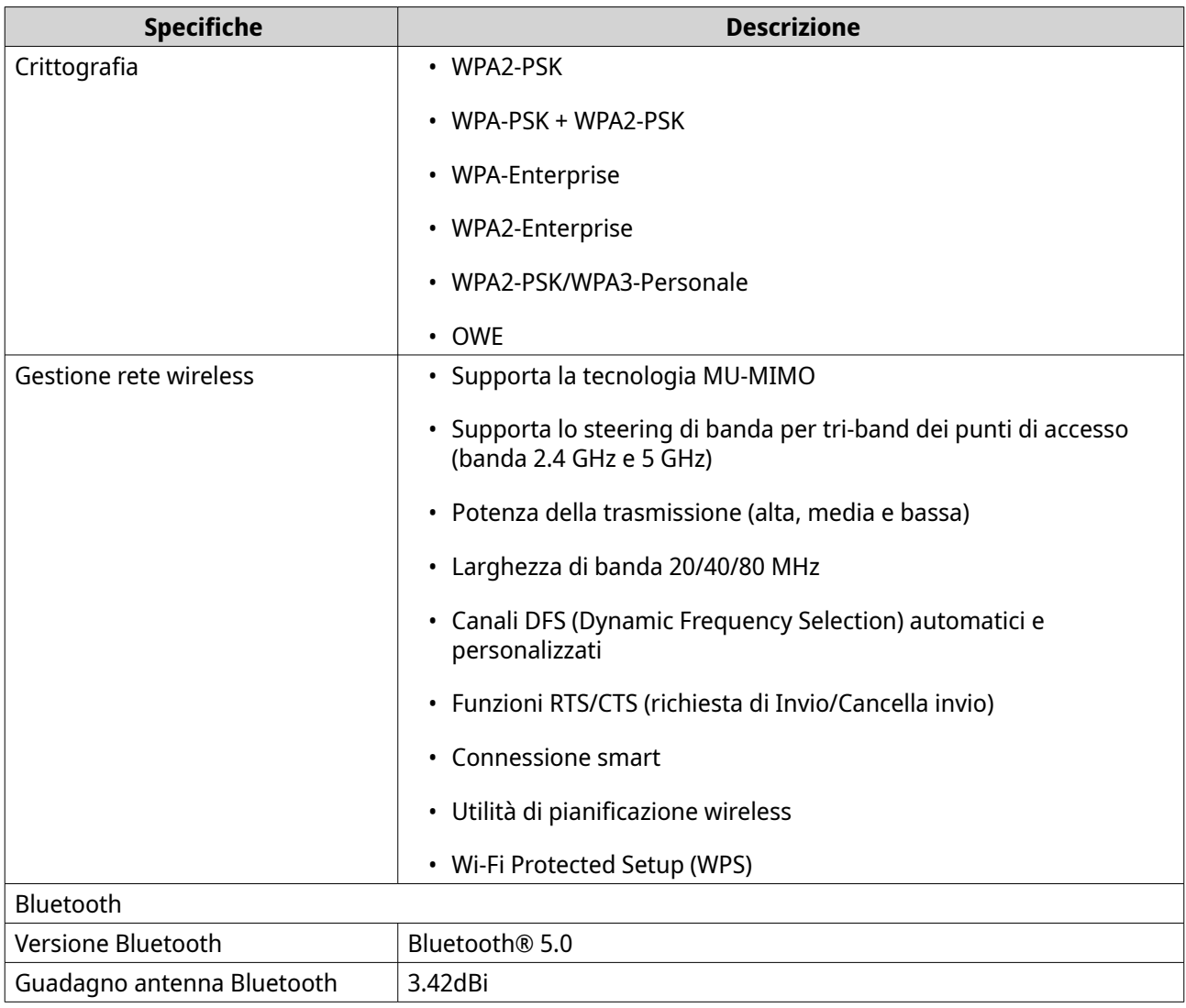

## **Contenuto dell'imballo**

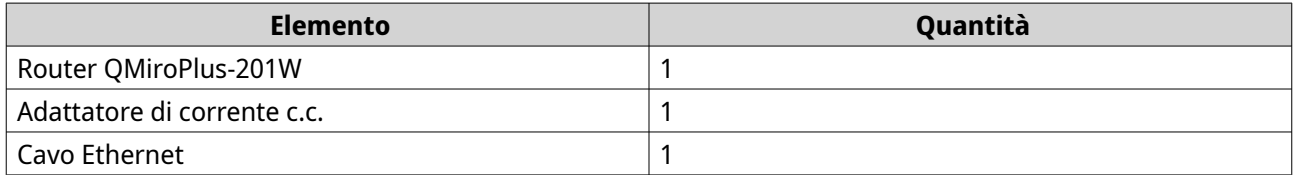

## **Componenti**

## <span id="page-9-0"></span>**Pannello anteriore**

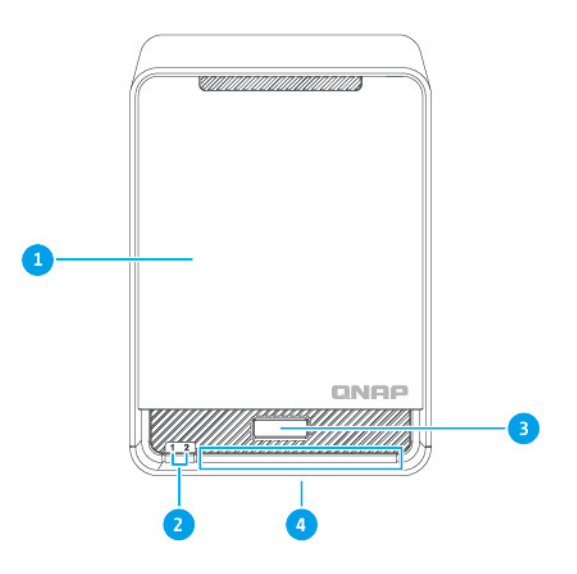

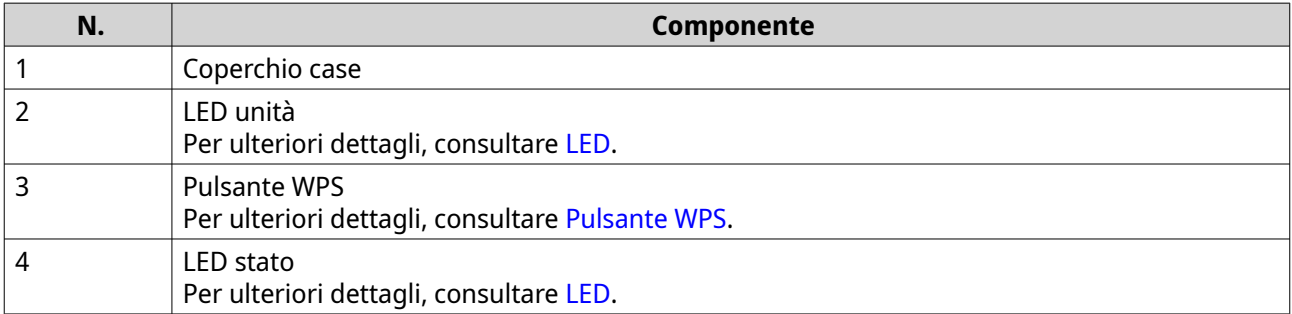

## **Pannello anteriore senza coperchio case**

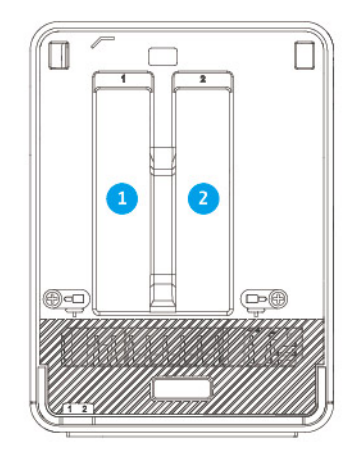

<span id="page-10-0"></span>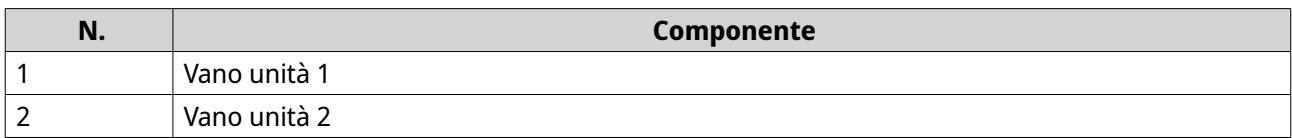

#### **LED**

I LED indicano lo stato generale del router, le unità, l'archiviazione e le porte di rete.

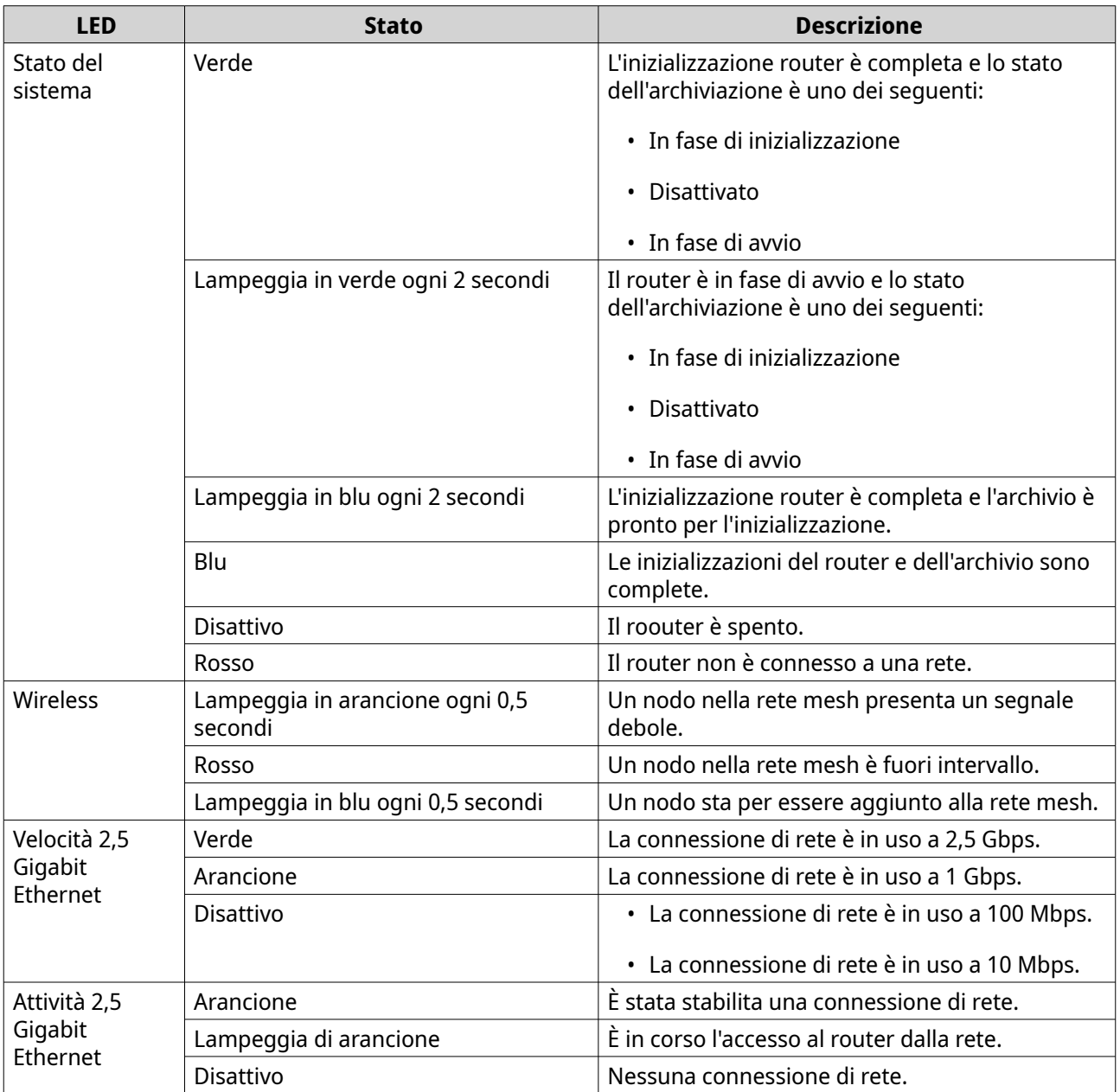

<span id="page-11-0"></span>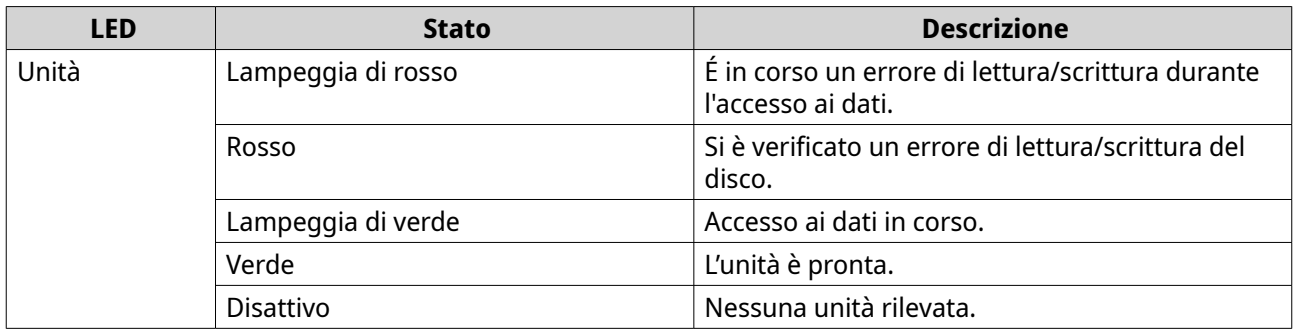

#### **Pulsante WPS**

WPS (Wi-Fi Protected Setup) è un protocollo che abilita una configurazione di rete wireless semplice. Consente agli utenti di impostare una rete wireless senza la necessità di configurare nomi di rete, password o altre informazioni crittografiche.

È possibile configurare il WPS premendo il pulsante WPS sul pannello anteriore del dispositivo (vedere [Pannello anteriore\)](#page-9-0). In alternativa, è possibile configurare WPS attraverso QuRouter; per i dettagli, vedere [Configurazione WPS \(Wi-Fi Protected Setup\).](#page-42-0)

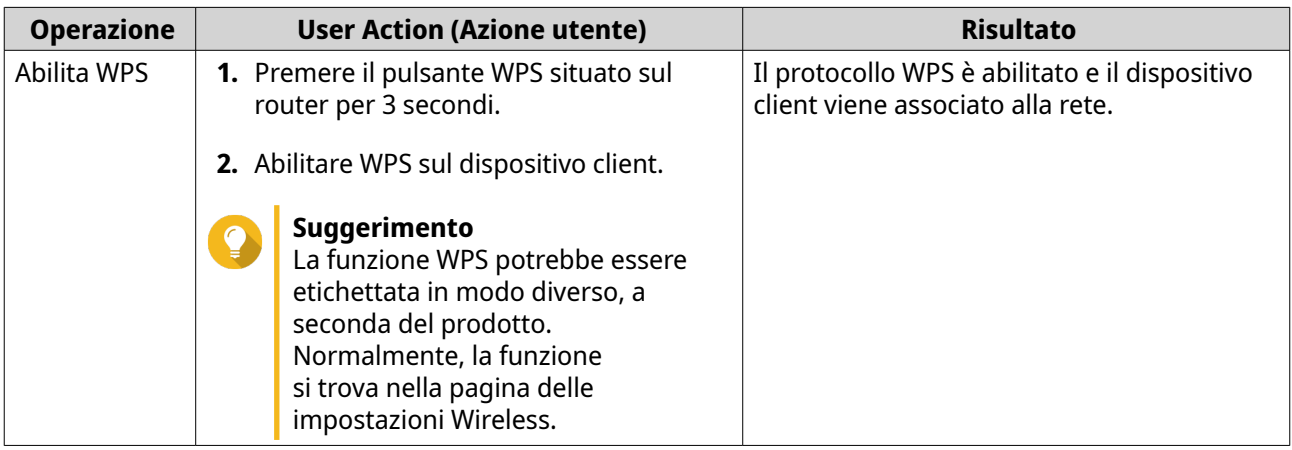

## <span id="page-12-0"></span>**Pannello posteriore**

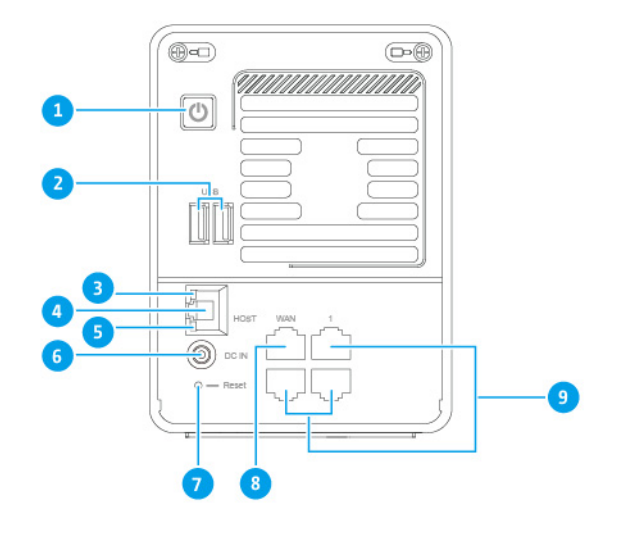

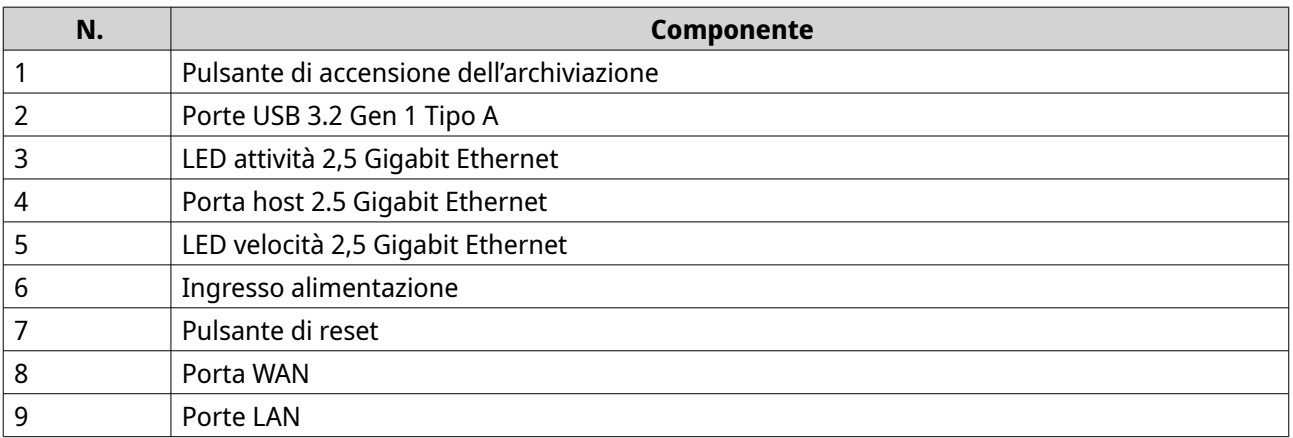

#### **Pulsante di attivazione archiviazione**

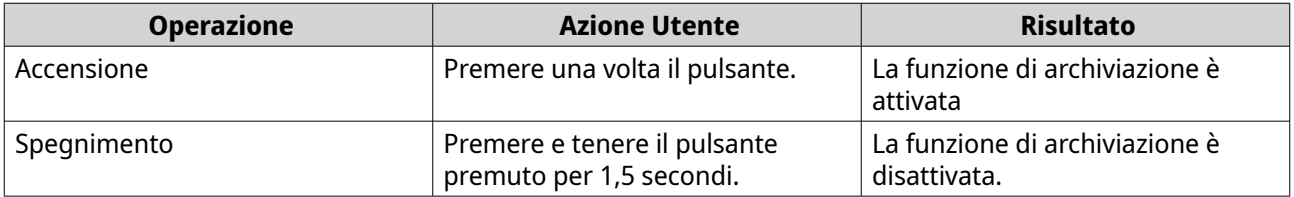

#### **Pulsante di reset**

I router QNAP possono essere ripristinati sulle impostazioni di fabbrica utilizzando il pulsante di reset situato sul lato posteriore del dispositivo.

Per i dettagli sul posizionamento dei componenti, vedere il lato posteriore del dispositivo (Pannello posteriore).

<span id="page-13-0"></span>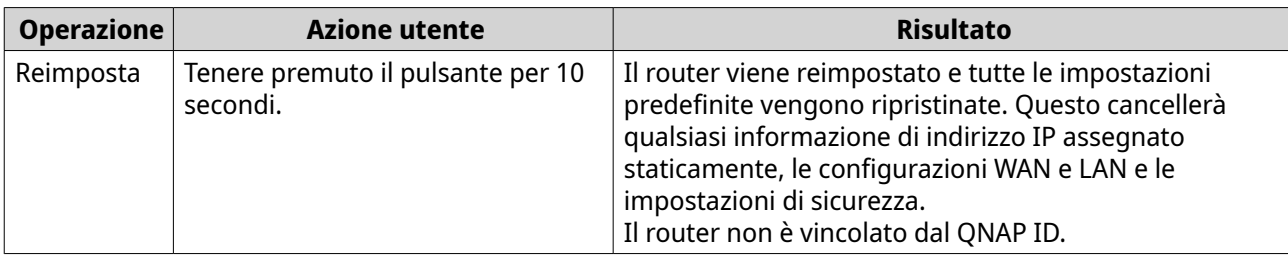

#### **Informazioni sulla sicurezza**

Le seguenti istruzioni aiutano a garantire la sicurezza personale e quella ambientale. Leggere con attenzione le istruzioni prima di eseguire qualsiasi operazione.

#### **Istruzioni generali**

- Il dispositivo può essere riposto in un luogo sicuro con accesso limitato, controllato mediante l'uso di uno strumento, lucchetto o chiave, o qualsiasi altro mezzo di sicurezza.
- Solo una persona qualificata, formata e autorizzata a conoscenza di tutte le limitazioni, precauzioni sulla sicurezza e procedure di installazione e manutenzione, può accedere fisicamente al dispositivo.
- Per evitare potenziali lesioni o danni ai componenti, assicurarsi che le unità e i componenti interni del sistema siano freddi prima di toccarli.
- Attenersi alle procedure per le scariche elettrostatiche (ESD) per evitare potenziali lesioni o danni ai componenti.

#### **Alimentazione**

•

• Per ridurre il rischio di incendi o folgorazioni, assicurarsi di collegare il cavo di alimentazione a una presa elettrica dotata di messa a terra.

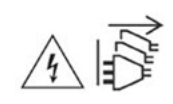

I dispositivi con alimentazione ridondante possono disporre di uno o più cavi alimentatore (PSU). Per evitare lesioni serie, i cavi PSU dal dispositivo devono essere scollegati da un tecnico addestrato prima di installare o sostituire i componenti del sistema.

#### **Parti in movimento**

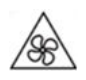

•

•

**Lame delle ventole in movimento:** Tenere parti del corpo lontane dalle lame delle ventole in movimento mentre il dispositivo è collegato all'alimentazione.

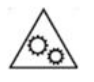

**Componenti in movimento:** Tenere parti del corpo lontane dai componenti in movimento.

## <span id="page-14-0"></span>**3. Installazione e accesso**

In questo capitolo vengono descritte le procedure specifiche di installazione hardware e accesso al router.

#### **Installazione**

#### **Requisiti di installazione**

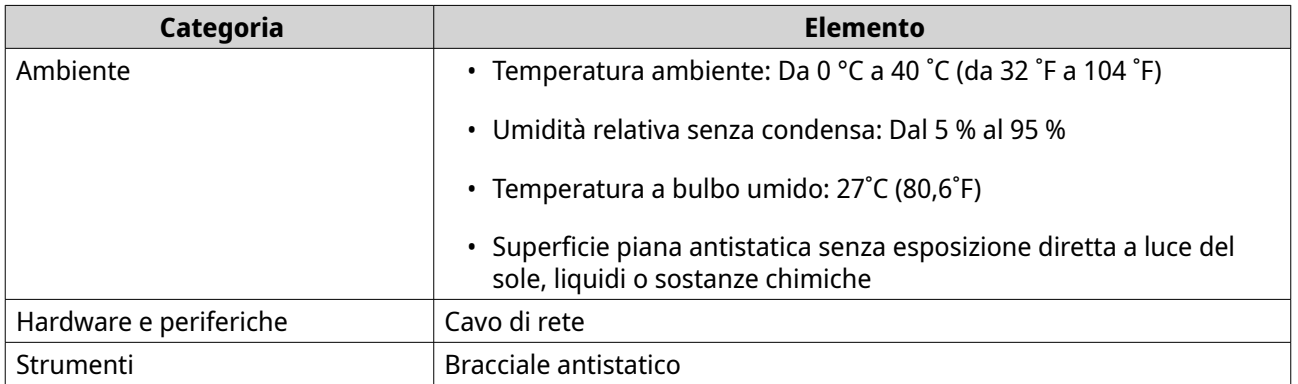

#### **Installazione di dischi rigidi o dischi allo stato solido da 2,5" su vassoi da 2,5"**

Per l'elenco di modelli unità compatibili, andare su [https://www.qnap.com/compatibility.](https://www.qnap.com/compatibility)

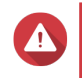

#### **Avvertenza**

- L'installazione di un'unità comporta l'eliminazione di tutti i dati nell'unità.
- Attenersi alle procedure per le scariche elettrostatiche (ESD) per evitare di danneggiare i componenti.

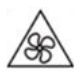

•

•

**Lame delle ventole in movimento:** Tenere le mani e altre parti del corpo lontane dalle lame delle ventole in movimento.

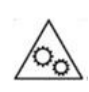

**Altri componenti in movimento:** Tenere le mani e altre parti del corpo lontane dai componenti in movimento.

- **1.** Spegnere il dispositivo.
- **2.** Rimuovere il coperchio del contenitore.
	- **a.** Individuare l'impugnatura sotto il coperchio case.
	- **b.** Tirare l'impugnatura del coperchio del case in avanti.

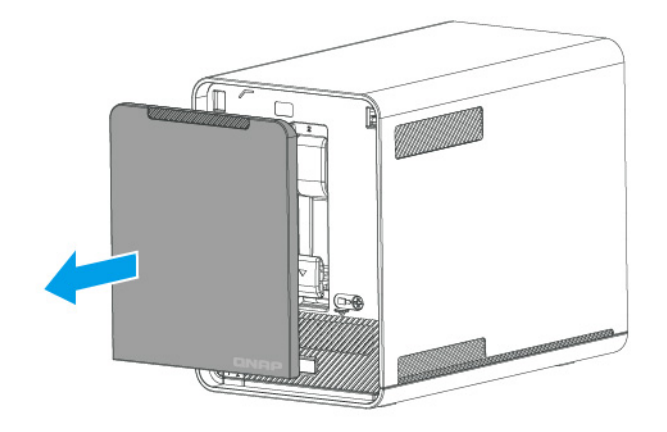

- **3.** Rimuovere il vassoio unità.
	- **a.** Scorrere il blocco verso il basso per rilasciare il vano.

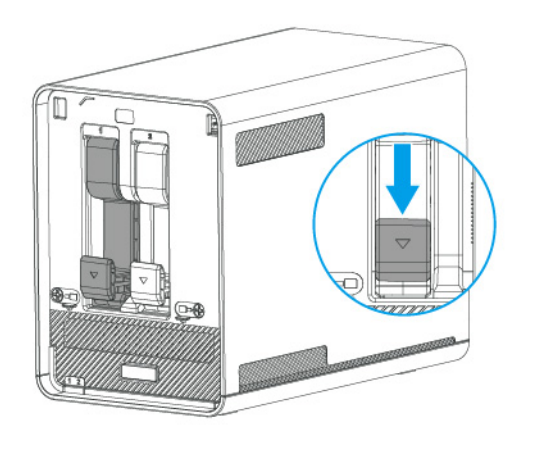

**b.** Estrarre il vassoio.

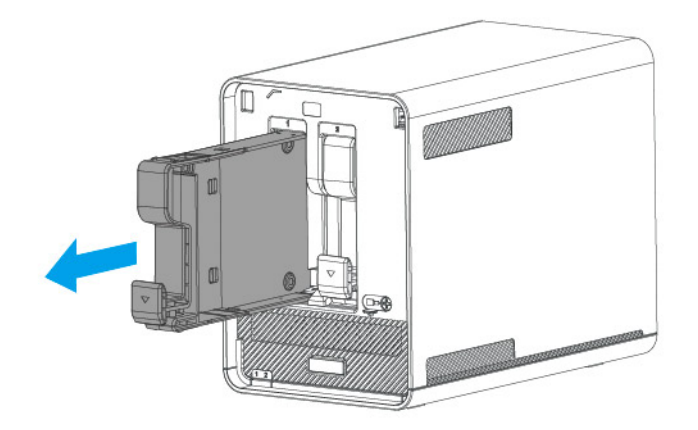

- **4.** Installare una unità nel vassoio.
	- **a.** Posizionare l'unità sul vassoio in modo che i fori sui lati dell'unità siano allineati coi fori sulla base del vassoio.
	- **b.** Fissare le viti.

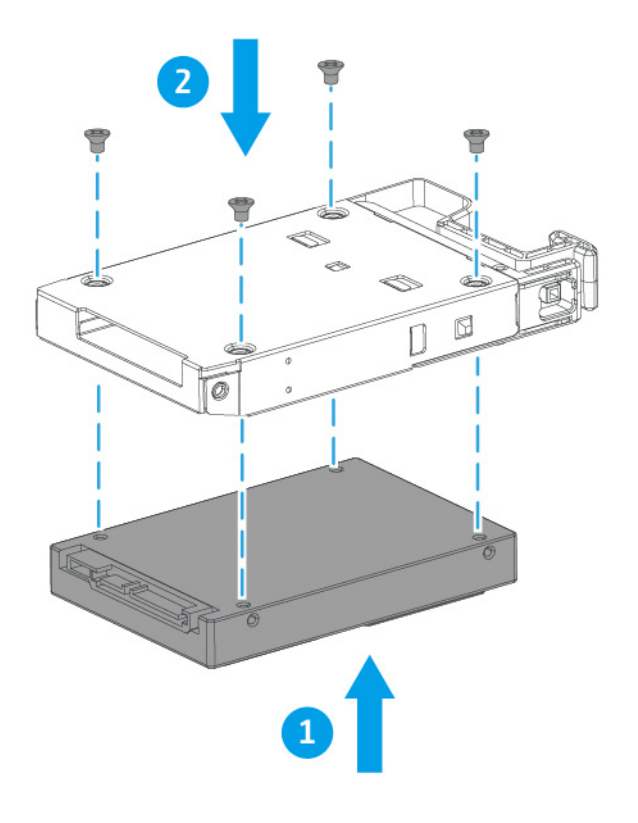

**5.** Caricare il vassoio nell'alloggiamento.

<span id="page-17-0"></span>**a.** Inserire il vassoio nell'alloggiamento.

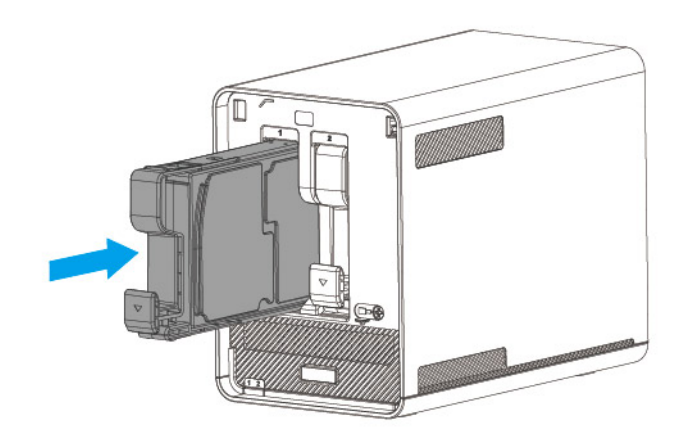

- **6.** Fissare il coperchio del case.
	- **a.** Allineare la tacca del coperchio del case con le scanalature sul router.
	- **b.** Riposizionare il coperchio del case.

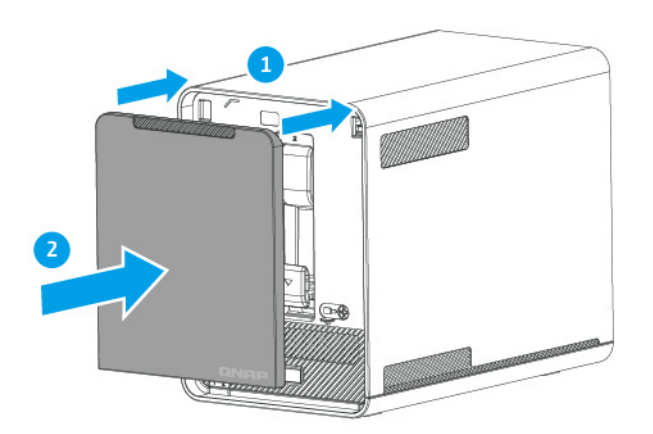

**7.** Accendere il dispositivo.

#### **Connettere il router a Internet.**

- **1.** Connettere il router alla fonte di alimentazione.
	- **a.** Collegare il cavo di alimentazione al router.
	- **b.** Collegare l'adattatore di alimentazione alla presa elettrica.

<span id="page-18-0"></span>Il router si accende e il LED del pannello anteriore lampeggia in verde.

- **2.** Connettere il router a Internet.
	- **a.** Connettere un cavo Ethernet alla porta WAN del router.
	- **b.** Collegare l'altra estremità del cavo Ethernet al gateway ISP o il modem.
- **3.** Connettere il router al computer.
	- **a.** Connettere un cavo Ethernet a una porta LAN del router.
	- **b.** Collegare l'altra estremità del cavo Ethernet alla porta Ethernet del computer.

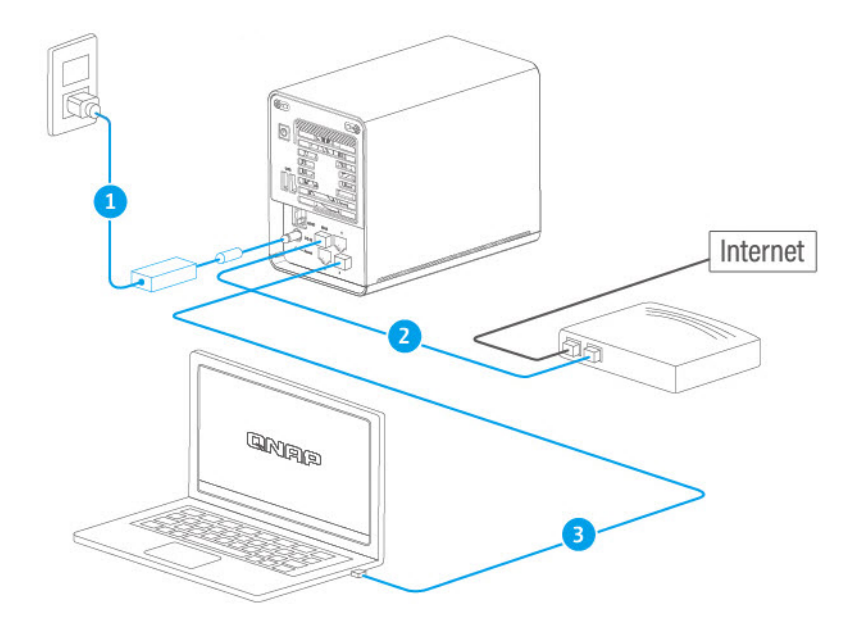

- **4.** Aprire un browser Web sul computer in uso.
- **5.** Nella barra degli indirizzi, inserire 192.168.100.1. Viene visualizzata la schermata di accesso QuRouter.
- **6.** Seguire la guida all'installazione sulla schermata per configurare le impostazioni iniziali del router.

#### **Configurazione del router**

- **1.** Posizionare il router in un ambiente che soddisfi i requisiti. Per ulteriori dettagli, consultare [Requisiti di installazione.](#page-14-0)
- **2.** Installare le unità. Per ulteriori dettagli, consultare [Installazione di dischi rigidi o dischi allo stato solido da 2,5" su vassoi](#page-14-0) [da 2,5".](#page-14-0)
- **3.** Accendere il router.
- **4.** Verificare che la stato del LED sia verde. Per ulteriori dettagli, consultare [LED](#page-10-0).
- <span id="page-19-0"></span>**5.** Connettere il router alla rete e al computer. Per ulteriori dettagli, consultare [Connettere il router a Internet..](#page-17-0)
- **6.** Configurare le impostazioni router. Per ulteriori dettagli, vedere i seguenti argomenti:
	- [Configurazione della procedura guidata di avvio rapido QTS](#page-69-0)
	- [Configurazione di QuRouter](#page-23-0)
- **7.** Accedere con il QNAP ID o le credenziali dell'account locale. Per ulteriori dettagli, consultare [Associazione del router a un QNAP ID](#page-25-0).

#### **Accesso al router**

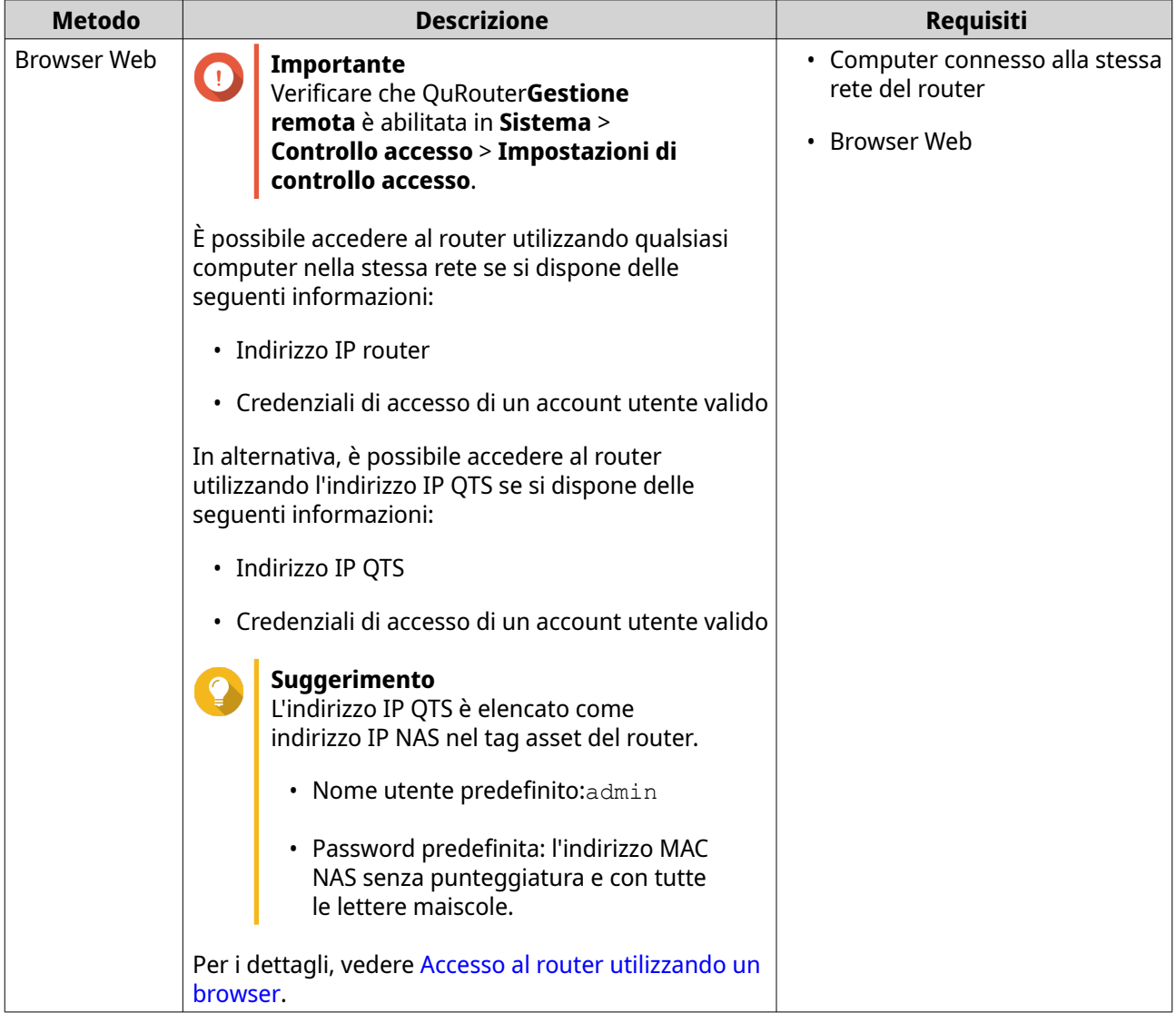

<span id="page-20-0"></span>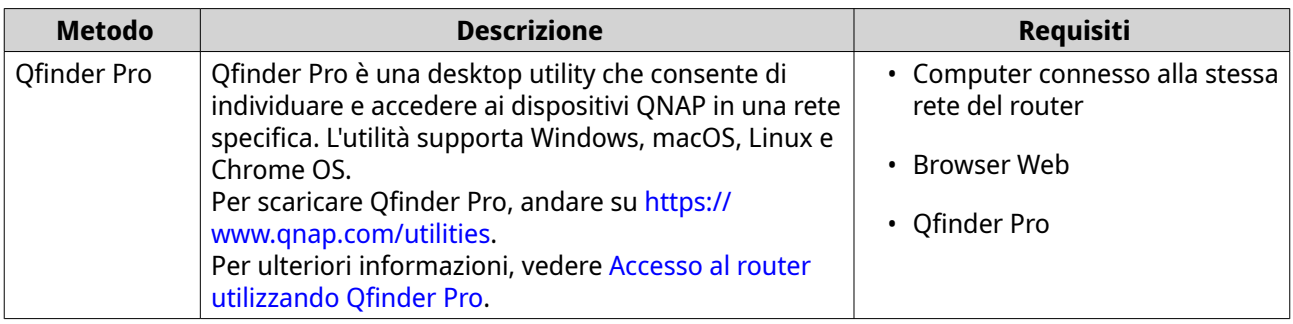

#### **Accesso al router utilizzando un browser**

È possibile accedere al router utilizzando un computer qualsiasi nella rete, tramite l'indirizzo IP e le credenziali di accesso di un account utente valido.

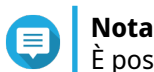

È possibile utilizzare Qfinder Pro per individuare l'indirizzo IP del router.

- **1.** Verificare che il computer sia connesso alla stessa rete del router.
- **2.** Aprire un browser Web sul computer in uso.
- **3.** Digitare l'indirizzo IP del router nella barra degli indirizzi.
- **4.** Selezionare l'interfaccia di accesso.
	- QuRouter
	- QTS
- **5.** Specificare il nome utente e la password predefiniti.

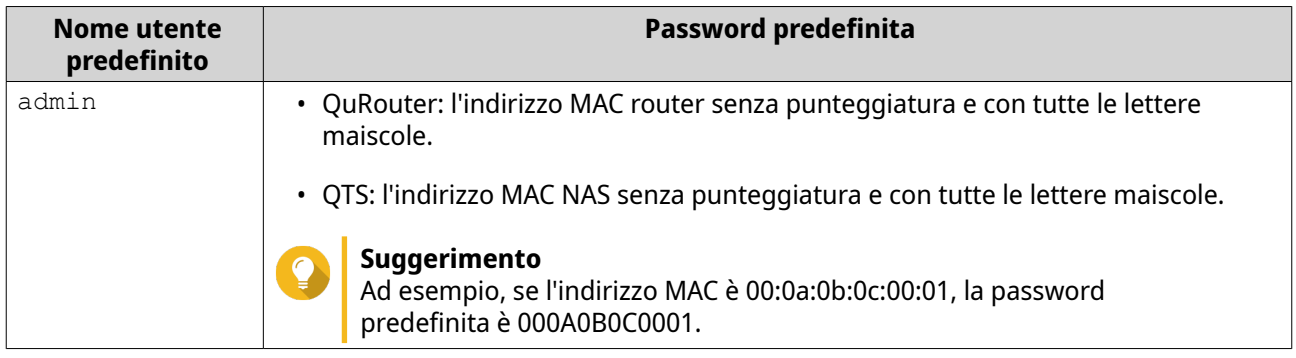

**6.** Fare clic su **Accesso**. Viene visualizzata la pagina del dashboard di QuRouter.

#### **Accesso al router utilizzando Qfinder Pro**

Qfinder Pro è una utilità desktop che consente di individuare e accedere ai dispositivi QNAP in una rete specifica. L'utilità supporta Windows, macOS, Linux e Chrome OS.

**1.** Installare Qfinder Pro in un computer collegato alla stessa rete del router. Per scaricare Qfinder Pro, andare su<https://www.qnap.com/utilities>.

#### **2.** Aprire Qfinder Pro.

Qfinder Pro ricerca automaticamente tutti i dispositivi QNAP nella rete.

- <span id="page-21-0"></span>**3.** Individuare il router nell'elenco, quindi fare doppio clic sul nome o sull'indirizzo IP. Viene aperta la pagina del browser Web predefinito.
- **4.** Selezionare l'interfaccia di accesso.
	- QuRouter
	- QTS
- **5.** Specificare il nome utente e la password predefiniti.

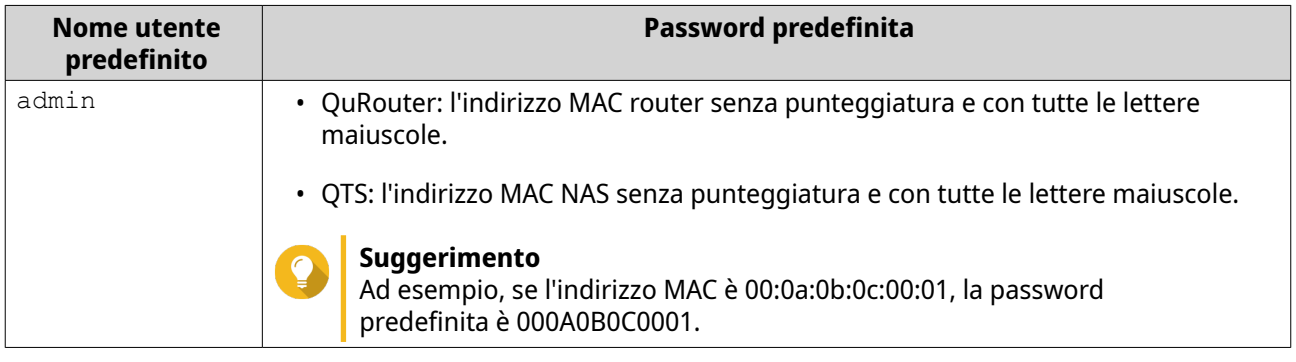

**6.** Fare clic su **Accedi**. Viene visualizzata la pagina home.

#### **Accesso al router mediante l'app QuRouter**

Questo processo richiede già la configurazione di un router. Per configurare un nuovo router, vedere [Configurazione del router mediante l'app QuRouter.](#page-61-0)

**1.** Aprire QuRouter.

Per scaricare l'applicazione sul dispositivo Android o iOS, fare clic sui seguenti collegamenti:

- [QuRouter for Google Play Store](https://play.google.com/store/apps/details?id=com.qnap.mobile.miro&hl=en&gl=US)
- [QuRouter for iOS](https://apps.apple.com/app/qurouter/id1515845449)
- **2.** Toccare **Accesso dispositivo esistente**.
- **3.** Selezionare la regione. Viene visualizzata la pagina di accesso di QNAP ID.
- **4.** Specificare QNAP ID e password.
- **5.** Toccare **Accedi**.

Viene visualizzata la pagina **Panoramica**.

## <span id="page-22-0"></span>**4. QuRouter**

#### **Informazioni su QuRouter**

QuRouter è un'interfaccia di gestione centralizzata fornita con il router QNAP, accessibile visitando l'indirizzo IP del router in browser Web. Grazie all'intuitiva interfaccia, QuRouter semplifica le funzioni di impostazione, protezione e configurazione del router.

#### **Requisiti di sistema**

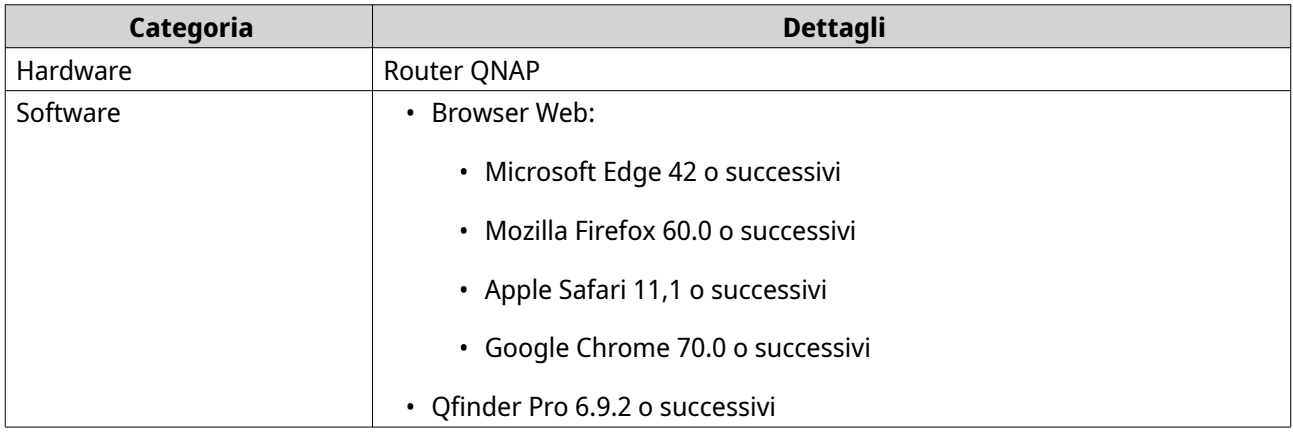

#### **Operazioni preliminari**

- **1.** Aprire un browser Web sul computer in uso.
- **2.** Nella barra degli indirizzi, inserire 192.168.100.1. Viene visualizzata la schermata di accesso QuRouter.
- **3.** Selezionare l'interfaccia di accesso.
	- QuRouter
	- QTS
- **4.** Accedere con il QNAP ID o le credenziali dell'account locale. Per ulteriori dettagli, consultare [Associazione del router a un QNAP ID](#page-25-0).
- **5.** Configurare impostazioni di rete. Per ulteriori dettagli, vedere i seguenti argomenti:
	- [Configurare le impostazioni di porta WAN](#page-36-0)
	- [Configurare le impostazioni di porta LAN](#page-36-0)
- **6.** Configurare impostazioni wireless. Per ulteriori dettagli, vedere i seguenti argomenti:
	- [Configurazione delle impostazioni di rete wireless](#page-39-0)
	- [Configurazione della rete wireless guest](#page-41-0)
	- [Configurazione WPS \(Wi-Fi Protected Setup\)](#page-42-0)
- **7.** Configurare impostazioni di sistema.

<span id="page-23-0"></span>Per ulteriori dettagli, vedere i seguenti argomenti:

- [Modifica del nome dispositivo](#page-31-0)
- [Configurazione delle impostazioni di Controllo accessi](#page-33-0)
- [Riavvio, Reimpostazione, Backup e Ripristino](#page-32-0)
- Configurare le impostazioni di avviso audio.

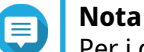

Per i dettagli, vedere la sezione Hardware della Guida utente QTS.

- **8.** Configurare le impostazioni QVPN. Per ulteriori dettagli, vedere i seguenti argomenti:
	- [Aggiunta di un utente VPN](#page-51-0)
	- [Abilitazione del server QBelt VPN](#page-48-0)
	- [Abilitazione di L2TP VPN Server](#page-49-0)
	- [Abilitazione di OpenVPN VPN Server](#page-50-0)

#### **Configurazione di QuRouter**

In questa sezione viene descritto come configurare il router utilizzando l'interfaccia di gestione Web durante il processo di configurazione iniziale.

- **1.** Aprire un browser web.
- **2.** Nella barra degli indirizzi, inserire 192.168.100.1.
- **3.** In alternativa, utilizzare Qfinder Pro per individuare il router nell'elenco.
- **4.** Fare doppio clic sul nome o sull'indirizzo IP. Viene visualizzata la pagina **Guida di installazione intelligente**.
- **5.** Fare clic su **Avvio**. Viene visualizzata la pagina **Configurare e accedere a QuWAN**.
- **6.** Fare clic su **OK**. Viene visualizzata la pagina **Impostazioni WAN**.
- **7.** Selezionare una delle seguenti impostazioni dell'interfaccia WAN.

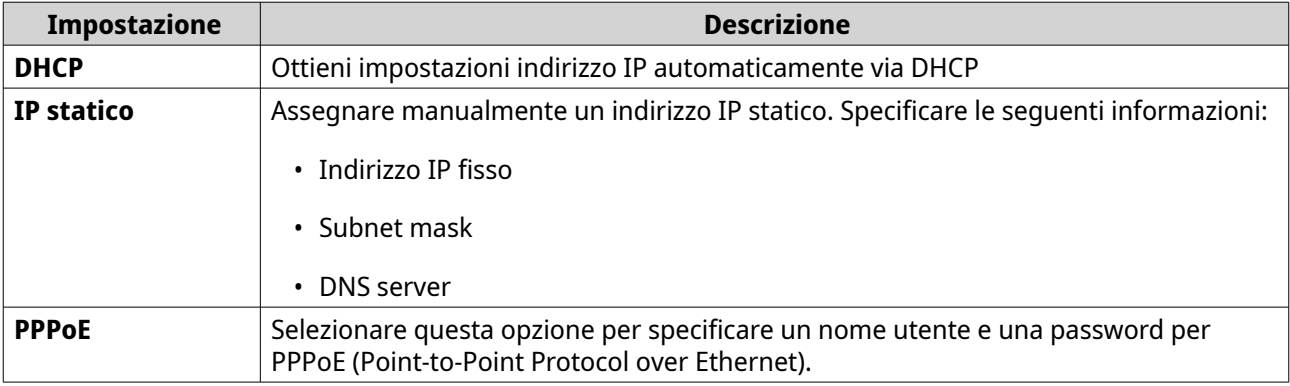

- **8.** Fare clic su **Applica**.
- **9.** Specificare la posizione corrente del dispositivo.
	- **a.** Fare clic sull'elenco a discesa per selezionare il paese o la regione.

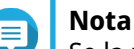

Se la posizione selezionata non corrisponde alla geolocalizzazione IP del dispositivo, viene visualizzato un messaggio di conferma che richiede di utilizzare il router in modalità wireless di base.

La modalità wireless di base presenta le seguenti limitazioni:

- La banda 2.4GHz fornisce accesso solo ai canali 1 11.
- Le bande a 5 GHz non sono disponibili.
- La banda a 2.4 GHz funziona a bassa potenza di uscita.
- **b.** Fare clic su **Applica**. QuRouter verifica la posizione del dispositivo.
- **10.** Selezionare il punto Wi-Fi del router.

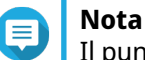

Il punto Wi-Fi è la posizione fisica del router installato.

**11.** Fare clic su **Applica**.

**Nota**

**12.** Specificare un nuovo SSID e una password per il router.

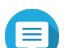

È possibile individuare il SSID predefinito e la password sul lato posteriore del router.

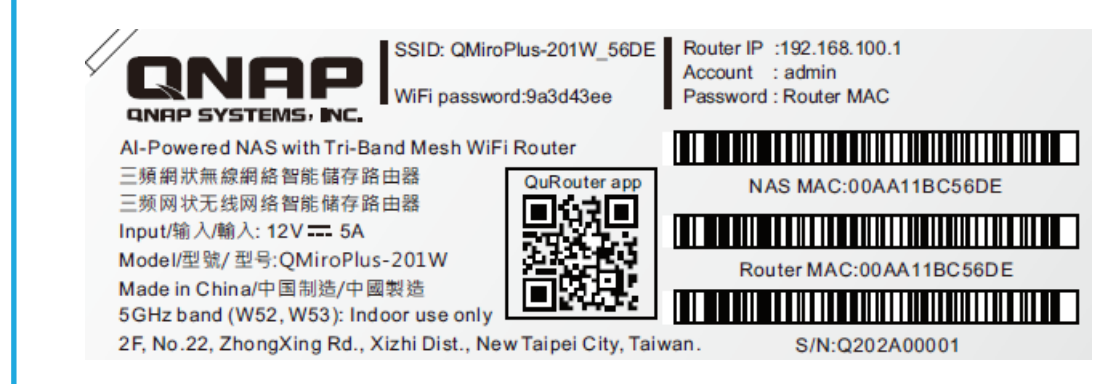

- **13.** Fare clic su **Applica**.
- **14.** Aggiungere un altro router alla rete mesh.
	- **a.** Selezionare un router dall'elenco.
	- **b.** Fare clic su **Applica**.
	- **c.** Selezionare il punto Wi-Fi.
	- **d.** Fare clic su **Applica**.
- **15.** Eseguire l'upgrade del firmware all'ultima versione.

<span id="page-25-0"></span>Per i dettagli, vedere [Firmware.](#page-34-0)

**16.** Fare clic su **Applica**.

Viene visualizzato un messaggio di conferma.

- **17.** Selezionare l'interfaccia di accesso.
	- QuRouter
	- QTS
- **18.** Inserire il nome utente e la password predefiniti.

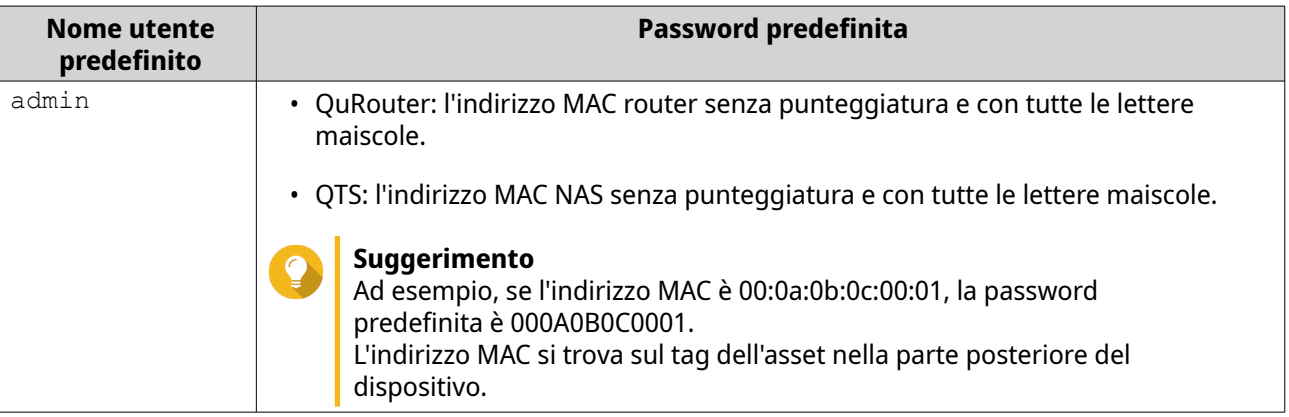

- **19.** Fare clic su **Accedi**. Viene visualizzata la finestra **Account locale**.
- **20.** Opzionale: È possibile accedere a QuRouter utilizzando QNAP ID e la password. Per ulteriori dettagli, consultare Associazione del router a un QNAP ID.
- **21.** Reinserire o modificare il nome utente e la password dell'account locale.
- **22.** Fare clic su **OK**. Viene visualizzato un messaggio di conferma.

QuRouter salva le impostazioni.

Per verificare se QuRouter è abilitato, accedere a **Altro** > **Guida** > **Avvio rapido** e passare alla pagina **Volume di sistema e QuRouter**.

#### **Associazione del router a un QNAP ID**

**1.** Accedere a QuRouter con QNAP ID e password.

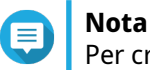

Per creare un nuovo account QNAP, fare clic su **Crea account**.

- **2.** Fare clic su **Accesso**. Viene visualizzata la finestra **Account locale**.
- **3.** Immettere le credenziali dell'account locale per completare il processo di verifica in 2 fasi.
- **4.** Fare clic su **OK**. Viene visualizzato il dashboard QuRouter e la finestra **Modifica nome dispositivo**.
- **5.** Specificare un nome dispositivo contenente da 3 a 15 caratteri alfanumerici.

<span id="page-26-0"></span>**6.** Fare clic su **OK**.

Il router è vincolato a QNAP ID.

#### **Annullamento dell'associazione del router da QNAP ID**

- **1.** Accedere a QuRouter.
- **2.** Accedere a **Sistema** > **Controllo accessi** > **Amministratore**.
- **3.**

Sotto **Annulla associazione QNAP ID**, fare clic su . Viene visualizzato un messaggio di conferma.

**4.** Fare clic su **OK**.

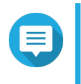

## **Nota**

Viene annullata l'associazione del router dal QNAP ID e viene eseguita la disconnessione di QuRouter.

 $\circ$  :  $\circ$  :

## <span id="page-27-0"></span>**5. Navigazione QuRouter**

## **Barra delle applicazioni**

**EX QURO***Cter* | QMiroPlus-201W

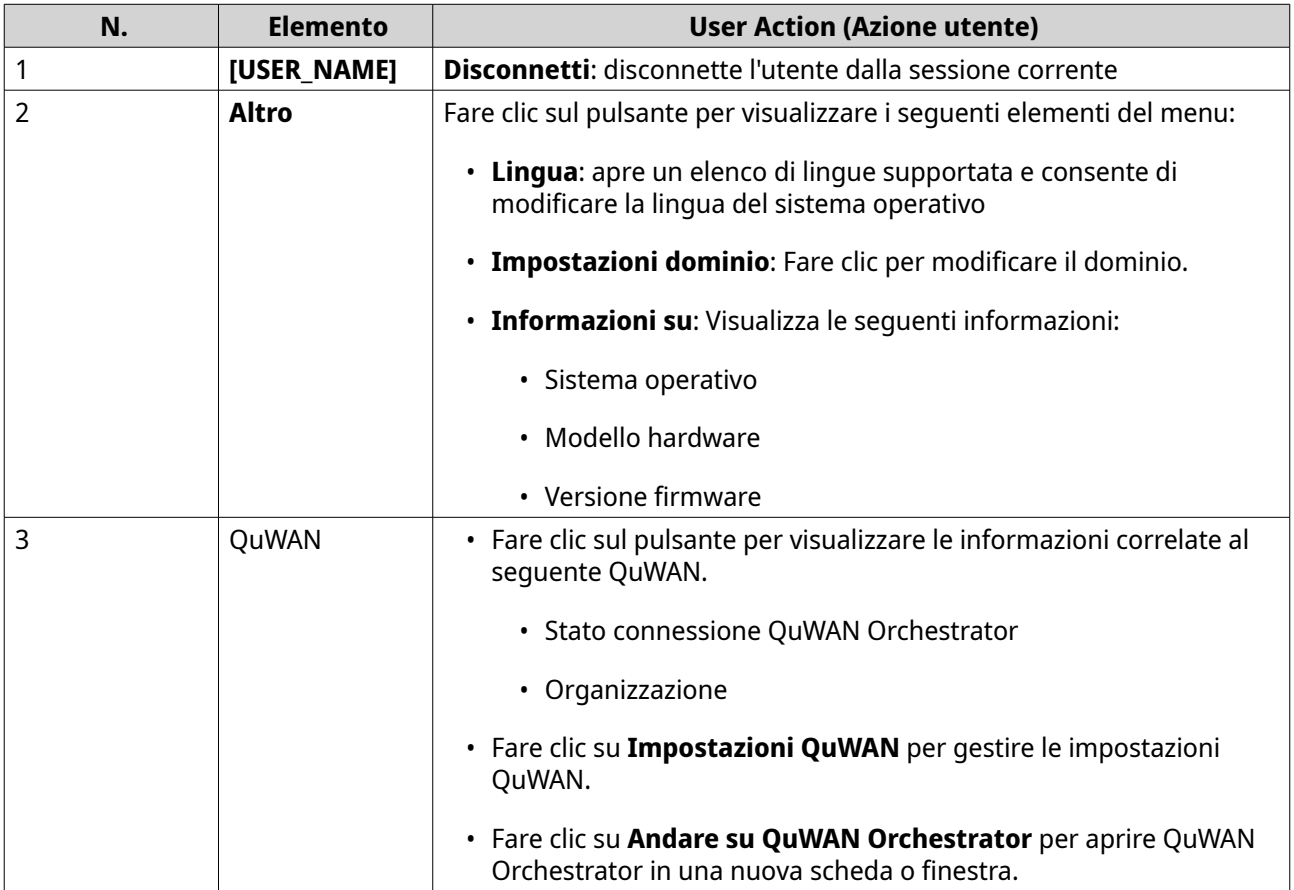

#### <span id="page-28-0"></span>**Dashboard**

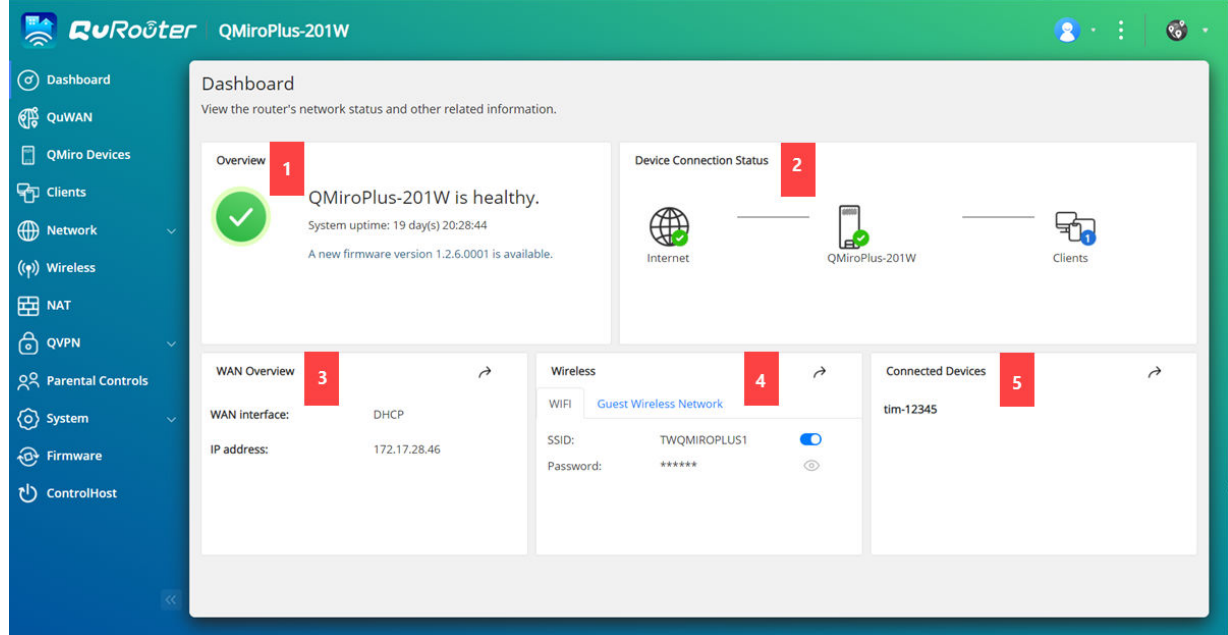

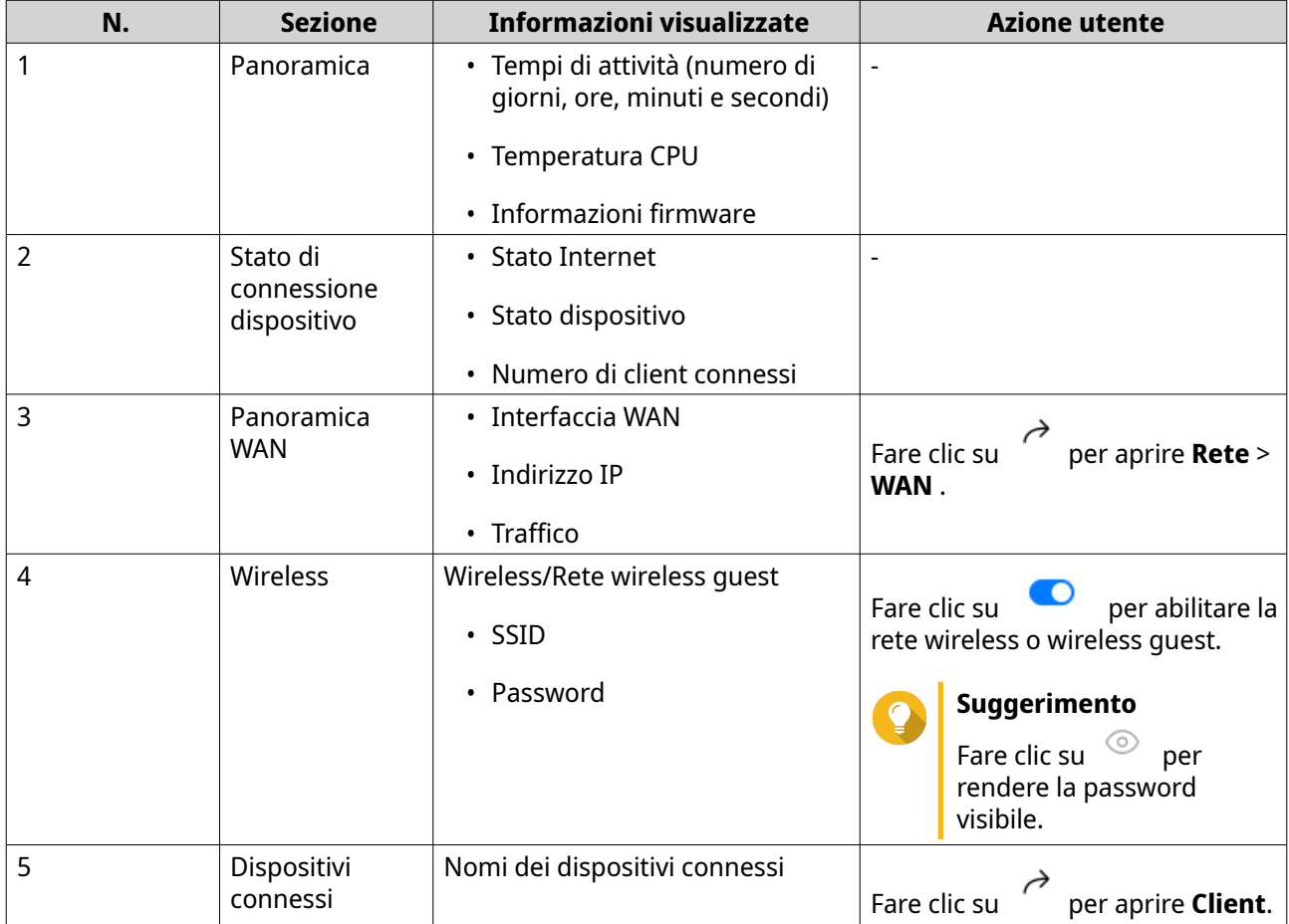

## <span id="page-29-0"></span>**6. Configurazione di sistema**

#### **Sistema**

#### **Configurazione delle modalità operative del router**

QuRouter fornisce accesso a due modalità di funzionamento del router.

- **Router wireless**: la modalità router predefinita in cui il dispositivo può connettersi a Internet e condividere la rete wireless con i dispositivi client. NAT e DHCP sono abilitati per impostazione predefinita.
- **Punto di accesso (AP)**: il router si collega a un altro router wireless utilizzando un cavo di rete per estendere la copertura del segnale wireless ad altri dispositivi di rete. Le funzioni relative al router (server DHCP, NAT, QuWAN e WAN) sono disattivate quando il router funziona come punto di accesso wireless.

Per informazioni dettagliate sulla configurazione della modalità punto di accesso, vedere Configurazione della modalità punto di accesso (AP).

- **1.** Accedere a QuRouter.
- **2.** Accedere a **Sistema** > **Modalità operativa**.
- **3.** Selezionare una modalità operativa per il router.
- **4.** Fare clic su **Applica**.

QuRouter applica le impostazioni della modalità operativa.

#### **Configurazione modalità punto di accesso (AP)**

**Punto di accesso (AP)**: il router si collega a un altro router wireless utilizzando un cavo di rete per estendere la copertura del segnale wireless ad altri dispositivi di rete. Le funzioni relative al router (server DHCP, NAT, QuWAN e WAN) sono disattivate quando il router funziona come punto di accesso wireless.

- **1.** Accedere a QuRouter.
- **2.** Accedere a **Sistema** > **Modalità operativa**.
- **3.** Selezionare la **Modalità punto di accesso (AP)**.
	- **a.** Opzionale: Selezionare **Abilita STP (Spanning Tree Protocol)**.
	- **b.** Selezionare uno dei seguenti metodi di assegnazione IP:
		- **DHCP**: Ottenere le informazioni sull'indirizzo IP automaticamente dal server DHCP.
		- **IP statico**: Specificare le informazioni sull'indirizzo IP manualmente. Configurare le seguenti impostazioni dell'indirizzo IP statico:

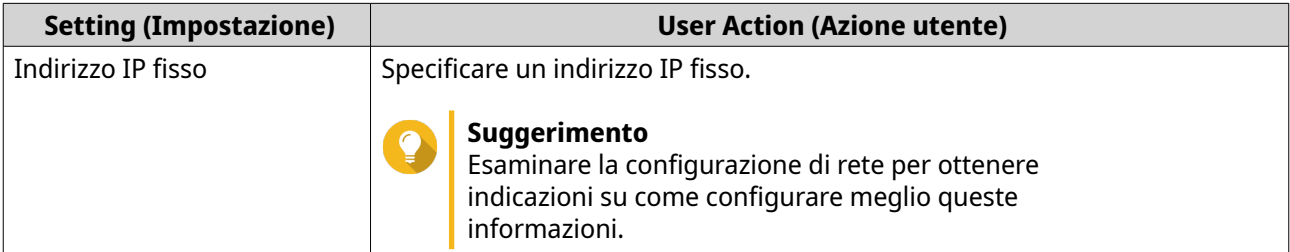

<span id="page-30-0"></span>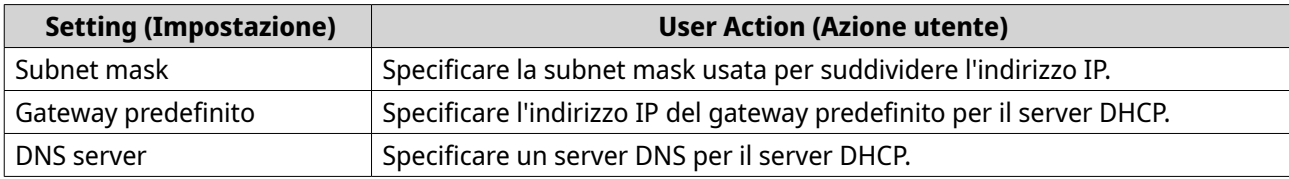

## **4.** Fare clic su **Applica**.

Viene visualizzato un messaggio di conferma.

**5.** Fare clic su **OK**.

#### **Importante**

Le seguenti impostazioni vengono modificate quando il router passa alla modalità AP.

- Il router non è vincolato dal QNAP ID.
- Il router viene rimosso dall'organizzazione QNAP e da QuWAN. È necessario riconfigurare le impostazioni QuWAN quando si attiva di nuovo la modalità router.
- **6.** Eseguire Qfinder Pro su un computer connesso alla stessa LAN.

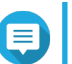

#### **Nota**

Per scaricare Qfinder Pro, andare su [https://www.qnap.com/utilities.](https://www.qnap.com/utilities)

- **7.** Individuare il router nell'elenco e fare doppio clic sul nome o sull'indirizzo IP. Viene visualizzata la schermata di accesso.
- **8.** Inserire le credenziali account locale del router.
- **9.** Fare clic su **Accedi**.

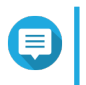

#### **Nota**

QuRouter visualizza solo le informazioni relative alle impostazioni del punto di accesso, ad esempio le impostazioni di rete, wireless, firmware e di sistema.

#### **Localizzazione del router**

Questa sezione descrive come localizzare un router in sede attivando a distanza l'indicatore LED sul router.

- **1.** Accedere a QuRouter.
- **2.** Passare a **Dispositivi QMiro**.
- **3.** Identificare il router nell'elenco dispositivi QMiro.
- **4.**

{၀} Fare clic su . Viene visualizzata la finestra Impostazioni.

#### **5.** Accanto a **Individua dispositivo per 5 secondi**, fare clic su **Start**.

Il LED router lampeggia 5 volte.

#### **Abilitazione del LED router**

**1.** Accedere a QuRouter.

#### <span id="page-31-0"></span>**2.** Passare a **Dispositivi QMiro**.

 $\langle 0 \rangle$ 

**3.** Identificare il router nell'elenco dispositivi QMiro.

**4.**

Fare clic su .

Viene visualizzata la finestra Impostazioni.

**5.**

Accanto al LED di stato, fare clic su

Il LED router è abilitato.

#### **Gestione dei registri**

Vengono registrati eventi importanti, errori o avvertimenti per il router che possono essere utilizzati per diagnosticare i problemi o monitorare le operazioni del router. Gli eventi più comuni includono l'attivazione o la disattivazione dei servizi di rete, la configurazione delle impostazioni di account e sistema e la configurazione delle impostazioni di protezione.

- **1.** Accedere a QuRouter.
- **2.** Passare a **Sistema** > **Registri eventi**.
- **3.** Eseguire una delle seguenti attività.

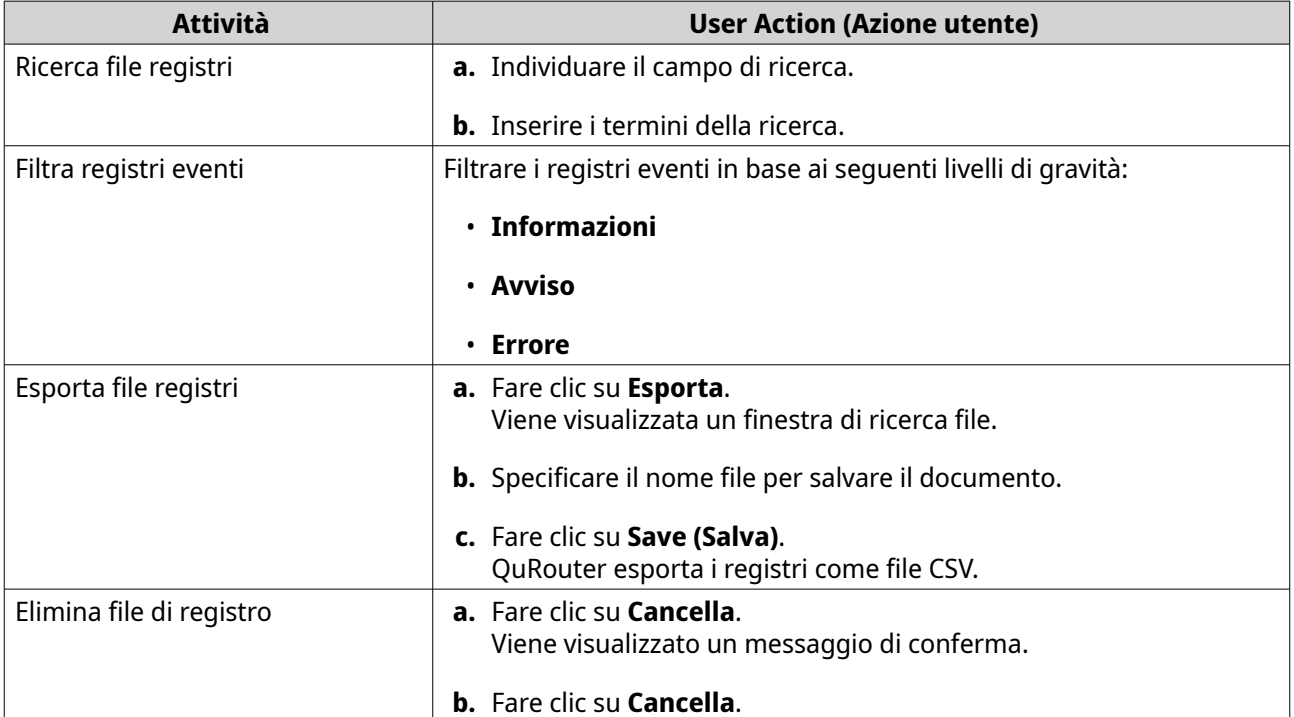

QuRouter esegue l'attività specificata.

## **Impostazioni di sistema**

#### **Modifica del nome dispositivo**

**1.** Accedere a QuRouter.

- <span id="page-32-0"></span>**2.** Accedere a **Sistema** > **Impostazioni di sistema** > **Impostazioni nome dispositivo**.
- **3.** Fare clic su .

Viene visualizzata la finestra **Modifica nome dispositivo**.

- **4.** Specificare un nome dispositivo contenente da 3 a 15 caratteri di qualsiasi dei seguenti gruppi: Caratteri validi:A–Z, a–z, 0–9
- **5.** Fare clic su **OK**.

QuRouter aggiorna il nome dispositivo.

#### **Riavvio, Reimpostazione, Backup e Ripristino**

Le impostazioni di sistema QuRouter consentono di controllare in remoto le operazioni di riavvio, reimpostazione, backup e ripristino del router.

#### **Riavvio del router in corso**

- **1.** Riavviare il router utilizzando uno dei metodi seguenti.
	- **Impostazioni di sistema**
		- **1.** Passare a **Sistema** > **Impostazioni di sistema** > **Riavvia/Reimposta/Backup/Ripristina**.
		- **2.** Fare clic su **Riavvia**. Viene visualizzato un messaggio di conferma.
		- **3.** Fare clic su **OK**.
	- **Dispositivi QMiro**
		- **1.** Passare a **Dispositivi QMiro**.
		- **2.** Identificare il router.
		- **3.**

Fare clic su Viene visualizzata la finestra **Impostazioni - [Nome\_dispositivo]-[Posizione]**.

- **4.** Fare clic su **Riavvia**. Viene visualizzato un messaggio di conferma.
- **5.** Fare clic su **OK**.

QuRouter riavvia il dispositivo.

#### **Reimpostazione del router**

Resettare il router per ripristinare il dispositivo sullo stato predefinito.

- **1.** Reimpostare il router utilizzando uno dei metodi seguenti.
	- **Impostazioni di sistema**
		- **1.** Passare a **Sistema** > **Impostazioni di sistema** > **Riavvia/Reimposta/Backup/Ripristina**.
		- **2.** Fare clic su **Reimposta**.

<span id="page-33-0"></span>Viene visualizzato un messaggio di conferma.

**3.** Fare clic su **OK**.

#### • **Dispositivi QMiro**

**3.**

- **1.** Passare a **Dispositivi QMiro**.
- **2.** Identificare il router.

Fare clic su . Viene visualizzata la finestra **Impostazioni - [Nome\_dispositivo]-[Posizione]**.

- **4.** Fare clic su **Reimposta**. Viene visualizzato un messaggio di conferma.
- **5.** Fare clic su **OK**.

QuRouter ripristina il dispositivo sulle impostazioni predefinite e il router non è vincolato dal QNAP ID.

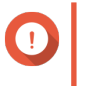

#### **Importante**

La reimpostazione del dispositivo primario comporta il ripristino di tutti i nodi nella rete mesh.

#### **Backup delle impostazioni di sistema**

- **1.** Passare a **Sistema** > **Impostazioni di sistema** > **Riavvia/Reimposta/Backup/Ripristina**.
- **2.** Fare clic su **Backup**.

Il dispositivo esporta le impostazioni di sistema come file BIN e scarica il file nel computer.

#### **Ripristino delle impostazioni di sistema**

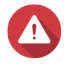

#### **Avvertenza**

Se il file di backup selezionato contiene informazioni sull'utente o il gruppo utente già esistenti nel dispositivo, il sistema sovrascriverà le informazioni esistenti.

- **1.** Passare a **Sistema** > **Impostazioni di sistema** > **Riavvia/Reimposta/Backup/Ripristina**.
- **2.** In **Ripristino**, fare clic su **Sfoglia**. Viene aperta la finestra Esplora file.
- **3.** Selezionare un file BIN valido contenente le impostazioni di sistema del dispositivo.
- **4.** Fare clic su **Ripristino**.

QuRouter ripristina le impostazioni del router.

#### **Configurazione delle impostazioni di Controllo accessi**

Le impostazioni di controllo dell'accesso consentono di controllare la modalità di connessione dei dispositivi al router. Queste impostazioni possono contribuire ad aumentare la protezione della rete e ridurre al minimo le minacce alla sicurezza.

**1.** Accedere a QuRouter.

#### <span id="page-34-0"></span>**2.** Accedere a **Sistema** > **Controllo accessi** > **Impostazioni di controllo accesso**.

**3.** Abilitare le impostazioni di controllo accesso.

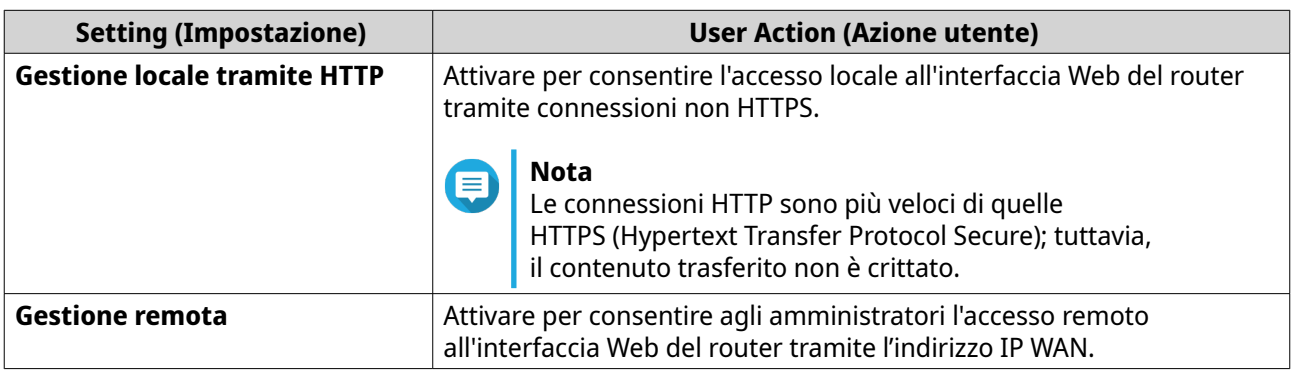

#### **Configurazione delle impostazioni dell'account locale**

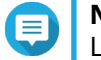

## **Nota**

L'account amministratore è l'account del router predefinito. Non è possibile eliminare l'account amministratore.

**1.** Accedere a QuRouter.

#### **2.** Accedere a **Sistema** > **Controllo accessi** > **Amministratore**.

**3.**

Fare clic su per configurare le credenziali dell'account locale. Viene visualizzata la finestra **Account locale**.

**4.** Configurare le impostazioni dell'account locale

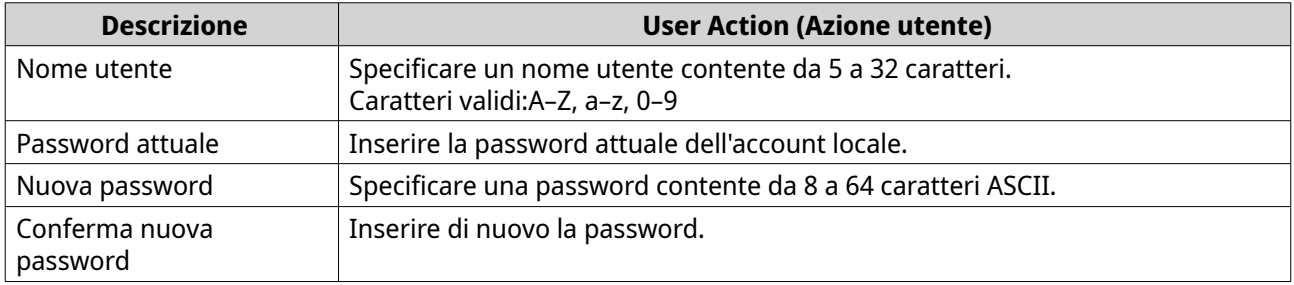

**5.** Fare clic su **OK**.

QuRouter aggiorna le impostazioni dell'account locale.

#### **Firmware**

QNAP consiglia di mantenere aggiornato il firmware del router. In questo modo, il router potrà beneficiare di nuove funzioni, miglioramenti e correzioni di bug.

#### **Verifica aggiornamenti dal vivo**

- **1.** Accedere a **Firmware**.
- **2.** Abilitare **Aggiornamento live**.
- <span id="page-35-0"></span>**3.** Selezionare una o più delle opzioni seguenti:
	- **Aggiorna ora**
	- **Pianifica aggiornamento alle:**

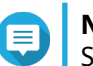

**Nota** Selezionare la data e l'ora per pianificare l'aggiornamento del firmware.

- **4.** Fare clic su **Applica**. Viene visualizzato un messaggio di conferma.
- **5.** Fare clic su **Applica**.

QuRouter controlla la presenza di aggiornamenti firmware.

#### **Aggiornamento manuale del firmware**

L'aggiornamento potrebbe richiedere vari minuti o più, a seconda della configurazione hardware e della connessione di rete.

- **1.** Scaricare il firmware del router.
- **2.** Andare su <http://www.qnap.com/download>.
	- **a.** Selezionare il modello di router.
	- **b.** Leggere le note e confermare quanto seque:
		- Il modello di router corrisponde alla versione firmware.
		- Aggiornamento firmware necessario.
	- **c.** Verificare che il modello di prodotto e il firmware siano corretti.
	- **d.** Scaricare il pacchetto firmware.
	- **e.** Estrarre il file del pacchetto firmware.
- **3.** Accedere a **Firmware**.
- **4.** Selezionare **Aggiornamento manuale**.
- **5.** Fare clic su **Sfoglia** e selezionare un file pacchetto del firmware estratto.
- **6.** Fare clic su **Applica**.

Il dispositivo viene riavviato immediatamente.
# **7. Impostazioni di rete**

# **Configurare le impostazioni di porta WAN**

- **1.** Accedere a QuRouter.
- **2.** Andare su **Rete** > **WAN**.
- **3.** Configurare le impostazioni di porta.
- **4.** Selezionare un'impostazione di interfaccia WAN tra le seguenti opzioni.

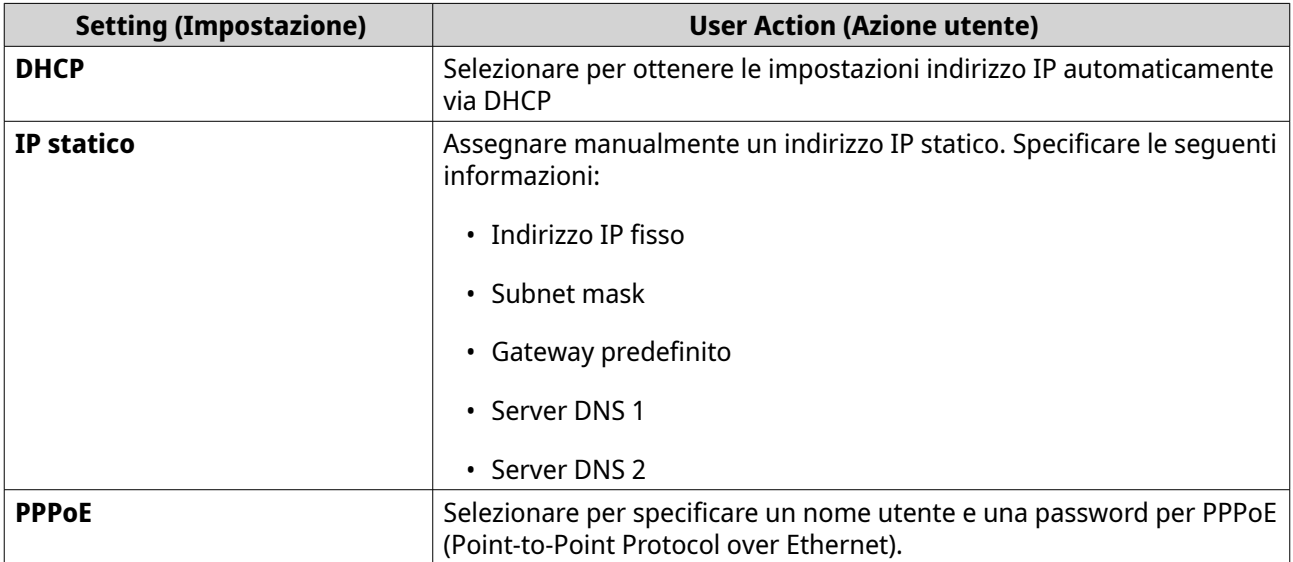

**5.** Specificare un valore MTU compreso tra 98 e 9000.

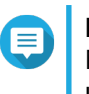

# **Nota**

MTU (Maximum Transmission Unit) indica le dimensioni pacchetto più elevate trasmesse da una rete.

**6.** Fare clic su **Applica**.

QuRouter aggiorna le impostazioni WAN.

# **Configurare le impostazioni di porta LAN**

- **1.** Accedere a QuRouter.
- **2.** Andare su **Rete** > **LAN**.
- **3.** Configurare le impostazioni IP LAN.

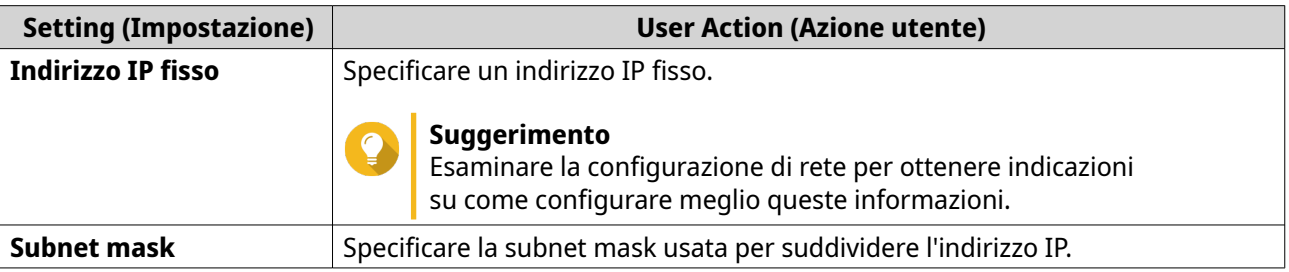

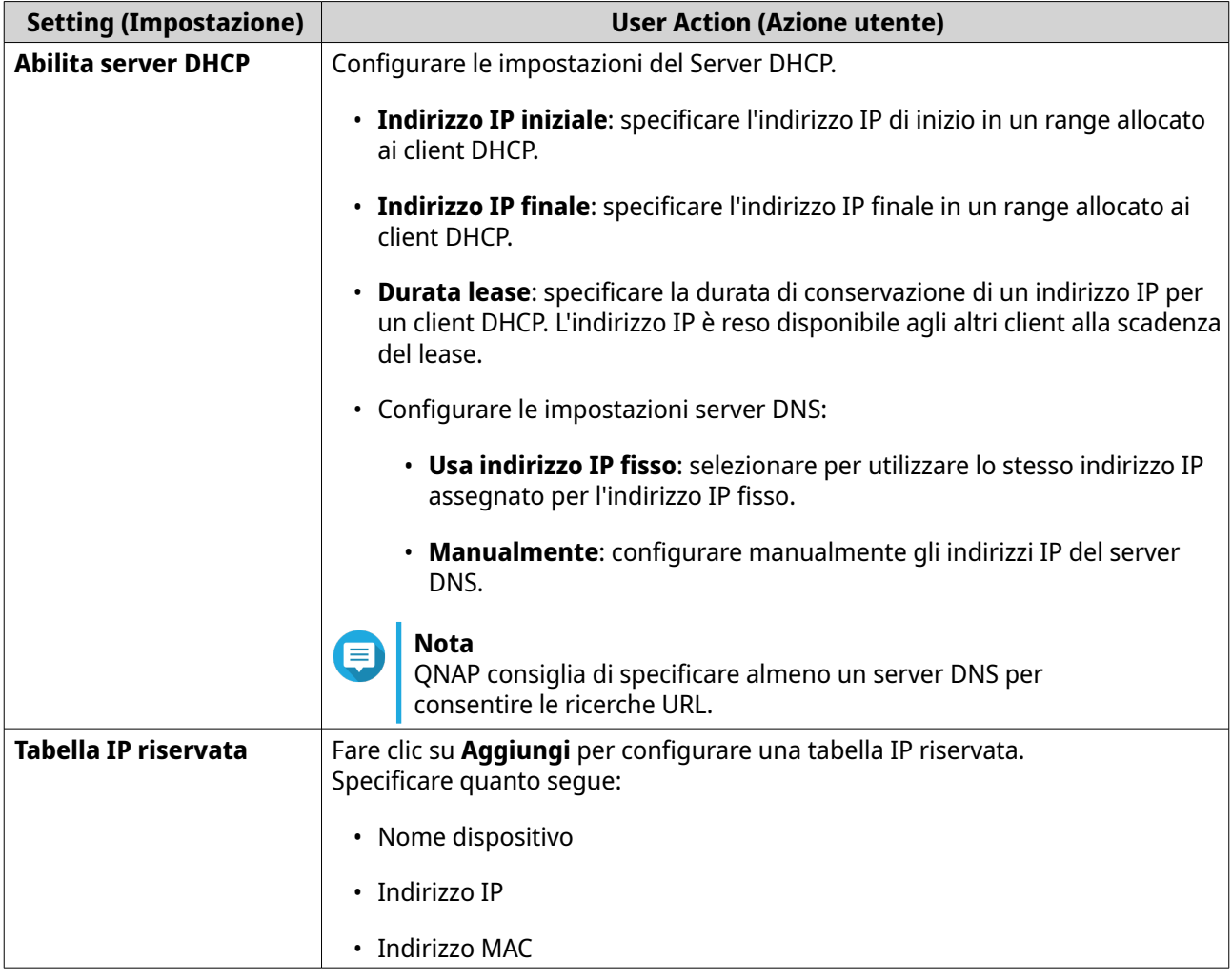

#### **4.** Fare clic su **Applica**.

QuRouter aggiorna le impostazioni di porta LAN.

# **Visualizzazione delle informazioni della tabella di routing**

- **1.** Accedere a QuRouter.
- **2.** Andare su **Rete** > **Routing**.
- **3.** Visualizzare le voci di percorso configurate dalle seguenti fonti:
	- reti collegate direttamente
	- protocolli di routing dinamico
	- route configurati staticamente

# **Route statico**

È possibile creare e gestire route stati nella sezione **Route statico** delle impostazioni di rete. In condizioni normali, QuRouter ottiene automaticamente le informazioni di instradamento dopo essere stato configurato per l'accesso Internet. I route statici sono richiesti sono in casi speciali, come la presenza di più sottoreti IP nella rete.

# **Aggiunta di un route statico**

- **1.** Accedere a QuRouter.
- **2.** Accedere a **Rete** > **Routing** > **Route statico**.
- **3.** Fare clic su **Aggiungi route statico**. Viene visualizzata la finestra **Aggiungi route statico**.
- **4.** Configurare le impostazioni.

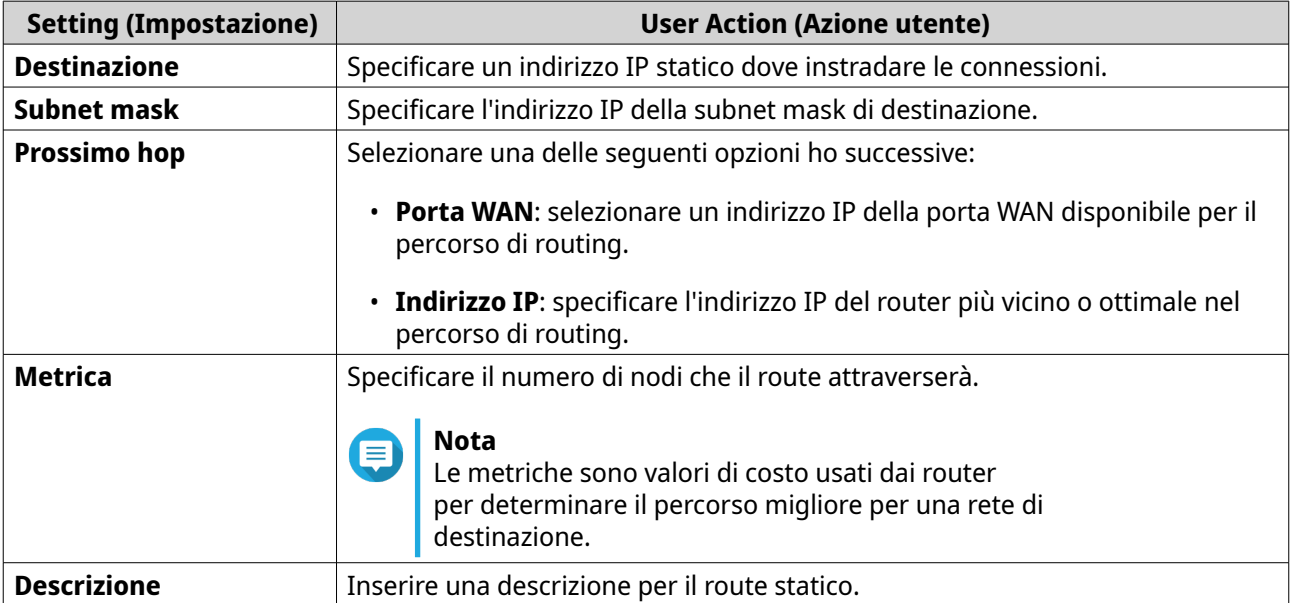

**5.** Fare clic su **Applica**.

QuRouter crea il route statico.

# **Configurazione di un route statico**

- **1.** Accedere a QuRouter.
- **2.** Accedere a **Rete** > **Routing** > **Route statico**.
- **3.** Individuare un route statico.
- **4.**

C Fare clic su .

Viene visualizzata la finestra **Modifica route statica**.

- **5.** Configurare un route statico. Per ulteriori dettagli, consultare Aggiunta di un route statico.
- **6.** Fare clic su **Applica**.

QuRouter aggiorna le impostazioni del route statico.

# **Eliminazione di un route statico**

**1.** Accedere a QuRouter.

- **2.** Accedere a **Rete** > **Routing** > **Route statico**.
- **3.** Individuare un route statico.
- **4.**

Fare clic su

Viene visualizzato un messaggio di conferma.

**5.** Fare clic su **Applica**.

QuRouter elimina il route statico.

#### **Wireless**

Le impostazioni wireless consentono di implementare le reti wireless utilizzando la banda di 2.4 GHz e 5 GHz, di implementare una rete wireless guest, di configurare le impostazioni wireless avanzate e di abilitare la funzione WPS.

# **Configurazione delle impostazioni di rete wireless**

- **1.** Accedere a QuRouter.
- **2.** Passare a **Wireless**.
- **3.** Configurare le impostazioni di rete wireless.

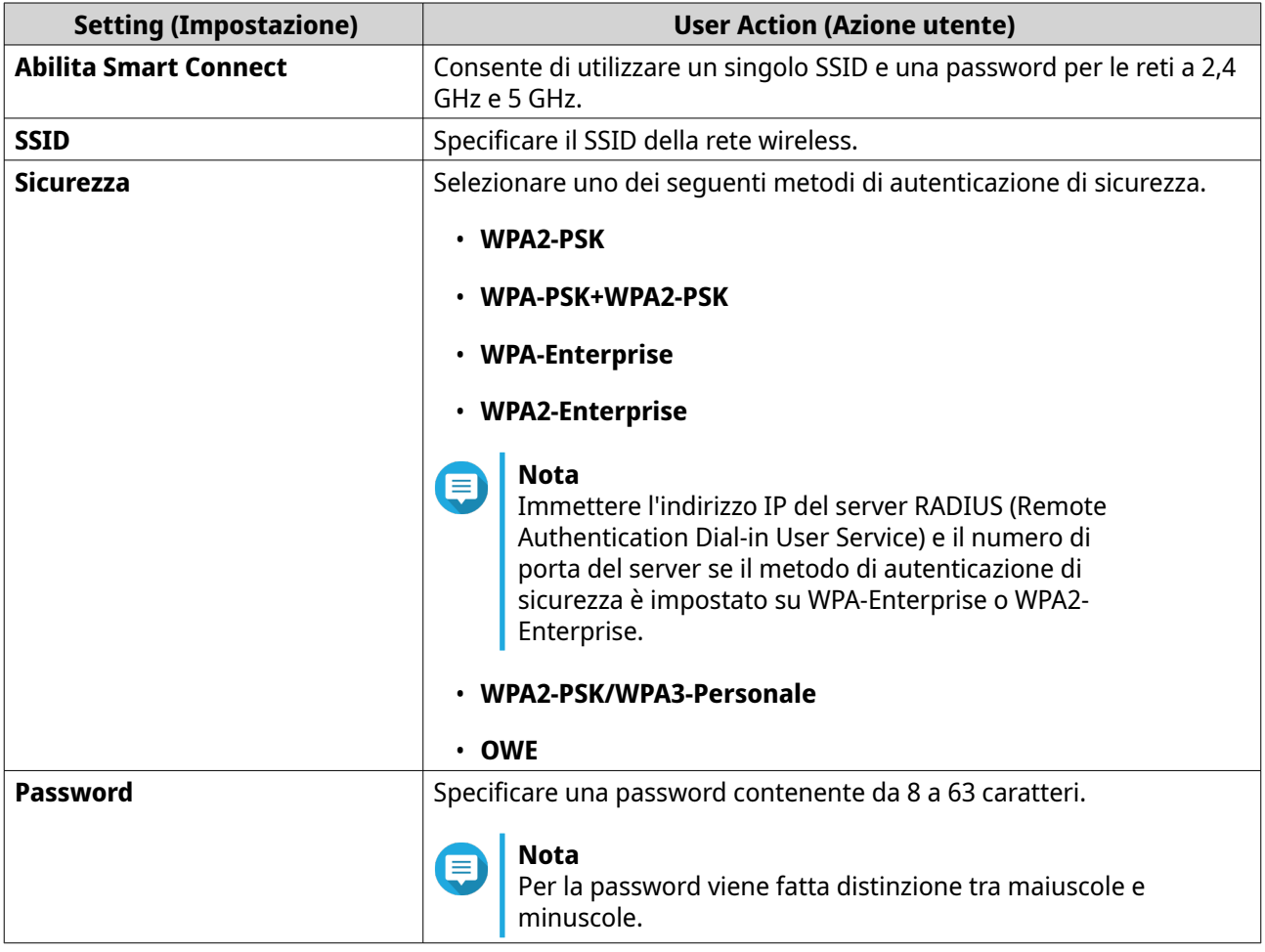

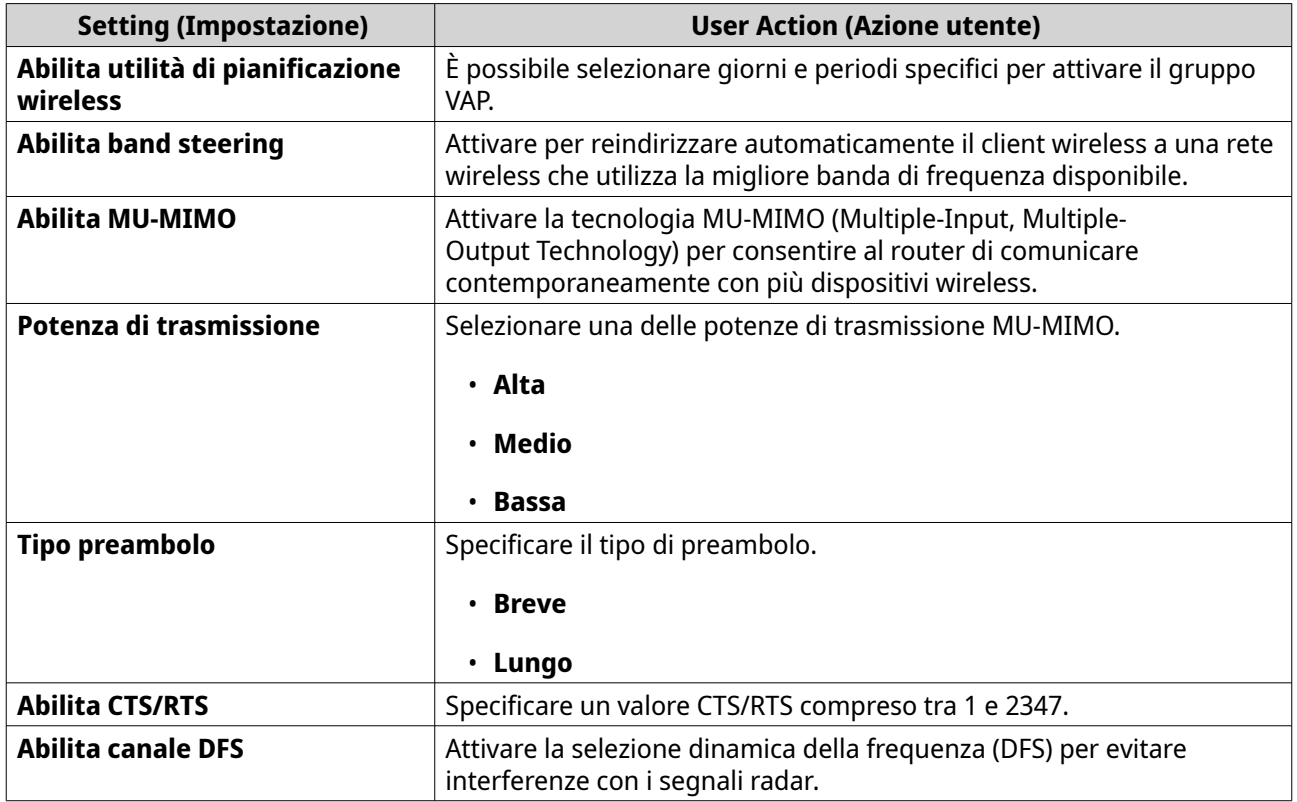

**4.** Configurare le impostazioni per le bande da 2,4 GHz e 5 GHz.

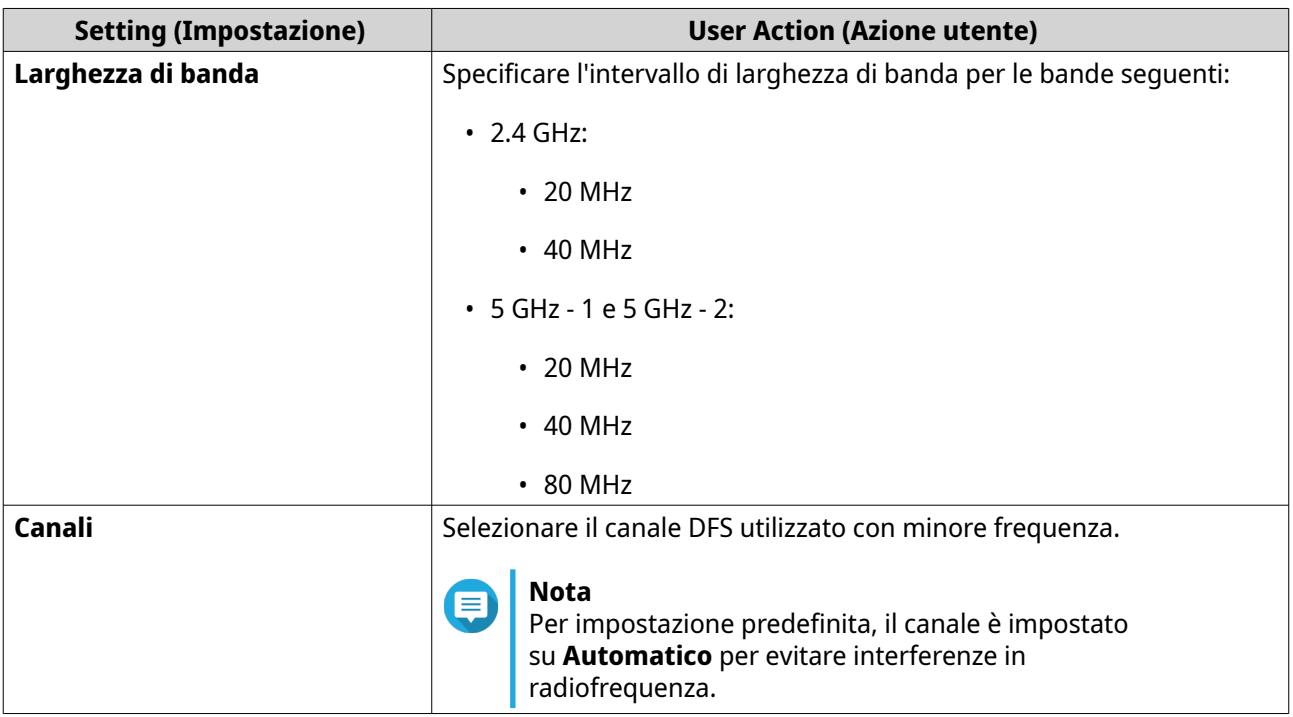

**5.** Fare clic su **Applica**.

QuRouter aggiorna le impostazioni di rete wireless.

# **Configurazione della rete wireless guest**

- **1.** Accedere a QuRouter.
- **2.** Passare a **Wireless** > **Rete wireless guest**.
- **3.** Selezionare **Abilita**. QuRouter abilita la rete wireless guest.
- **4.** Configurare le impostazioni di rete wireless guest.

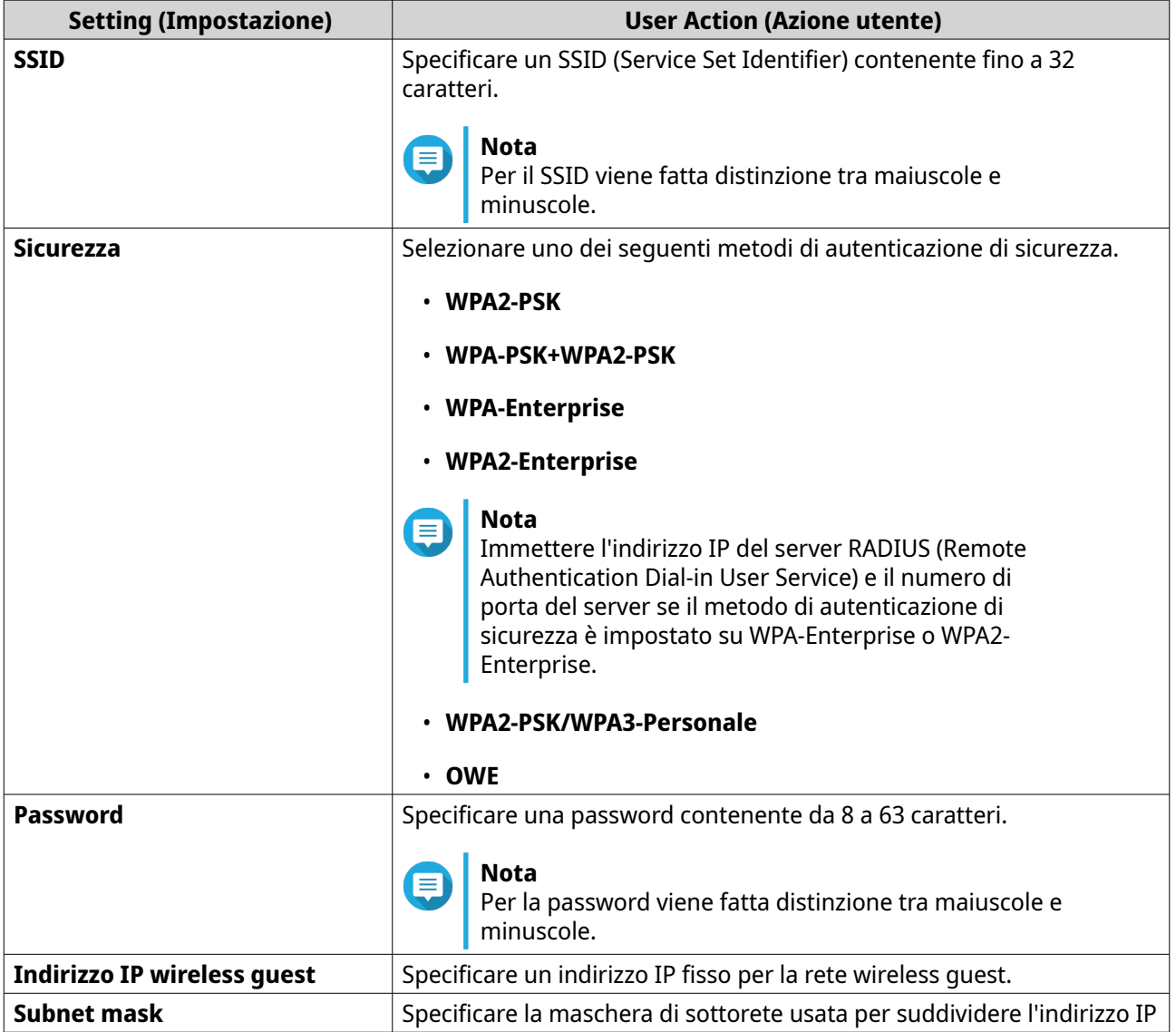

#### **5.** Configurare le impostazioni del server DHCP wireless guest.

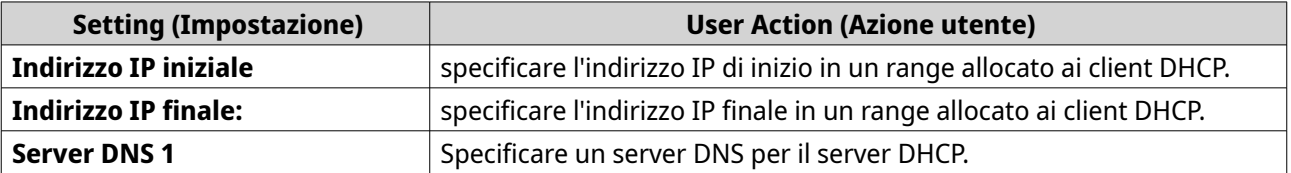

<span id="page-42-0"></span>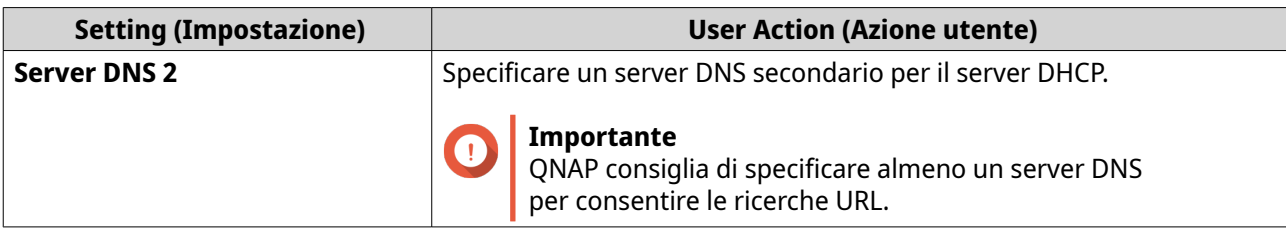

#### **6.** Fare clic su **Applica**.

QuRouter salva le impostazioni di rete wireless guest.

#### **Configurazione WPS (Wi-Fi Protected Setup)**

- **1.** Accedere a QuRouter.
- **2.** Passare a **Wireless** > **WPS**.
- **3.**

Fare clic su .

QuRouter attiva la funzione WPS.

- **4.** Configurare le impostazioni WPS.
	- **a.** Selezionare il SSID WPS dal menu a discesa.
	- **b.** Fare clic su **WPS**.

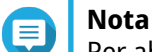

Е

Per abilitare la WPS utilizzando il pulsante push nel router, vedere la sezione sul WPS.

**c.** Abilitare la funzione WPS sul dispositivo client.

#### **Nota**

- Verificare che il dispositivo client sia dotato della funzione WPS. Normalmente, questa funzione si trova nella pagina delle impostazioni Wi-Fi.
- La posizione e il nome della funzione possono variare a seconda del prodotto.

QuRouter aggiunge il dispositivo client alla rete wireless.

#### **Client ed elenco client bloccati**

L'elenco client consente di accedere ai client cablati e wireless connessi alla rete del router. È inoltre possibile aggiungere o rimuovere client dall'elenco dei dispositivi bloccati.

L'elenco bloccati controlla la gestione dei client che non possono accedere ai servizi cablati e wireless.

#### **Aggiunta di un dispositivo all'elenco bloccati**

- **1.** Accedere a QuRouter.
- **2.** Accedere a **Client** > **Elenco bloccati**.
- **3.** Fare clic su **Blocco client**. Viene visualizzata la finestra **Aggiungi dispositivo a elenco bloccati**.

**4.** Configurare le impostazioni.

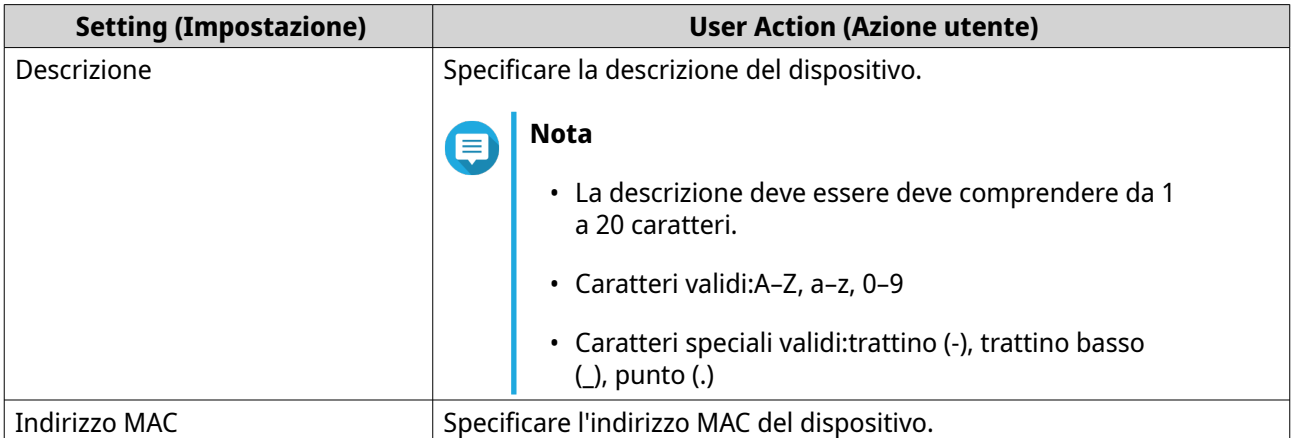

- **5.** Selezionare l'interfaccia.
- **6.** Fare clic su **Applica**.

QuRouter aggiunge il dispositivo all'elenco dei dispositivi bloccati.

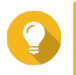

#### **Suggerimento**

È anche possibile bloccare un client facendo clic su  $\oslash$  accanto al nome di un client in **Client**.

# **Configurazione di un dispositivo dall'elenco bloccati**

- **1.** Accedere a QuRouter.
- **2.** Accedere a **Client** > **Elenco bloccati**.
- **3.** Identificare un dispositivo.
- **4.**

```
\mathcal{O}Fare clic su .
```
Viene visualizzata la finestra **Modifica dispositivo elenco bloccati**.

- **5.** Configurare le impostazioni dispositivo. Per ulteriori dettagli, consultare [Aggiunta di un dispositivo all'elenco bloccati.](#page-42-0)
- **6.** Fare clic su **Applica**.

QuRouter aggiorna le informazioni sul dispositivo.

# **Eliminazione di un dispositivo dall'elenco bloccati**

- **1.** Accedere a QuRouter.
- **2.** Accedere a **Client** > **Elenco bloccati**.
- **3.** Identificare un dispositivo.
- **4.**

Fare clic su **同** 

Viene visualizzato un messaggio di conferma.

#### <span id="page-44-0"></span>**5.** Fare clic su **Applica**.

QuRouter elimina il dispositivo dall'elenco dei dispositivi bloccati.

## **Rete mesh wireless**

QuRouter consente di creare reti mesh wireless aggiungendo altri dispositivi della serie QMiro alla topologia di rete locale. Il router primario è in grado di connettersi ad altri nodi della rete e consente di comunicare reciprocamente per instradare dati tra client. Le reti mesh wireless si adeguano in modo dinamico per soddisfare le esigenze degli utenti e mantenere la connettività degli utenti.

#### **Componenti di rete mesh**

- Primario: Il dispositivo primario è il router che viene inizializzato per primo nella topologia della rete locale. Questo dispositivo controlla i protocolli di comunicazione e l'instradamento dei dati tra gli altri dispositivi del nodo nella rete.
- Nodo: i nodi sono dispositivi secondari aggiunti al router primario nella topologia di rete locale.

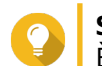

# **Suggerimento**

È possibile aggiungere fino a quattro router in una rete mesh wireless.

# **Aggiunta di un nodo alla rete mesh**

- **1.** Accedere a QuRouter.
- **2.** Passare a **Dispositivi QMiro**.
- **3.** Fare clic su **Aggiungi nodo**. Viene visualizzata la finestra **Aggiungi nodo**.
- **4.** Selezionare un router dall'elenco.
- **5.** Fare clic su **Next (Avanti)**.
- **6.** Selezionare un punto Wi-Fi.
- **7.** Fare clic su **Applica**.

QuRouter aggiunge il nodo alla rete mesh.

# **Rimozione di un nodo dalla rete mesh wireless**

Quando si configura un nodo come router autonomo, è necessario reimpostare il nodo prima di rimuoverlo dalla rete mesh wireless.

- **1.** Accedere a QuRouter.
- **2.** Passare a **Dispositivi QMiro**.
- **3.** Identificare il nodo.
- **4.**

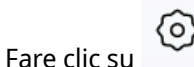

Viene visualizzata la finestra Impostazioni.

**5.** Fare clic su **Reimposta**. Viene visualizzato un messaggio di conferma. **6.** Fare clic su **OK**.

QuRouter reimposta il nodo e lo rimuove dalla rete mesh wireless.

#### **SD-WAN**

# **Informazioni su QuWAN**

QuWAN è una soluzione di rete SD-WAN basata su cloud QNAP che fornisce una piattaforma di controllo centralizzata per gestire le funzioni di rete dei dispositivi all'interno della topologia di rete privata. QuWAN è in grado di indirizzare in modo intelligente e sicuro il traffico sulla rete WAN.

È possibile configurare le impostazioni SD-WAN sul router e accedere QuWAN Orchestrator per gestire la rete di sovrapposizione SD-WAN.

# **Configurazione delle impostazioni di QuWAN**

**1.** Accedere a QuRouter.

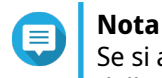

Se si accede per la prima volta con QNAP ID, viene richiesto di immettere le credenziali dell'account locale come parte del processo di verifica in 2 fasi.

- **2.** Andare su **QuWAN** > **Impostazioni QuWAN**.
- **3.** Configurare le impostazioni QuWAN.

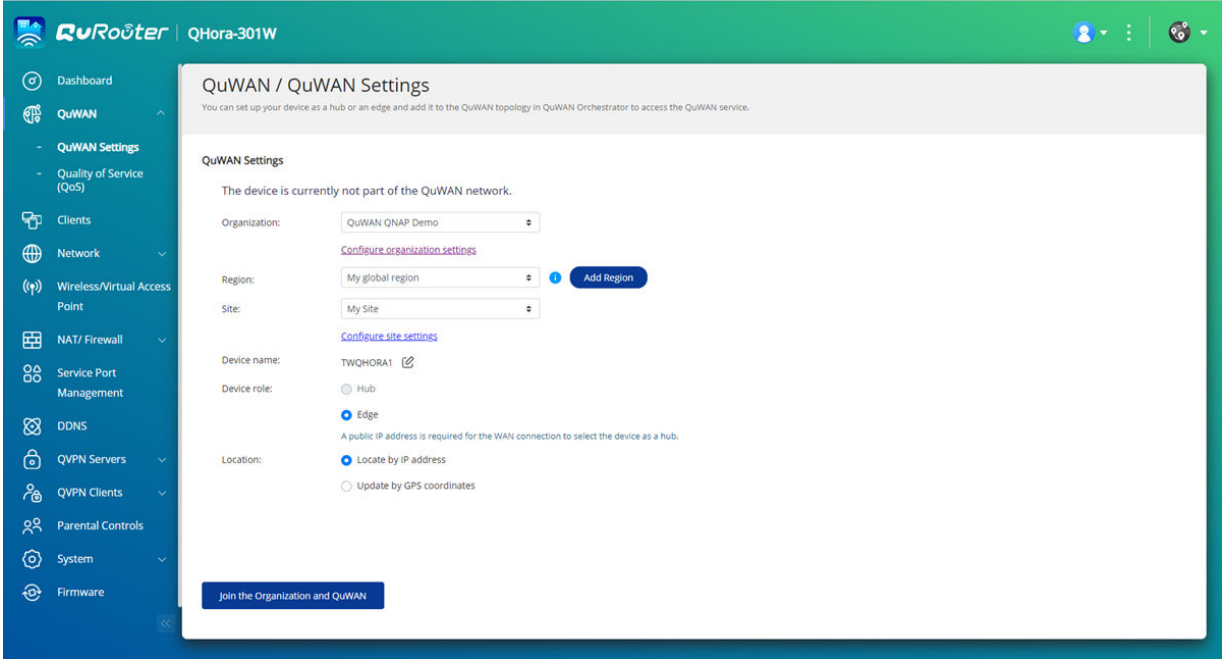

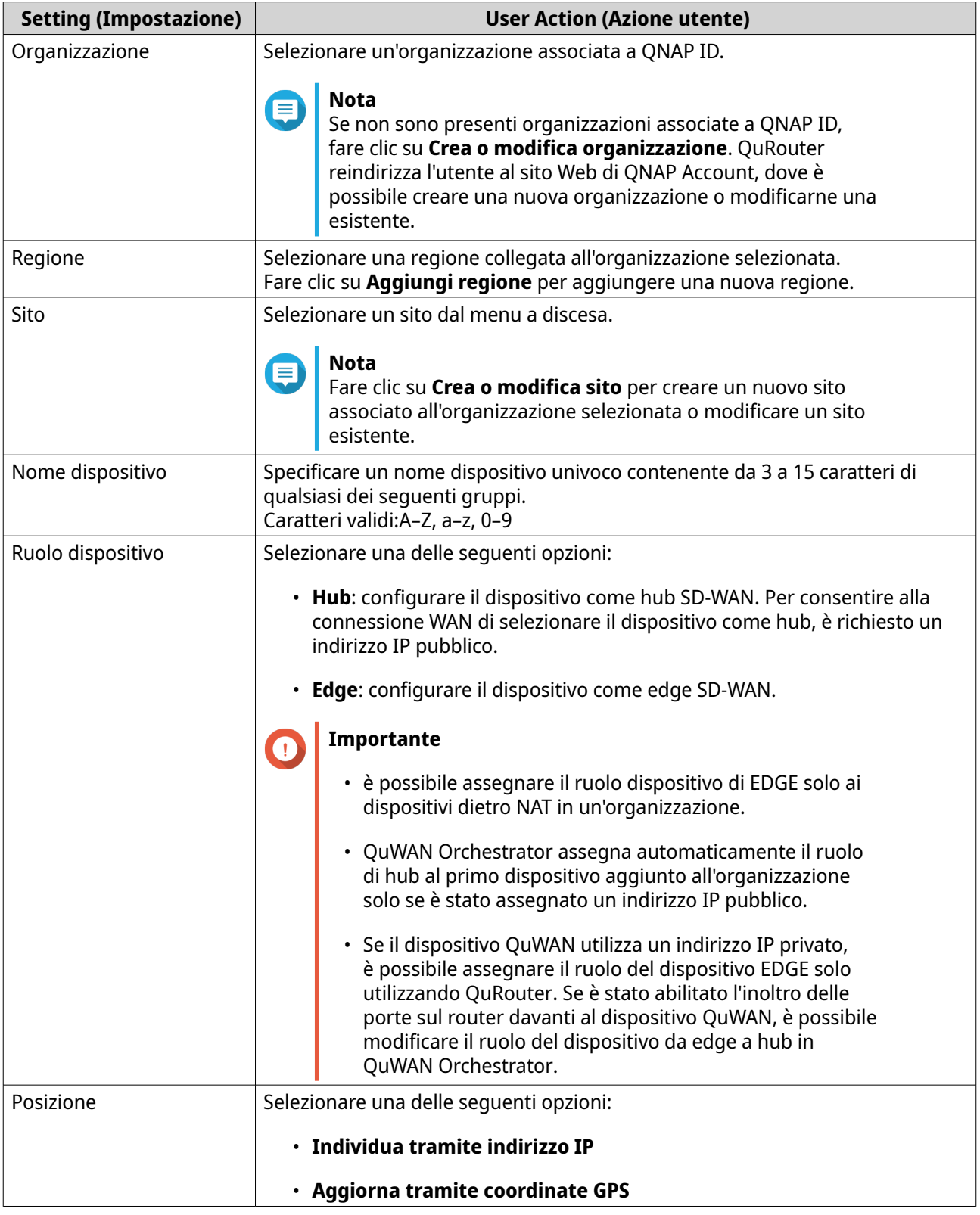

# **4.** Fare clic su **Accedere all'organizzazione e a QuWAN**.

# **Importante**

 $\bigodot$ 

• Il router non è vincolato dal QNAP ID dopo che fa parte della topologia QuWAN.

• Un router QNAP può supportare fino a 30 tunnel VPN.

Viene visualizzato un messaggio di conferma.

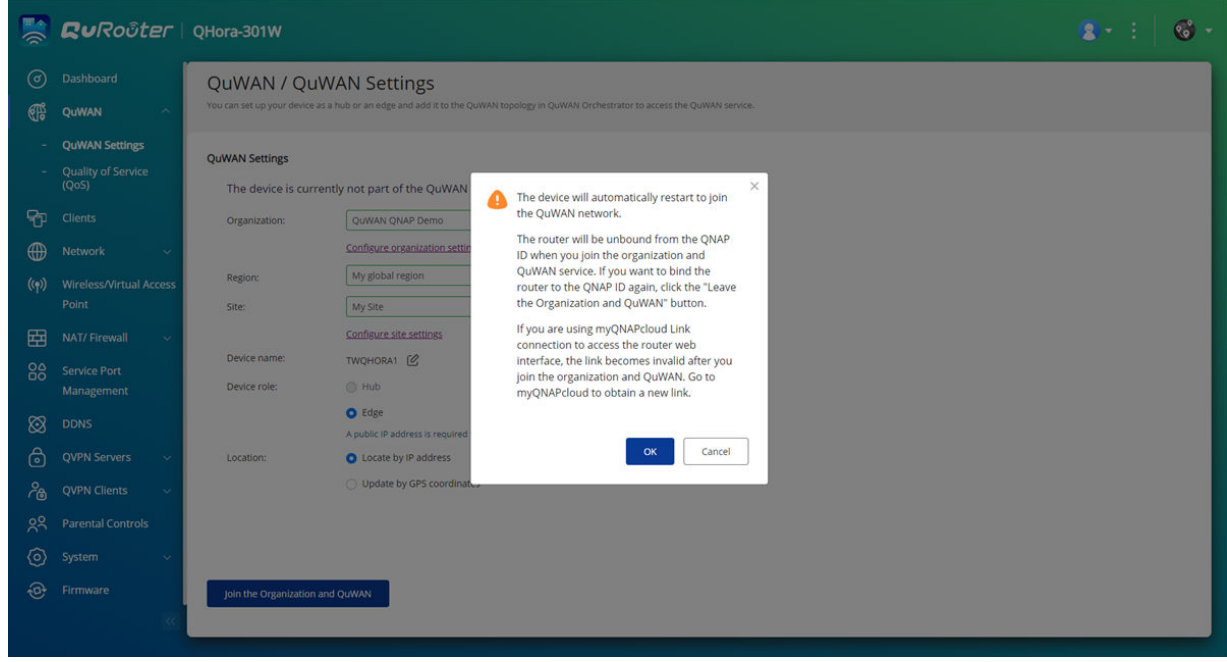

**5.** Fare clic su **OK**.

ı

QuRouter aggiunge il router alla topologia QuWAN.

# **Accesso a QuWAN Orchestrator**

- **1.** Aprire QuRouter.
- **2.**

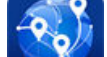

Fare clic su nella barra delle attività.

**3.** Fare clic su **Andare su QuWAN Orchestrator**. QuWAN Orchestrator si apre in una nuova scheda del browser.

# **QVPN**

QVPN consente di creare e gestire server VPN, aggiungere client VPN e monitorare registri VPN.

#### **Impostazioni QVPN Server**

QuRouter consente di configurare i router QNAP come server VPN. È possibile configurare più server virtuali per ospitare e distribuire servizi VPN agli utenti di un'organizzazione.

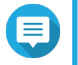

**Nota** Un router QNAP può supportare fino a 30 tunnel VPN.

## **Abilitazione del server QBelt VPN**

Qbelt è il protocollo di comunicazione proprietario di QNAP che integra il protocollo DTLS (Datagram Transfer Layer Security) e la crittografia AES -256.

- **1.** Accedere a QuRouter.
- **2.** Accedere a **Server QVPN** > **Impostazioni QVPN**.
- **3.**

In QBelt, fare clic su .

**4.**

Fare clic su

Viene aperta la finestra **Impostazioni QVPN**.

**5.** Configurare le impostazioni di QBelt Server.

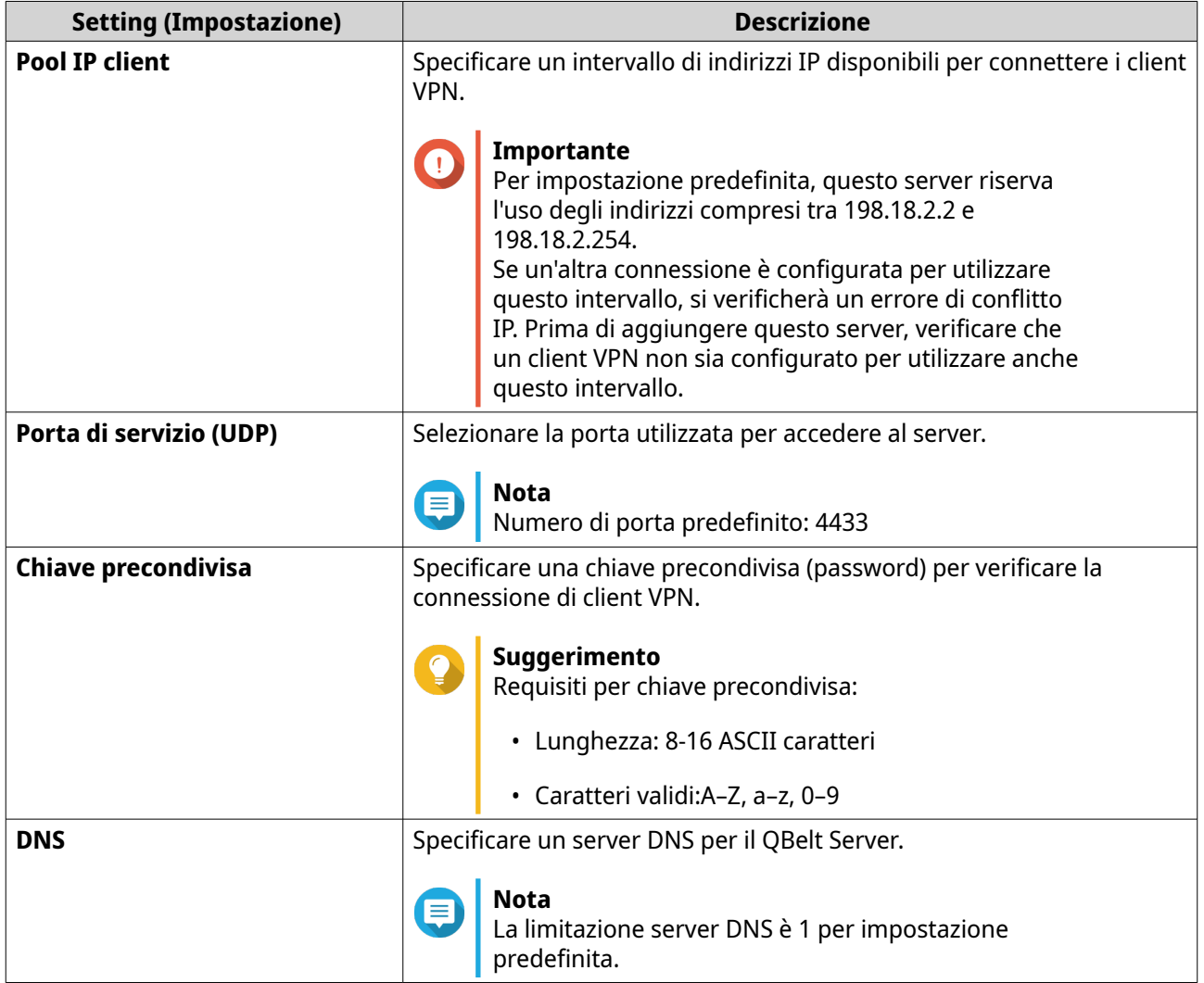

**6.** Fare clic su **Applica**.

QuRouter salva le impostazioni Qbelt Server.

#### **Abilitazione di L2TP VPN Server**

- **1.** Accedere a QuRouter.
- **2.** Accedere a **Server QVPN** > **Impostazioni QVPN**.

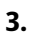

O

In L2TP, fare clic su

#### **Importante**

Non è possibile attivare il server L2TP se il router utilizza il servizio QuWAN. Per abilitare il server L2TP, accedere a **QuWAN** > **Impostazioni QuWAN** e fare clic su **Uscire dall'organizzazione e da QuWAN**.

**4.**

《 Fare clic su .

Viene aperta la finestra **Impostazioni QVPN**.

**5.** Configurare le impostazioni server L2TP.

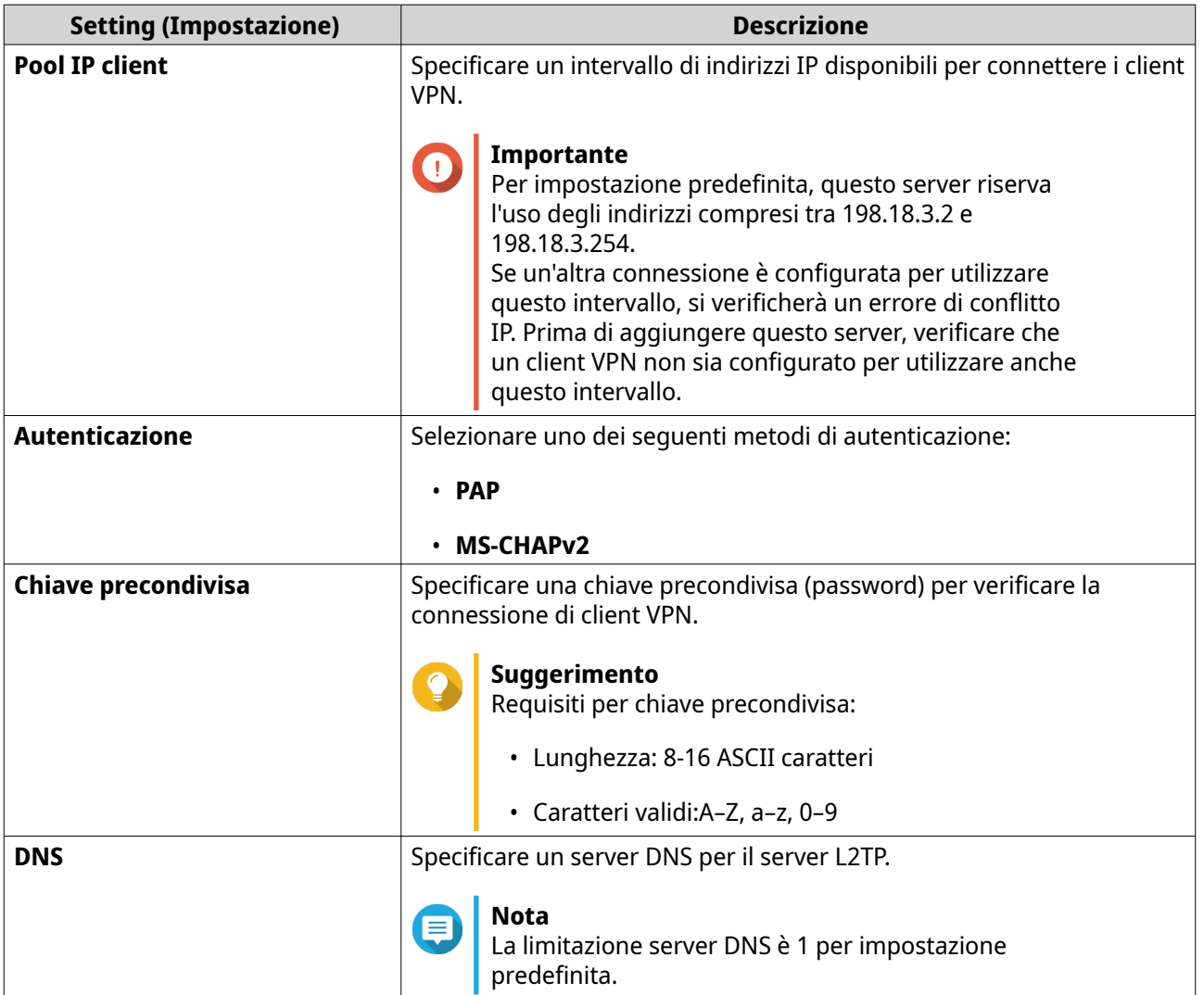

**6.** Fare clic su **Applica**.

QuRouter salva le impostazioni server L2TP.

#### **Abilitazione di OpenVPN VPN Server**

- **1.** Accedere a QuRouter.
- **2.** Accedere a **Server QVPN** > **Impostazioni QVPN**.

**3.**

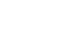

In OpenVPN, fare clic su .

**4.**

0} Fare clic su .

Viene aperta la finestra **Impostazioni QVPN**.

**5.** Configurare le impostazioni di OpenVPN Server.

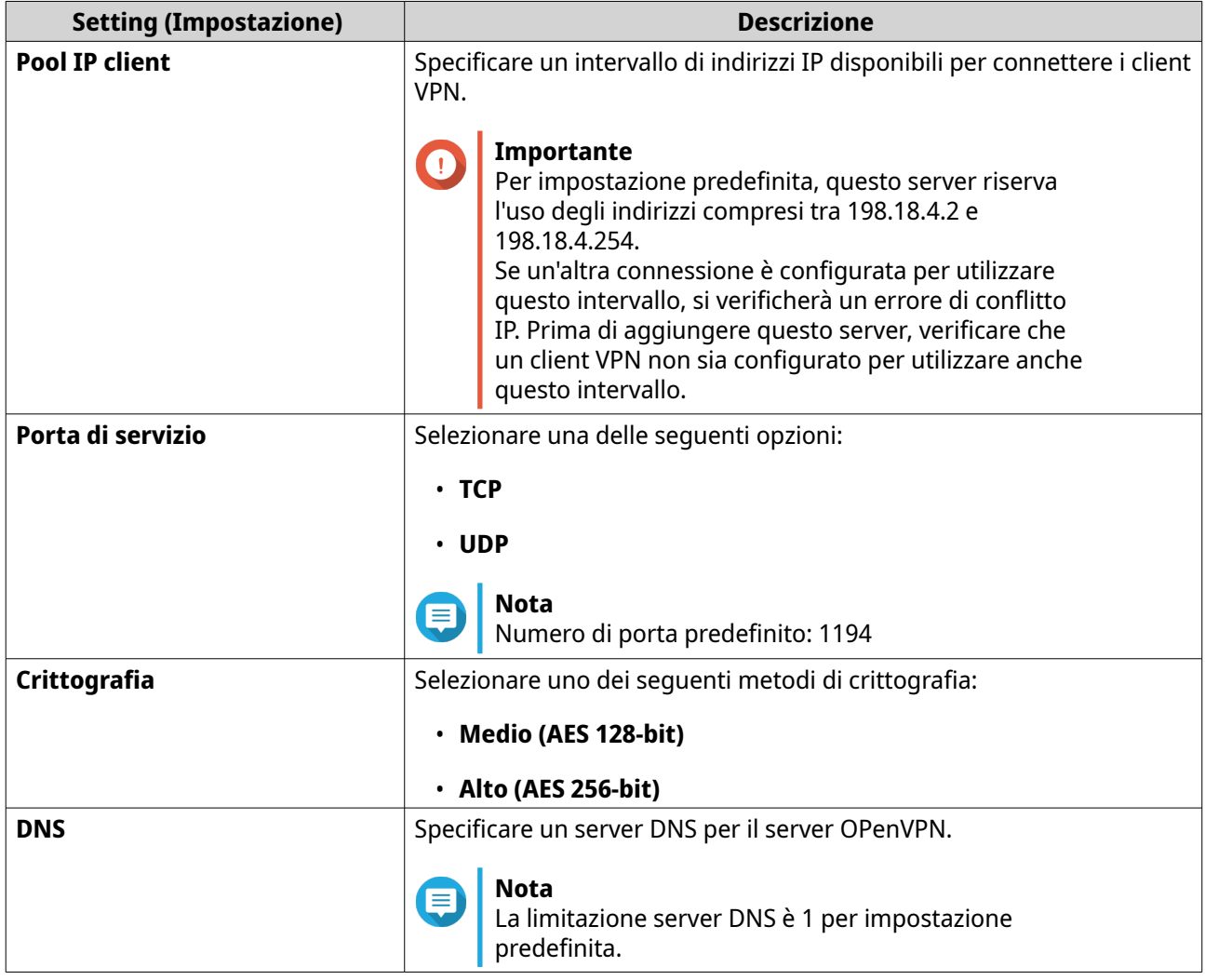

#### **6.** Abilitare **Utilizzare questa connessione come gateway predefinito per i dispositivi remoti**.

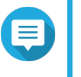

#### **Nota**

Abilita per permettere al gateway di rete predefinito di essere reindirizzato attraverso il server OpenVPN. Tutto il traffico non locale dal client è trasferito attraverso il server VPN.

**7.** Abilitare **Abilita link VPN compresso**.

#### **Nota**

questa impostazione comprime i dati prima del trasferimento via VPN. In questo modo, le velocità di trasferimento dati aumenteranno, ma sono necessarie più risorse CPU.

- **8.** Fare clic su **Applica**. QuRouter salva le impostazioni OpenVPN Server.
- 9. Opzionale: Fare clic  $\perp$  per scaricare i file di configurazione per configurare manualmente un OpenVPN Server.

# **Aggiunta di un utente VPN**

- **1.** Aprire QuRouter.
- **2.** Accedere a **Server QVPN** > **Gestione utente QVPN**.
- **3.** Fare clic su **Aggiungi**.
- **4.** Specificare nome utente e password.

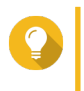

#### **Suggerimento**

Inserire una password tra 8 e 16 caratteri che contenga almeno una lettera (A-Z, a-z) e un numero (0-9).

**5.** Fare clic su **Applica**.

QuRouter aggiunge l'utente VPN.

# **Impostazioni QVPN Client**

Il client QVPN consente al router di eseguire la connessione remota a server VPN utilizzando il protocollo OpenVPN.

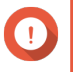

#### **Importante**

- Quando si aggiunge una connessione OpenVPN, è richiesto un file di configurazione OpenVPN per stabilire la connessione.
- Per attivare il servizio client QVPN, verificare di disattivare il servizio server QVPN e il servizio QuWAN.

#### **Creazione di un profilo di connessione OpenVPN**

- **1.** Aprire QuRouter.
- **2.** Passare a **Client QVPN** > **Profili di connessione QVPN**.
- **3.** Fare clic su **Aggiungi profilo**. Viene visualizzata la finestra **Creare una connessione OpenVPN**.
- **4.** Configurare il profilo di connessione OpenVPN.

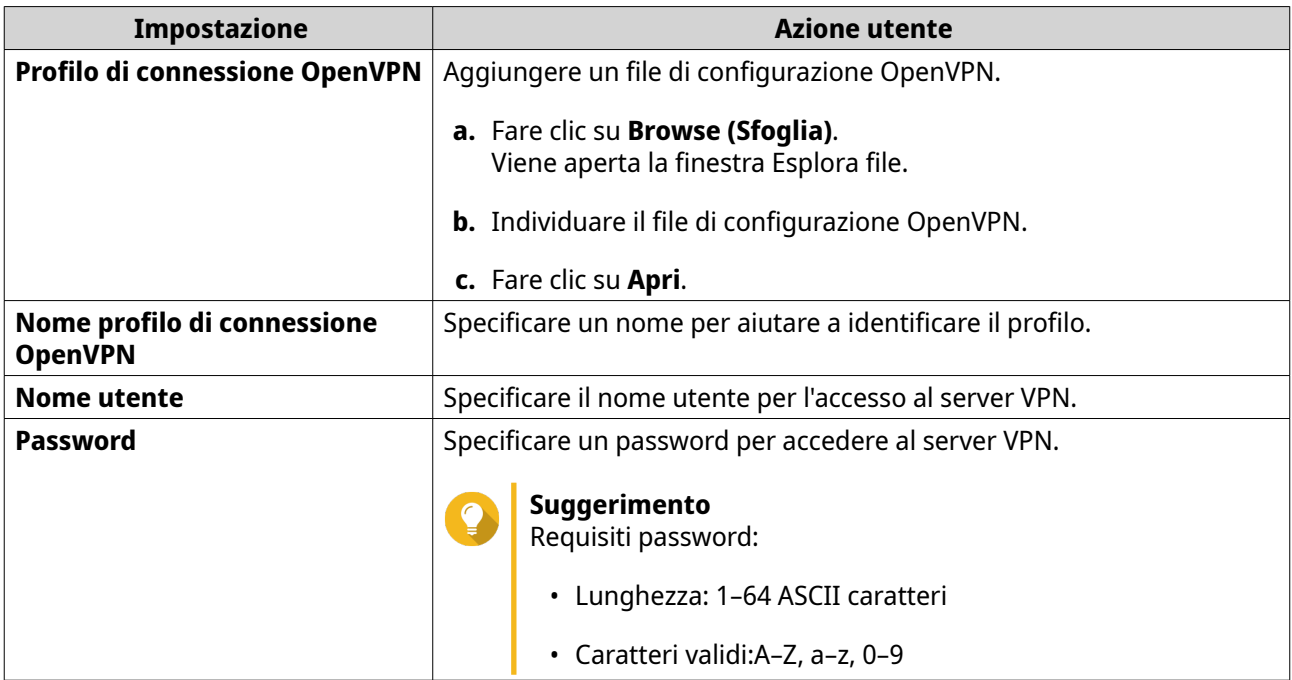

- **5.** Selezionare **Eseguire la riconnessione automatica a OpenVPN dopo avere riavviato il server**.
- **6.** Fare clic su **OK**.

QuRouter aggiunge il profilo di connessione QVPN.

#### **Abilitazione del servizio QVPN Client**

- **1.** Aprire QuRouter.
- **2.** Passare a **Client QVPN** > **Profili di connessione QVPN**.
- **3.** Selezionare un profilo attivo.
- **4.**

Fare clic su .

QuRouter attiva il servizio client QVPN.

#### **Eliminazione di un profilo di connessione QVPN**

#### **1.** Passare a **Client QVPN** > **Profili di connessione QVPN**.

- **2.** Identificare un profilo di connessione.
- **3.**

```
Fare clic su \overline{\mathbb{U}}
```
Viene visualizzato un messaggio di conferma.

**4.** Fare clic su **Sì**.

QuRouter elimina il profilo di connessione QVPN.

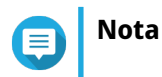

L'eliminazione di un profilo di connessione QVPN attivo disattiva automaticamente il servizio client QVPN.

# **Gestione dei log QVPN**

QuRouter registra le azioni eseguite da server e client QVPN. Le informazioni registrate includono le date di connessione, la durata della connessione, i nomi client, gli indirizzi IP di origine e altre informazioni sul protocollo.

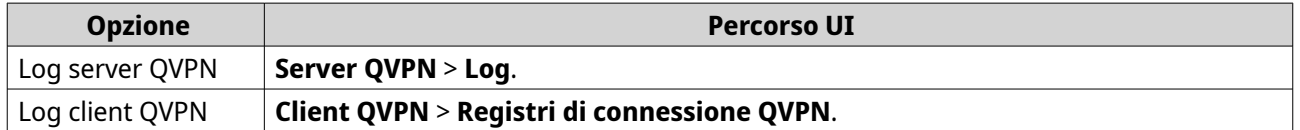

- **1.** Per cancellare i log QVPN, fare clic su **Cancella log**. Viene visualizzato un messaggio di conferma.
- **2.** Fare clic su **Sì**.

QuRouter cancella i log QVPN.

# **Gestione porta di servizio**

La funzione **Gestione porta di servizio** consente di gestire facilmente qualsiasi porta di servizio di rete personalizzata sul router. È possibile aggiungere servizi personalizzati per la comunicazione con applicazioni o dispositivi esterni.

# **Aggiunta di una porta di servizio personalizzata**

- **1.** Aprire QuRouter.
- **2.** Accedere a **Gestione porta di servizio**.
- **3.** Fare clic su **Aggiungi servizio personalizzato**. Viene visualizzata la finestra **Aggiungi servizio personalizzato**.
- **4.** Specificare le informazioni sul servizio personalizzato.

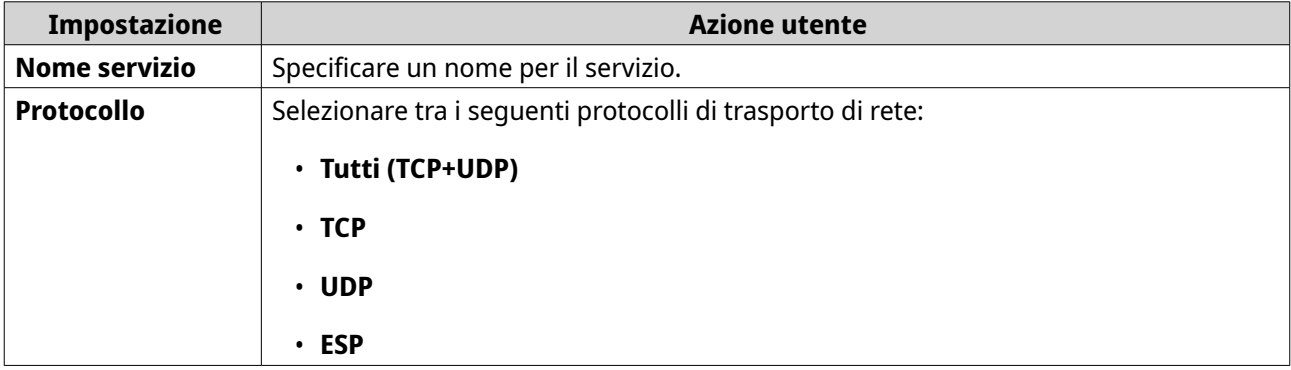

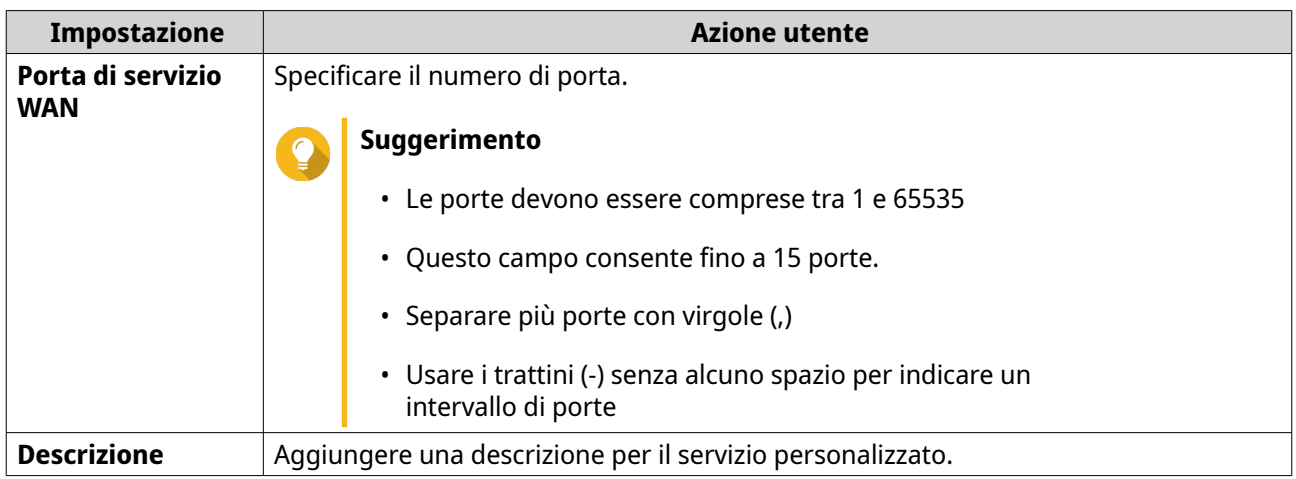

**5.** Fare clic su **Salva**.

QuRouter aggiunge la porta di servizio personalizzata.

# **Eliminazione di una porta di servizio personalizzata**

- **1.** Aprire QuRouter.
- **2.** Accedere a **Gestione porta di servizio**.
- **3.** Identificare una porta di servizio personalizzata.
- **4.**

Fare clic su  $\overline{m}$ Viene visualizzato un messaggio di conferma.

**5.** Fare clic su **Sì**.

QuRouter elimina la porta di servizio personalizzata.

# **Impostazioni DDNS**

Il servizio DNS dinamico (DDNS) consente l'accesso a Internet al router utilizzando un nome di dominio anziché un indirizzo IP. Ciò garantisce che il router sia accessibile anche se l'ISP del client modifica l'assegnazione IP.

# **Configurazione delle impostazioni DDNS (Mio DDNS)**

- **1.** Aprire QuRouter.
- **2.** Andare su **Impostazioni DDNS**.
- **3.** Fare clic su **Impostazioni DDNS**. Viene visualizzata la finestra **Selezionare l'interfaccia WAN**.
- **4.** Selezionare l'interfaccia WAN.

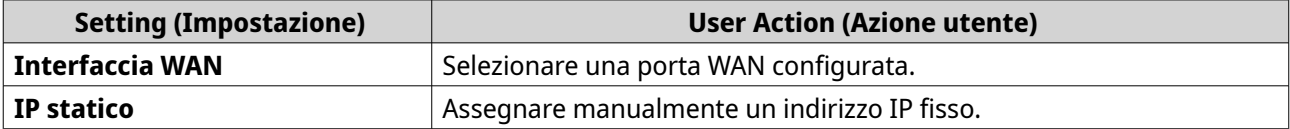

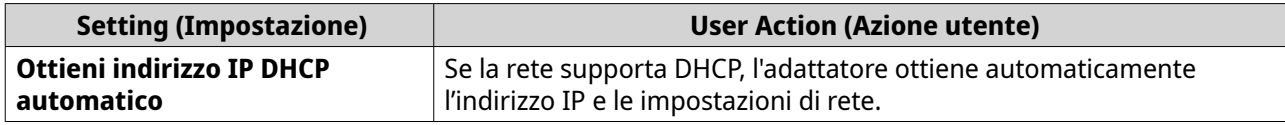

**5.** Fare clic su **OK**.

QuRouter aggiorna le impostazioni DDNS.

**6.**

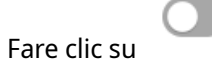

QuRouter attiva il servizio DDNS.

# **Modifica del nome di dominio DDNS**

È possibile modificare il nome di dominio DDNS per modificare l'indirizzo utilizzato per accedere alla periferica.

- **1.** Accedere a QuRouter.
- **2.** Andare su **Impostazioni DDNS**.
- **3.** Fare clic su **Modifica nome dominio**. Viene visualizzata la finestra **Modifica nome dispositivo**.
- **4.** Inserire il nome di dominio DDNS.

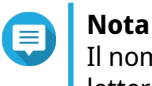

Il nome dominio myQNAPcloud deve essere compreso tra 3 e 15 caratteri e può contenere solo lettere (A-Z, a-z) e numeri (0-9).

**5.** Fare clic su **OK**.

QuRouter aggiorna il nome dominio DDNS.

# <span id="page-56-0"></span>**8. Impostazioni di sicurezza**

# **NAT (Network Address Translation)**

NAT consente a reti private che usano indirizzi IP non registrati di connettersi a Internet. NAT traduce gli indirizzi IP privati nella rete interna in indirizzi IP pubblici prima di inoltrare i pacchetti su un'altra rete.

# **ALG (Application Layer Gateway)**

La funzione ALG consente di implementare la translazione di rete trasparente su determinati protocolli a livello di applicazione. ALG NAT supporta i protocolli seguenti:

- FTP (File Transfer Protocol)
- PPTP (Point-to-Point Tunneling Protocol)
- SIP (Session Initiation Protocol)

È possibile attivare la funzionalità per ciascun protocollo attivando lo switch situato accanto al nome del protocollo.

# **Inoltro porta**

È possibile configurare le regole di inoltro porta che possono essere utilizzate per indirizzare il traffico in entrata e in uscita sul router a un dispositivo connesso alla rete.

# **Aggiunta di una regola di inoltro porta**

- **1.** Passare a **NAT** > **Inoltro porta**.
- **2.** Fare clic su **Aggiungi regola**. Viene visualizzata la finestra **Aggiungi regola**.
- **3.** Configurare le impostazioni regola.

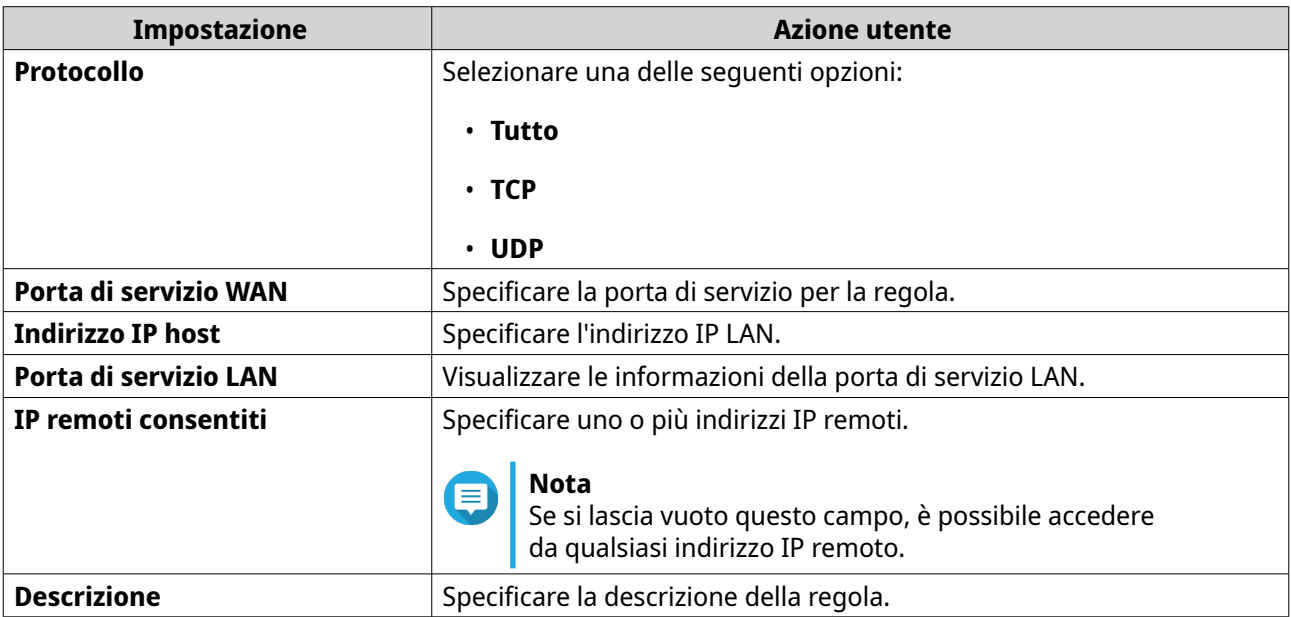

**4.** Fare clic su **Applica**.

QuRouter aggiunge la regola.

## **Configurazione di una regola di inoltro porta**

- **1.** Passare a **NAT** > **Inoltro porta**.
- **2.** Identificare una regola.
- **3.**

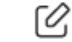

Fare clic su Viene visualizzata la finestra **Modifica regola**.

- **4.** Modificare le impostazioni della regola di inoltro di porta. Per ulteriori dettagli, consultare [Aggiunta di una regola di inoltro porta.](#page-56-0)
- **5.** Fare clic su **Applica**.

QuRouter aggiorna la regola di inoltro porta.

# **Eliminazione di una regola di inoltro porta**

- **1.** Passare a **NAT** > **Inoltro porta**.
- **2.** Identificare una regola.
- **3.**

Fare clic su  $\overline{u}$ 

Viene visualizzato un messaggio di conferma.

**4.** Fare clic su **Applica**.

QuRouter elimina la regola.

# **Zona demilitarizzata (DMZ)**

Una zona di demarcazione o zona demilitarizzata (DMZ) crea una sottorete accessibile pubblicamente dietro il firewall. La configurazione di una regola DMZ consente di aggiungere servizi pubblici alla rete WAN senza compromettere la protezione generale della rete.

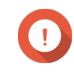

#### **Importante**

È possibile configurare le regole DMZ solo sulle interfacce WAN configurate e non utilizzate dalle regole di inoltro porta.

#### **Configurazione delle impostazioni DMZ**

- **1.** Accedere a **NAT/Firewall** > **NAT** > **Zona demilitarizzata (DMZ)**.
- **2.** Identificare una regola DMZ.

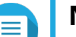

# **Nota**

- La porta WAN 1 1GbE viene utilizzata come interfaccia predefinita per la regola DMZ.
- Ogni porta WAN configurata è consentita una regola DMZ.

**3.**

o!

Fare clic su . Viene aperta la finestra **Impostazioni DMZ**.

- **4.** Specificare l'indirizzo IP subnet per la regola DMZ.
- **5.** Fare clic su **Applica**. QuRouter applica le impostazioni.
- **6.**

Fare clic su QuRouter attiva la regola DMZ.

#### **Eliminazione di una regola DMZ**

- **1.** Accedere a **NAT/Firewall** > **NAT** > **Zona demilitarizzata (DMZ)**.
- **2.** Identificare una regola DMZ.
- **3.**

Fare clic su  $\overline{m}$ 

QuRouter elimina la regola DMZ.

# **Impostazioni di rilevamento**

QuRouter consente di individuare e gestire l'infrastruttura di rete nel dominio.

# **Configurazione di UPnP (Universal Plug and Play)**

UPnP (Universal Plug and Play) è un protocollo di rete che consente l'apertura dinamica delle porte per la comunicazione peer-to-peer sulla rete.

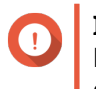

#### **Importante**

L'attivazione di UPnP rende il dispositivo rilevabile su Internet e vulnerabile alle infezioni da malware. Disattivare quando non è in funzione.

- **1.** Accedere a **NAT/Firewall** > **UPnP**.
- **2.**

Fare clic su .

Il dispositivo attiva la funzione UPnP.

**3.**

Accanto all'interfaccia WAN, fare clic su .

[0]

Viene visualizzata la finestra **Selezionare l'interfaccia WAN**.

- **4.** Selezionare la porta WAN.
- **5.** Fare clic su **OK**.

QuRouter applica le impostazioni UPnP.

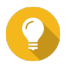

**Suggerimento**

<span id="page-59-0"></span>È possibile visualizzare la rete UPnP abilitata per VLAN in **Elenco servizi UPnP**. Per impostazione predefinita, UPnP è attivato sulla VLAN 1 e il dispositivo segnala di collegare e riprodurre i dispositivi collegati alla VLAN 1.

# **Controlli parentali**

QuRouter fornisce funzioni di controllo parentale per gestire il filtraggio dei contenuti, la ricerca sicura e proteggere i client connessi da contenuti inappropriati e dannosi. Gli amministratori di rete possono creare regole di controllo genitori personalizzate per limitare l'accesso a Internet, bloccare i siti Web e assegnare regole ai dispositivi connessi.

# **Aggiunta di un ruolo di controllo parentale**

- **1.** Accedere a **Controlli parentali**.
- **2.** Fare clic su **Aggiungi ruolo**. Viene visualizzata la finestra **Aggiungi ruolo**.
- **3.** Configurare le impostazioni ruolo.

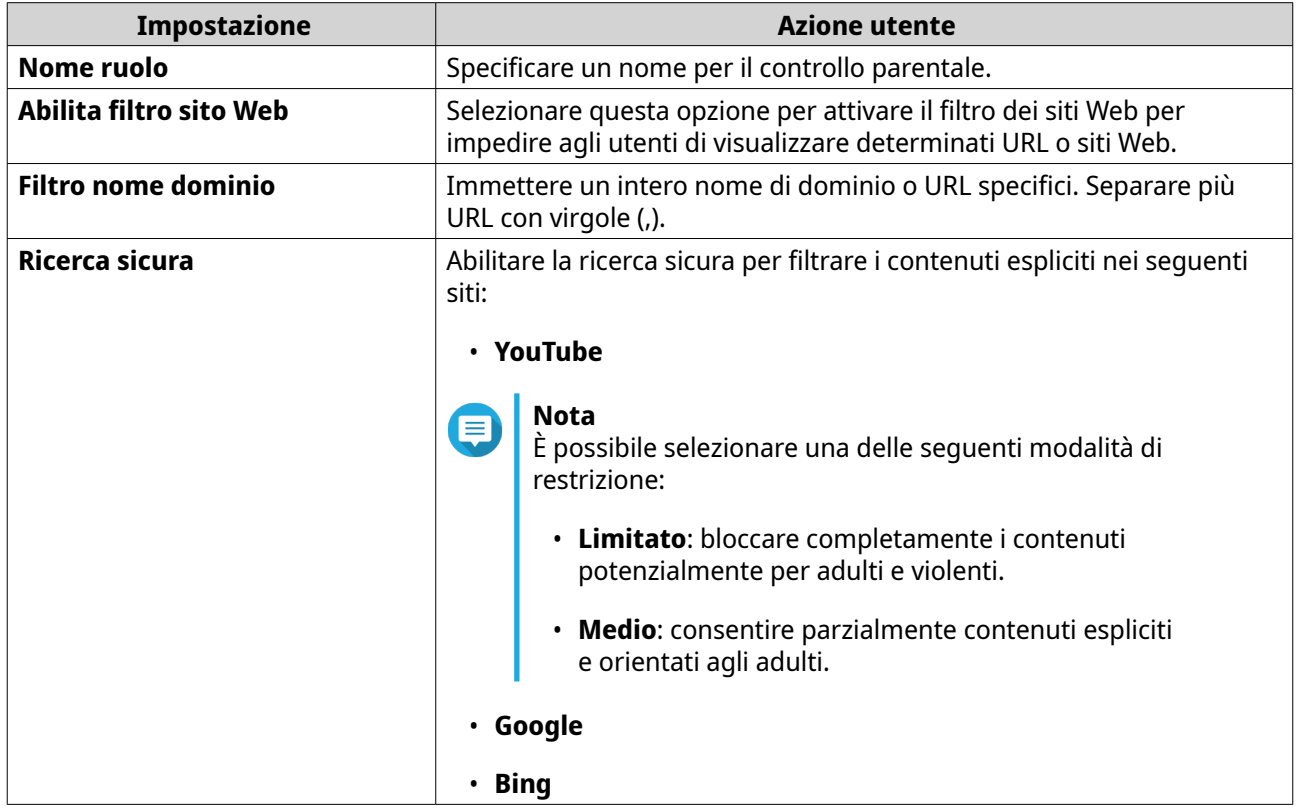

**4.** Fare clic su **Applica**.

QuRouter crea il ruolo di controllo parentale.

# **Configurazione di un ruolo di controllo parentale**

- **1.** Accedere a **Controlli parentali**.
- **2.** Identificare un ruolo.

Fare clic su . Viene visualizzata la finestra **Modifica ruolo**.

- **4.** Configurare le impostazioni del ruolo parentale. Per i dettagli, vedere [Aggiunta di un ruolo di controllo parentale.](#page-59-0)
- **5.** Fare clic su **Applica**.

QuRouter aggiorna il ruolo di controllo parentale.

# **Eliminazione di una regola di controllo parentale**

#### **1.** Accedere a **Controlli parentali**.

 $\overline{\mathbb{H}}$ 

**2.** Identificare una regola.

**3.**

**3.**

Fare clic su .

Viene visualizzato un messaggio di conferma.

**4.** Fare clic su **Applica**.

QuRouter elimina la regola.

# **Aggiunta di un dispositivo a un ruolo di controllo parentale**

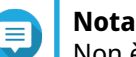

Non è possibile assegnare un singolo dispositivo a più di un ruolo alla volta.

- **1.** Accedere a **Controlli parentali**.
- **2.** Identificare un ruolo da aggiungere a un dispositivo.
- **3.** Fare clic su **Aggiungi dispositivo**. Viene visualizzata la finestra **Aggiungi dispositivo**.
- **4.** Selezionare un dispositivo wireless dall'elenco.
- **5.** Fare clic su **Aggiungi**.

QuRouter aggiunge il dispositivo al ruolo di controllo parentale.

# **Eliminazione di un dispositivo da un ruolo di controllo parentale**

- **1.** Accedere a **Controlli parentali**.
- **2.** Identificare il dispositivo da eliminare.
- **3.**

lπ Fare clic su .

Viene visualizzato un messaggio di conferma.

**4.** Fare clic su **OK**.

QuRouter rimuove il dispositivo dal ruolo di controllo parentale.

# **9. App QuRouter**

# **QuRouter**

*Questa sezione si applica a QuRouter 1.0.0 (e versioni successive) per Android e iOS.*

QuRouter è un'applicazione mobile QNAP che consente di configurare e gestire router QMiro e QMiroPlus. Accedere a Google Play Store o ad App Store per scaricare QuRouter e configurare il router QNAP tramite un dispositivo mobile.

Per creare un nuovo router, vedere Configurazione del router mediante l'app QuRouter.

Per aggiungere un nuovo nodo dalla rete mesh, vedere [Aggiunta di un nodo alla rete mesh.](#page-44-0)

# **Requisiti di sistema**

QuRouter è disponibile sulle seguenti piattaforme mobili:

- Android 5.0 (o versioni successive)
- iOS 11 (o versioni successive)

Visitare Google Play Store o Apple App Store per scaricare la versione più recente di QuRouter nel dispositivo mobile.

# **Configurazione del router mediante l'app QuRouter**

- **1.** Aprire QuRouter nel dispositivo Android o iOS.
- **2.** Toccare **Configura nuovo dispositivo**. Viene visualizzata la pagina **Seleziona dispositivo**.
- **3.** Selezionare il dispositivo QMiro.
- **4.** Toccare **Avvio**. Viene visualizzata la pagina **Accendere il dispositivo**.
- **5.** Toccare **Avanti**. Viene visualizzata la pagina **Connettere a Internet**.

#### **6.** Toccare **Avanti**.

- **7.** Verificare lo stato del LED. Per ulteriori dettagli, consultare [LED](#page-10-0).
- **8.** Premere il pulsante di attivazione archiviazione. A questo punto, le funzioni di archiviazione sono accessibili.
- **9.** Toccare **Indicazioni LED** per controllare le indicazioni LED e le relative definizioni.

#### **10.** Toccare **Avanti**.

**11.** Connettere il dispositivo mobile al router utilizzando uno dei metodi seguenti:

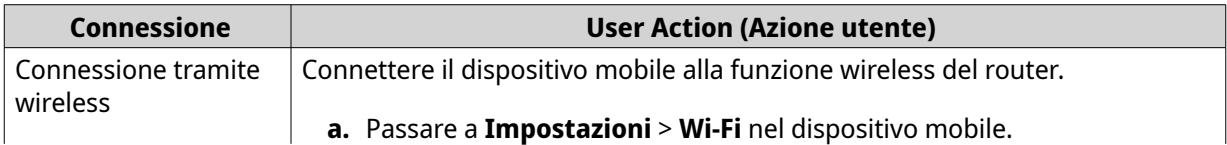

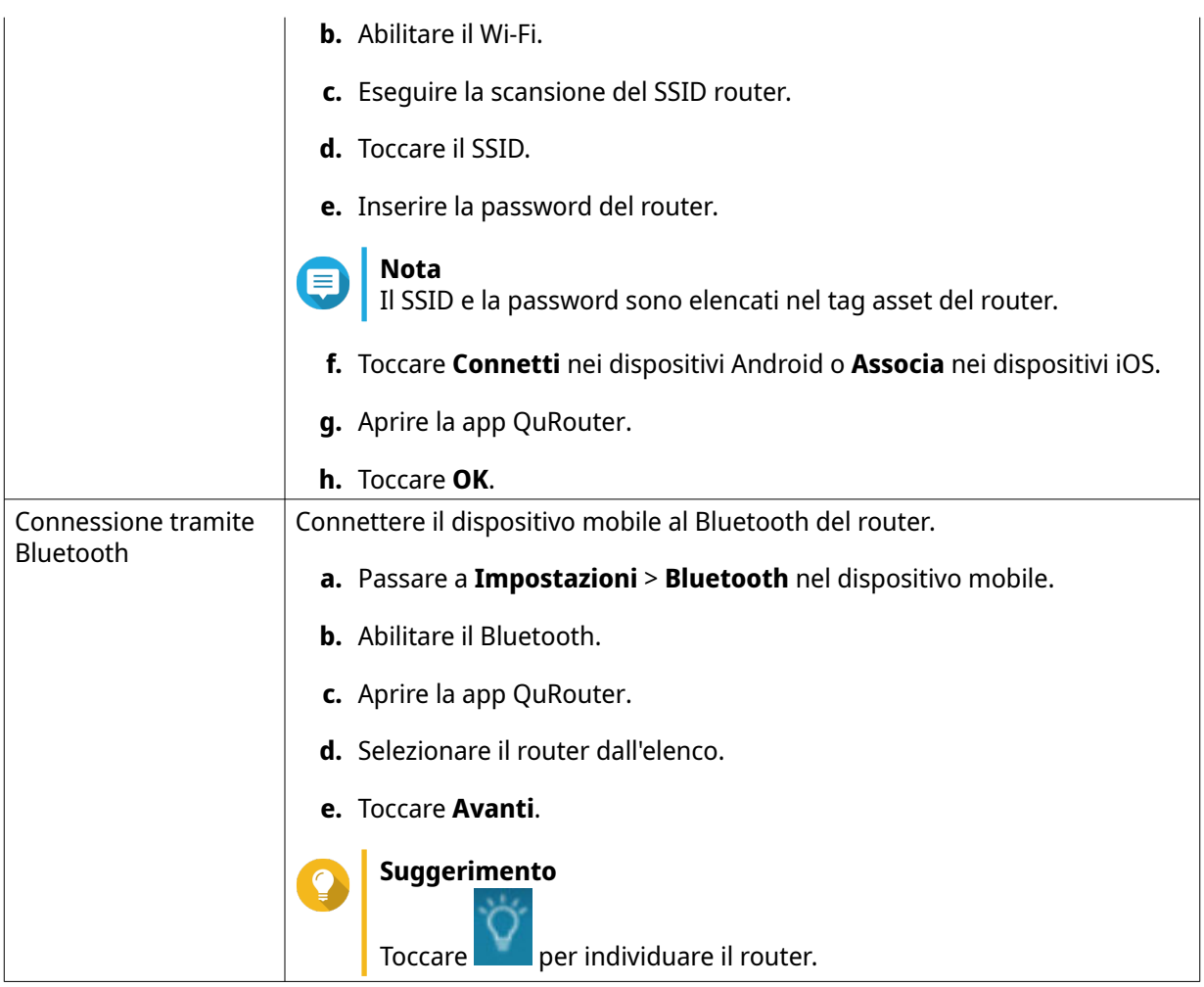

Il dispositivo mobile si collega al router.

**12.** Inserisci gli ultimi 6 caratteri alfanumerici dell'indirizzo MAC del router.

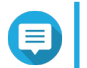

## **Nota**

L'indirizzo MAC è elencato nel tag asset del router.

- **13.** Toccare **Avanti**.
- **14.** Selezionare la posizione.
	- **a.** Selezionare la posizione del router tra le seguenti:
		- **Soggiorno**
		- **Bagno**
		- **Ufficio**
		- **Sala da pranzo**
		- **Studio**
		- **Altri**: specificare un nome personalizzato per la posizione del router.

#### **b.** Toccare **Applica**.

QuRouter salva la posizione del router.

#### **15.** Toccare **Avanti**.

- **16.** Configurare le impostazioni di dominio wireless.
	- **a.** Se le posizioni del router e del dispositivo mobile non corrispondono, viene visualizzata la finestra **Impostazioni di dominio wireless incompatibili**.
	- **b.** Toccare **OK**.
	- **c.** Selezionare la posizione corrente del router.
	- **d.** Toccare **Applica**.
- **17.** Specificare un nuovo SSID e una password per il router.

#### **18.** Toccare **Applica**.

Viene visualizzato un messaggio di conferma che invita a connettersi al SSID del router aggiornato nella pagina delle impostazioni Wi-Fi del dispositivo mobile.

#### **19.** Toccare **Fine**.

Viene visualizzata la pagina **Aggiornamento firmware**.

**20.** Toccare **Avanti**.

QuRouter aggiorna il firmware QTS.

- **21.** Fare clic su **OK**. Viene visualizzata la pagina **Impostazioni di archiviazione QTS**.
- **22.** Configurare le impostazioni di archiviazione QTS.

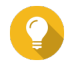

## **Suggerimento**

Ignorare questo passaggio se la funzione di archiviazione non è abilitata o se QTS è già configurato.

- **a.** Fare clic su **Avvio**. Viene visualizzata la pagina **Installare un disco rigido da 2,5"**.
- **b.** Installazione di unità da 2,5". Per ulteriori dettagli, consultare [Installazione di dischi rigidi o dischi allo stato solido da 2,5" su](#page-14-0) [vassoi da 2,5".](#page-14-0)

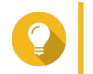

#### **Suggerimento**

Per l'elenco dei modelli di unità compatibili, fare clic su **Elenco compatibilità unità**.

Viene visualizzata la pagina **Check Drive Status** (Verifica stato unità).

- **c.** Verificare che il LED unità sia verde. Per ulteriori dettagli, consultare .
- **d.** Fare clic su **Next (Avanti)**. QuRouter rileva i dischi installati sul router e visualizza un messaggio di conferma della formattazione dell'unità.
- **e.** Fare clic su **OK**. QuRouter formatta o dischi installati e visualizza la pagina **Impostazioni di archiviazione unità**.

**f.** Specificare il tipo di RAID.

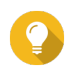

## **Suggerimento**

Toccare l'immagine del vano unità per visualizzare le informazioni sull'unità.

**g.** Fare clic su **Next (Avanti)**.

#### Viene visualizzata la pagina **Configurazione account archiviazione**.

**h.** Specificare le informazioni di archiviazione.

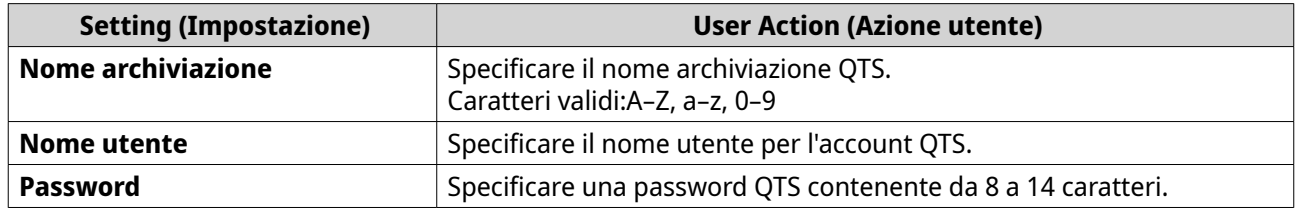

- **i.** Fare clic su **Next (Avanti)**. Viene visualizzata la pagina **Inizializzazione QTS completata**.
- **j.** Fare clic su **Next (Avanti)**. QuRouter aggiorna il firmware del router e appare un messaggio di conferma.
- **k.** Fare clic su **OK**. Viene visualizzata la pagina di accesso QuRouter.

#### **23.** Toccare **Accedere con QNAP ID**.

- **24.** Selezionare una delle seguenti opzioni:
	- **Globale**
	- **Cina**
- **25.** Specificare QNAP ID e password.

# **26.** Toccare **Accedi**.

Viene visualizzata la pagina **Impostazioni accesso remoto**.

#### **27.** Specificare le seguenti informazioni.

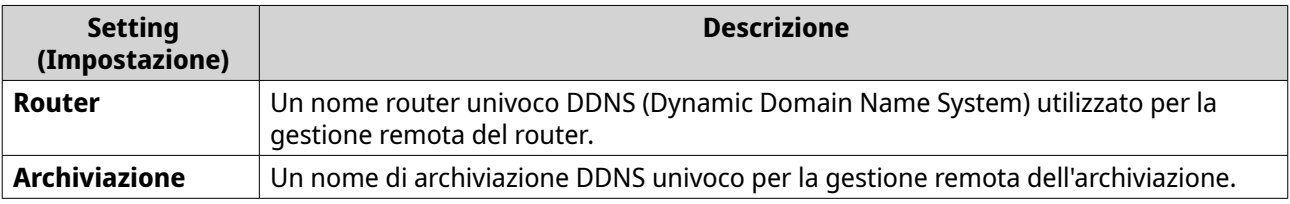

#### **28.** Toccare **Avanti**.

Viene visualizzata la pagina **Configurazione router completata**.

**29.** Toccare **Fine**.

Viene visualizzata la pagina **Panoramica**.

# **Panoramica**

Nella schermata **Panoramica** è mostrato lo stato di connessione di tutti i dispositivi QMiro nella rete mesh. In questa schermata, è possibile accedere alle impostazioni wireless, alle impostazioni wireless guest e il traffico di rete del dispositivo primario.

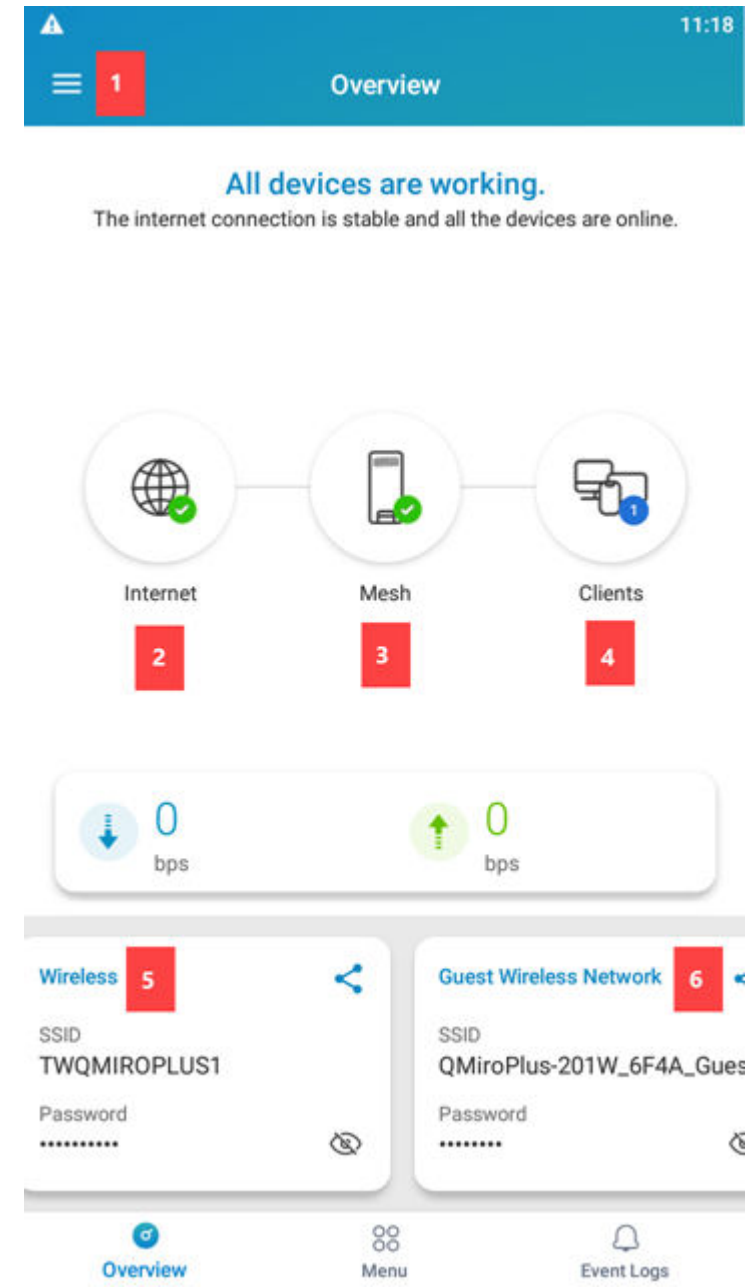

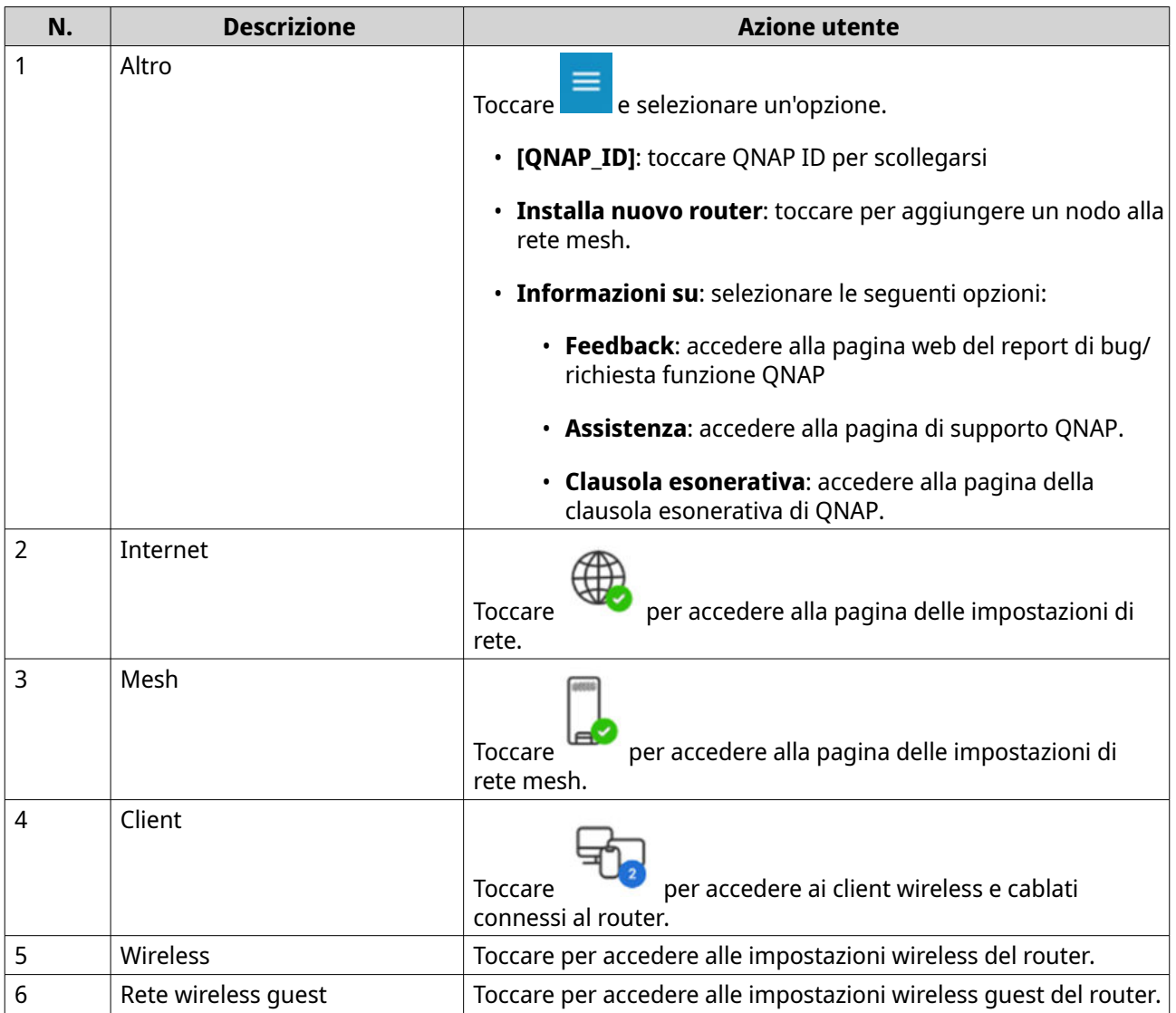

# **10. Gestione QTS**

È possibile utilizzare la funzione di archiviazione del router accedendo a QTS sul router. Con QTS, è possibile sincronizzare ed eseguire il backup dei dati tra diversi dispositivi QNAP.

È inoltre possibile riavviare o arrestare QTS utilizzando la funzione **Controllo sistema QTS** in QuRouter.

# **Accesso QTS**

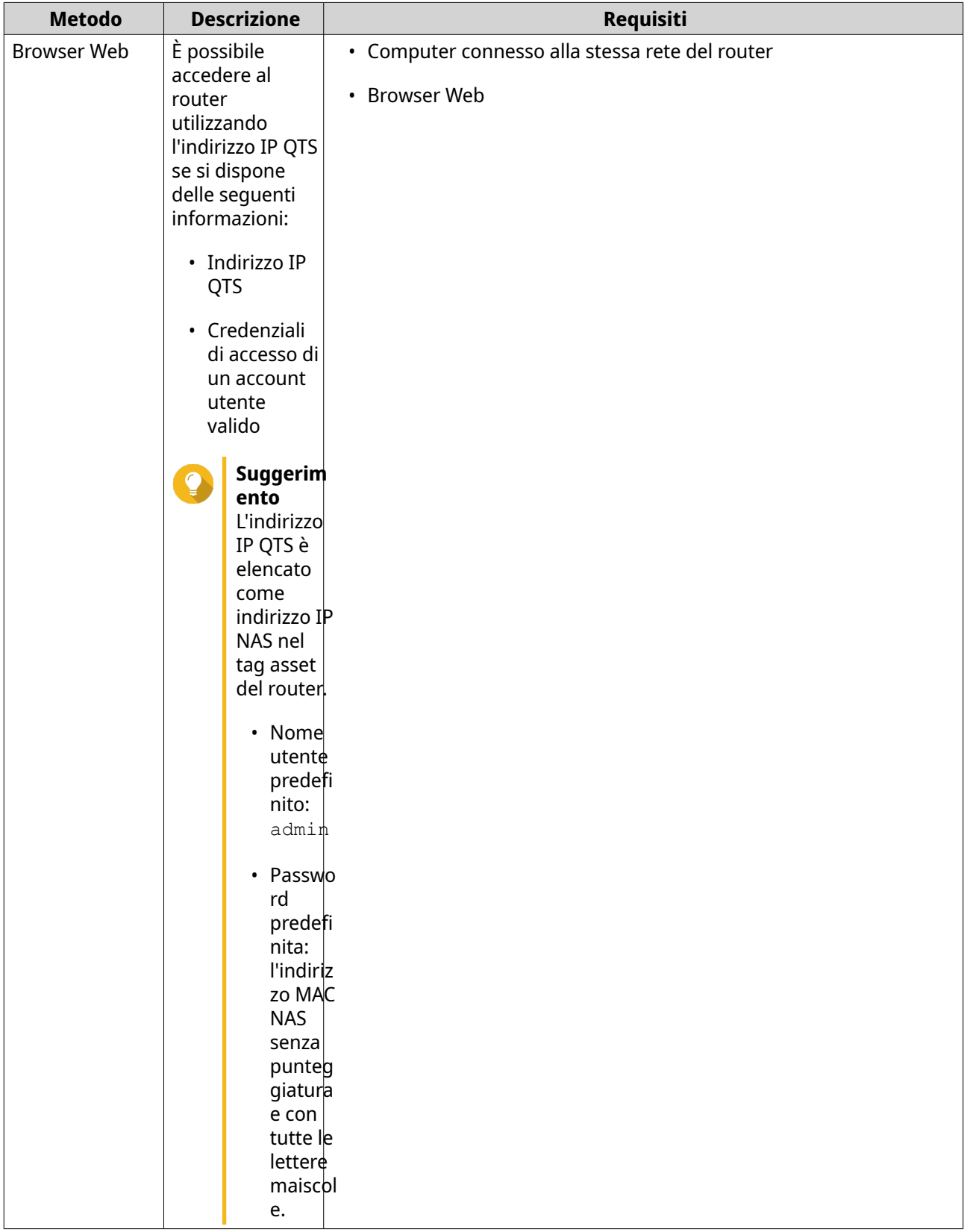

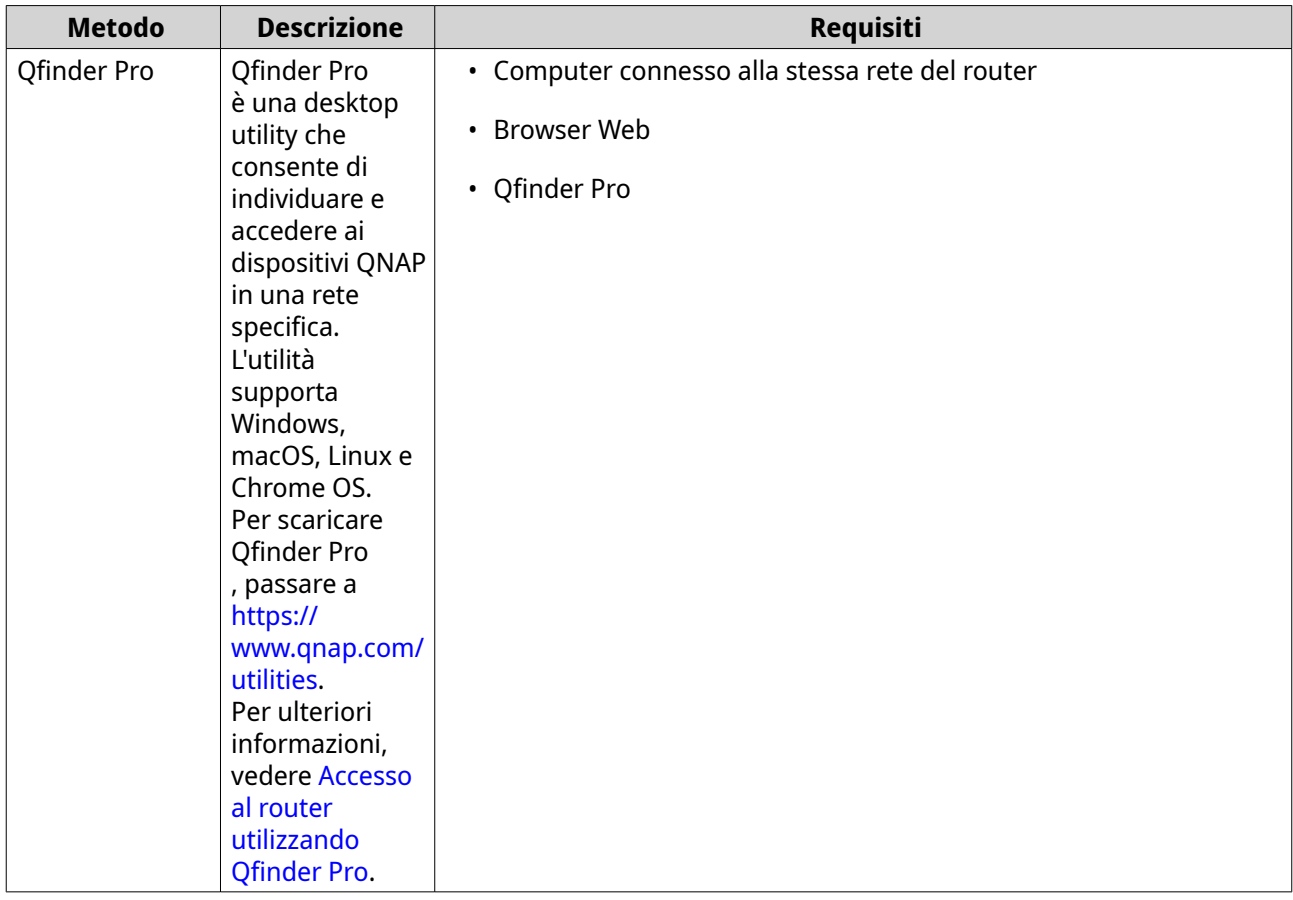

# **Configurazione della procedura guidata di avvio rapido QTS**

Questo argomento descrive come configurare la procedura guidata di avvio rapido per impostare le funzioni di archiviazione e di router del router QMiroPlus-201W.

- **1.** Accedere a QTS.
	- **a.** Aprire un browser web.
	- **b.** Nella barra degli indirizzi, inserire 192.168.100.1. Il web browser apre la pagina di destinazione QuRouter e visualizza un messaggio di conferma di accesso.
	- **c.** Fare clic su **Accedi a QTS**. Viene visualizzata la pagina di accesso di QTS.
- **2.** Inserire il nome utente e la password predefiniti.

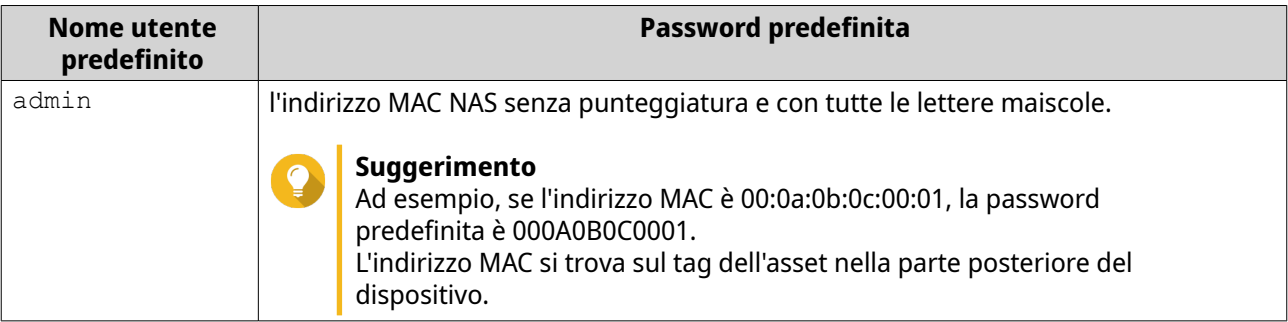

Viene visualizzata la pagina desktop QTS e la procedura guidata **Avvio rapido** viene aperta automaticamente.

- **3.** Fare clic su **Avvio**. Viene aperta la pagina di informazioni di **QuMagie**.
- **4.** Fare clic su **QuMagie** per avviare il servizio di gestione foto QNAP.
- **5.** Fare clic su **Next (Avanti)**. Viene visualizzata la pagina **App di gestione dati**.
- **6.** Fare clic sull'hyperlink di gestione dati per avviare il servizio di gestione dei dati QNAP.
- **7.** Fare clic su **Next (Avanti)**. Viene visualizzata la pagina **Volume di sistema e QuRouter**.
- **8.** Configurare le impostazioni del volume di archiviazione. Per creare uno storage pool, vedere Creare uno storage pool in Storage & Snapshot nella guida utente QTS.
	- **a.** Fare clic su **Storage & Snapshot**. Viene aperta l'applicazione Storage & Snapshot e viene aperta la pagina **Contratto di raccolta dati**.
	- **b.** Fare clic su **Sì**. Viene aperta la procedura guidata **Avvio rapido**.
	- **c.** Fare clic su **Ignora** per ignorare la procedura guidata di avvio rapido.
	- **d.** Fare clic su **Next (Avanti)**. Viene visualizzata la pagina **Usare snapshot in File Station** page appears.
	- **e.** Fare clic su **Next (Avanti)**. Viene visualizzata la pagina **Eseguire il backup dati su un altro NAS utilizzando le snapshot**.
	- **f.** Fare clic su **Finish (Fine)**.
	- **g.** Andare su **Storage Manager** > **Archiviazione** > **Spazio di archiviazione**.
	- **h.** Eseguire una delle azioni seguenti.

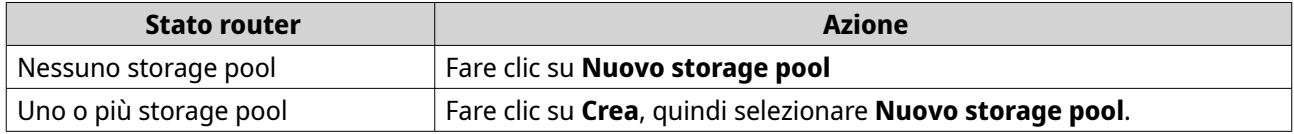

Viene aperta la finestra **Procedura guidata di creazione dello storage pool**.

- **i.** Fare clic su **Avanti**.
- **j.** Selezionare una unità di espansione dall'elenco **Unità di alloggiamento**.

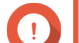

#### **Importante**

- Non è possibile selezionare dischi da più unità di espansione.
- Se l'unità di espansione è disconnessa dal NAS, lo storage pool diventa inaccessibile fino a quando è riconnesso.
- **k.** Selezionare uno o più dischi.

#### **Avvertenza**

Tutti i dati nei dischi selezionati saranno eliminati.

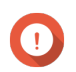

#### **Importante**

- Per la protezione dei dati, non è possibile selezionare dischi con lo stato Avviso.
- Lo stato In uso indica che un disco è attualmente formattato come disco esterno e può contenere i dati utente correnti.
- **l.** Selezionare un tipo RAID.

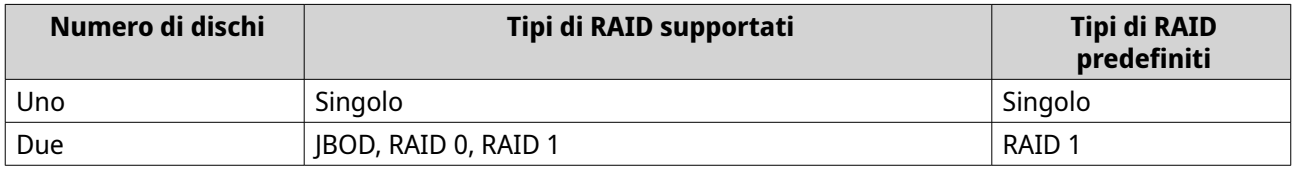

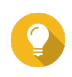

#### **Suggerimento**

Utilizzare il tipo RAID predefinito in caso di dubbi sull'opzione da scegliere.

- **m.** Fare clic su **Avanti**.
- **n.** Configurare la soglia di avviso.
- **o.** Fare clic su **Avanti**.
- **p.** Verificare le informazioni sullo storage pool.
- **q.** Fare clic su **Crea**. Viene visualizzato un messaggio di conferma.
- **r.** Fare clic su **OK**. QTS crea lo storage pool, quindi visualizza le informazioni sulla schermata **Spazio di archiviazione**.

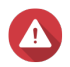

#### **Avvertenza**

Facendo clic su **OK** saranno eliminati tutti i dati nei dischi selezionati.

- **9.** Creare un volume statico nello storage pool.
	- **a.** Andare su **Archiviazione** > **Archiviazione/Snapshot** > **Spazio di archiviazione**.
	- **b.** Selezionare lo storage pool.
	- **c.** Fare clic su **Gestisci**. Viene aperta la finestra **Procedura guidata di creazione volume**.
	- **d.** Verificare la posizione del volume.
	- **e.** Fare clic su **Next (Avanti)**.
	- **f.** Specificare l'alias volume.
	- **g.** Specificare la capacità volume.
	- **h.** Fare clic su **Next (Avanti)**. Viene aperta la pagina **Riepilogo**.
- **i.** Fare clic su **Finish (Fine)**. QTS crea il volume, quindi visualizza le informazioni sulla schermata **Gestione [Nome\_volume]**.
- **j.** Fare clic su **Chiudi**.

#### **10.** Aprire **Avvio rapido**.

- **11.** Verificare che il volume di sistema è creato nella pagina **Volume di sistema e QuRouter**.
- **12.** Fare clic su **Next (Avanti)**. Viene visualizzata la pagina **QuRouter**.
- **13.** Fare clic su **Next (Avanti)**. Viene visualizzata la finestra **Router non inizializzato**.
- **14.** Fare clic su **OK**. Viene aperta l'applicazione QuRouter.
- **15.** Configurare di QuRouter Per ulteriori dettagli, consultare [Configurazione di QuRouter](#page-23-0).

## **Esecuzione delle azioni di alimentazione QTS**

- **1.** Selezionare un metodo per accedere al funzione **Controllo sistema QTS**.
	- Nell'interfaccia Web QuRouter, andare a **Control Host** (Host di controllo).
	- Nell'interfaccia Web QTS, aprire QuRouter e accedere a **Control Host** (Host di controllo).
- **2.** Eseguire le seguenti azioni in QTS.

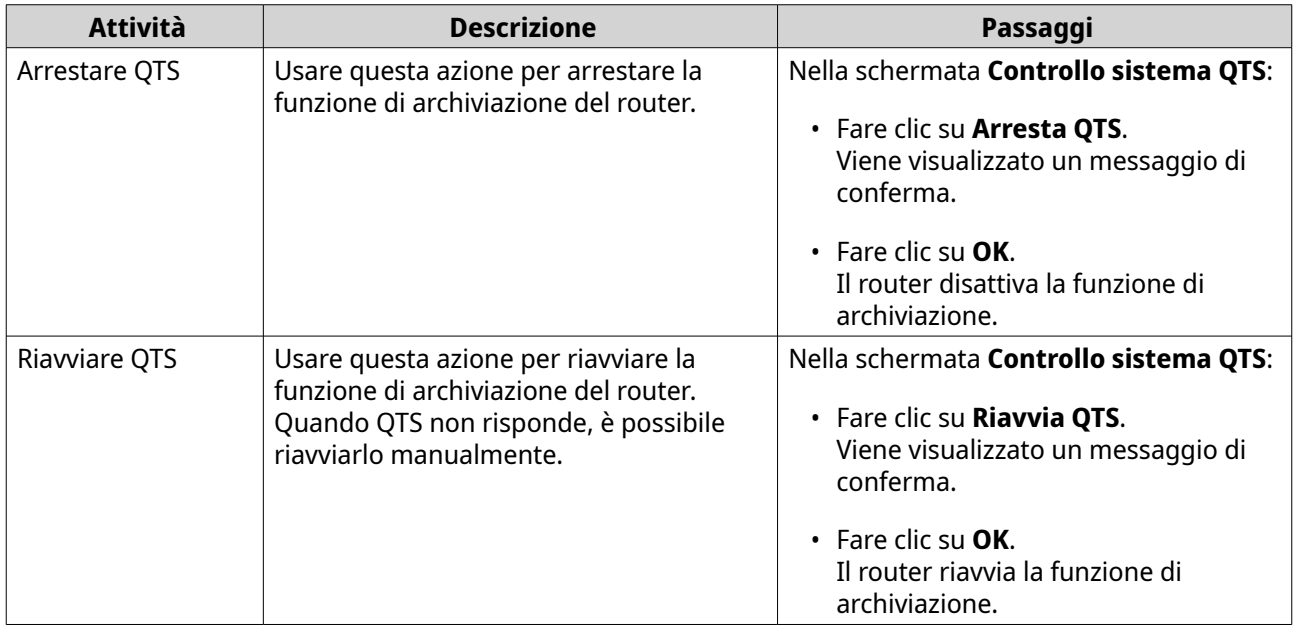

QuRouter esegue l'azione specificata.

#### **Visualizzazione delle informazioni di sistema QTS**

Nella pagina **Controllo sistema QTS** sono visualizzate le informazioni di base sulla funzione di archiviazione del router QMiroPlus-201W.

- **1.** Selezionare un metodo per accedere al funzione **Controllo sistema QTS**.
	- Nell'interfaccia Web QuRouter, andare a **Control Host** (Host di controllo).
	- Nell'interfaccia Web QTS, aprire QuRouter e accedere a **Control Host** (Host di controllo).
- **2.** Verificare le seguenti informazioni di sistema QTS:

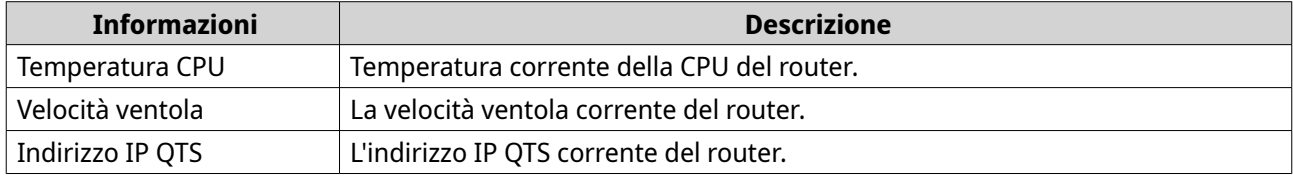

# **11. Risoluzione dei problemi**

#### **Hot swap di unità con errori**

Il router supporta l'hot swap delle unità nella configurazione RAID 1.

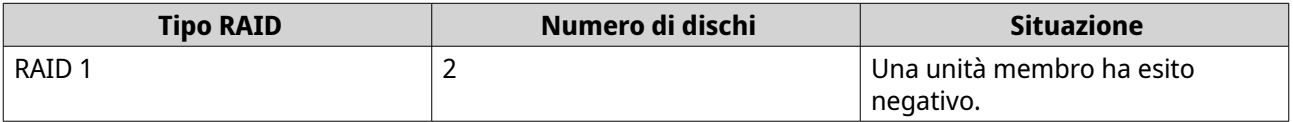

- **1.** Accedere a QTS.
- **2.** Andare su **Menu principale** > **Archiviazione e snapshot** > **Archiviazione** > **Dischi/VJBOD** .
- **3.** Individuare l'unità con errori.
- **4.** Preparare un nuovo disco rigido con capacità uguale o superiore a quella del disco rigido guasto.
- **5.** Rimuovere l'unità guasta dal dispositivo.
- **6.** Attendere 20 secondi oppure fino a quando il dispositivo emette un doppio bip.
- **7.** Rimuovere l'unità guasta dal vassoio unità.
- **8.** Inserire la nuova unità nel vassoio.
- **9.** Installare la nuova unità.
- **10.** Andare su **Menu principale** > **Archiviazione e snapshot** > **Spazio di archiviazione**.
- **11.** Individuare la cartella condivisa contenente la nuova unità e verificare che lo stato sia Ricostruzione.

#### **Supporto e altre risorse**

QNAP fornisce le seguenti risorse:

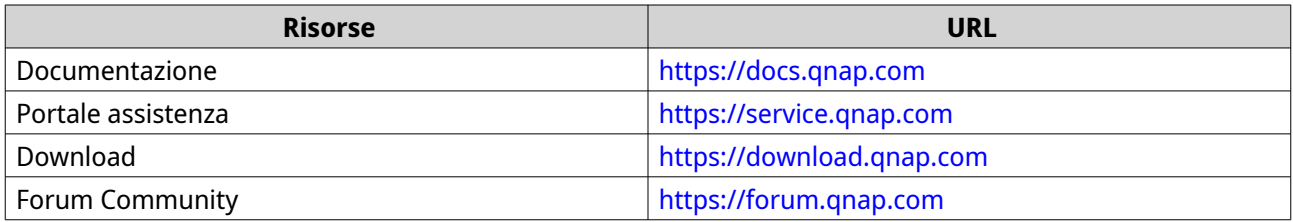

# **12. Glossario**

## **myQNAPcloud**

Fornisce vari servizi di accesso remoto come DDNS e myQNAPcloud Link

# **Qfinder Pro**

L'utility QNAP consente di individuare e accedere ai dispositivi QNAP NAS nella LAN

#### **QNAP ID**

Account utente che consente di usare l'accesso remoto myQNAPcloud e altri servizi QNAP

# **QTS**

Sistema operativo QNAP NAS

#### **QuRouter**

L'interfaccia di gestione Web QNAP che consente di visualizzare e configurare QNAP router

## **QuWAN**

QNAP Sistema di gestione SD-WAN

#### **QuWAN Orchestrator**

QNAP piattaforma cloud di gestione centralizzata per infrastruttura SD-WAN

# **13. Avvisi**

In questo capitolo sono fornite informazioni su garanzia, clausole esonerative, licenze e normative.

# **Garanzia limitata**

QNAP offre un servizio di garanzia limitata sui prodotti. Il prodotto hardware QNAP è garantito da difetti di materiali e di manodopera per un periodo di un (1) anno o più dalla data stampata sulla fattura. ("Periodo di garanzia"). Consultare i diritti obbligatori su [www.qnap.com/warranty](http://www.qnap.com/warranty), che possono essere modificati di volta in volta da QNAP a propria esclusiva discrezione.

# **Limitazione delle responsabilità**

Le informazioni in questo documento sono fornite in relazione ai prodotti di QNAP Systems, Inc. (the "QNAP"). Questo documento non costituisce ne fornisce alcuna licenza, espressa o implicita, da preclusione o altrimenti, su qualsiasi diritto di proprietà intellettuale. Salvo se diversamente stabilito nei termini e condizioni di QNAP per la vendita di tali prodotti, QNAP non si assume alcun tipo di responsabilità. Inoltre QNAP rifiuta qualsiasi tipo di garanzia, espressa o implicita, relativa alla vendita e/o l'uso di prodotti QNAP, incluse responsabilità o garanzie relative all'idoneità per fini particolari, la commerciabilità o la violazione di qualsiasi brevetto, copyright o altro diritto di proprietà intellettuale.

I prodotti QNAP non sono destinati all'uso per fini medici, salva vita, per supporto alle funzioni vitali, controlli critici o sistemi di sicurezza o in applicazioni per servizi nucleari.

In nessun caso la responsabilità di QNAP potrà eccedere il prezzo pagato per il prodotto in caso di danni diretti, indiretti, speciali, accidentali o conseguenti provocati dall'uso del prodotto, dal software o dalla documentazione. QNAP non fornisce alcuna garanzia o impegno espressa, implicita o legale riguardo ai suoi prodotti o sui contenuti o l'uso della documentazione e di tutti i software allegati e nello specifico non riconosce la sua qualità, prestazione, commerciabilità o adeguatezza a un qualsiasi scopo specifico. QNAP si riserva il diritto di rivedere o aggiornare i suoi prodotti, software o documentazione senza obbligo di notifica singole persone o entità.

Si consiglia di eseguire il backup del sistema periodicamente per evitare la possibile perdita di dati. QNAP non si assume alcuna responsabilità per la perdita o il recupero dei dati.

In caso di restituzione di qualsiasi componente del pacchetto di prodotti QNAP, come NAS (Network Attached Storage), per il rimborso o per la manutenzione, accertarsi che siano imballati in modo appropriato per la spedizione. Qualsiasi tipo di danno provocato da un imballo non appropriato non sarà rimborsato.

Tutte le funzioni, funzionalità e altre specifiche di prodotto sono soggette a modifica senza preavviso od obbligo di sorta. Le informazioni qui contenute sono soggette a modifica senza preavviso.

I simboli ® o ™ non vengono utilizzati nel testo.

# **Avviso CE**

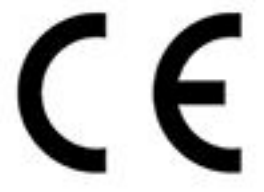

Il presente dispositivo QNAP è conforme allo standard CE Compliance Classe B.

# **Avviso FCC**

**Avviso FCC Classe B**

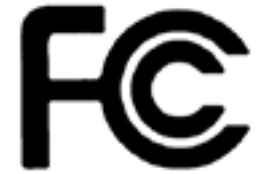

 Il dispositivo è conforme alla Parte 15 delle norme FCC. Il funzionamento è soggetto alle due seguenti condizioni:

- **1.** Questo dispositivo non può provocare interferenze dannose.
- **2.** Questo dispositivo deve accettare qualsiasi interferenza ricevuta, incluse le interferenze che potrebbero provocare operazioni indesiderate.

# **Nota**

la presente apparecchiatura è stata testata e ritenuta conforme con le limitazioni per i dispositivi digitali di Classe B, ai sensi della Parte 15 delle Norme FCC. Questi limiti sono designati a fornire una protezione ragionevole da interferenze dannose in ambienti domestici. La presente apparecchiatura genera, utilizza, e può irradiare energia in radio frequenza e, se non utilizzata o installata seguendo le istruzioni, può generare interferenze dannose alle comunicazioni radio. Tuttavia, non si rilascia alcuna garanzia che tali interferenze non si verifichino in particolari installazioni. Nel caso l'apparecchiatura causi interferenze dannose alla ricezione radio e televisiva, che possono essere determinate accendendo e spegnendo l'apparecchiatura, si raccomanda all'utente di tentare di correggere l'interferenza considerando uno o più dei seguenti metodi:

- Cambiare orientamento o riposizionare l'antenna ricevente.
- Aumentare la distanza tra l'apparecchiatura e il ricevitore.
- Collegare l'apparecchiatura ad una presa su un circuito diverso da quello usato per il collegamento del ricevitore.
- Consultare il rivenditore o un tecnico radio/televisivo qualificato.

#### **Importante**

Tutte le modifiche apportate a questo dispositivo e non approvate da QNAP Systems, Inc. potrebbero annullare l'autorità all'uso concessa all'utente da FCC.

# **Direttiva sulle apparecchiature radio (RED) 2014/53/UE - Articolo 10**

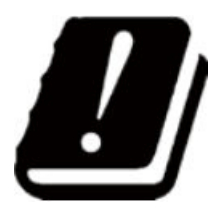

La direttiva RED 2014/53/EU prevede, per i prodotti che potrebbero avere un problema con una frequenza non armonizzata in uno specifico paese dell'UE, sia redatta una documentazione che ne elenchi le restrizioni e che sull'imballaggio sia riportata un'etichetta indicante il codice del paese interessato.

Questo router QNAP è conforme all'articolo 10 della direttiva RED 2014/53/UE.

#### **Dichiarazione RoHS UE**

Questa apparecchiatura è conforme alla direttiva RoHS 2011/65/EU dell'Unione europea sulla limitazione dell'uso di determinate sostanze pericolose nelle apparecchiature elettriche ed elettroniche. La direttiva si applica all'uso di piombo, mercurio, cadmio, cromo esavalente, bifenili polibromurati (PBB) e eteri di difenile polibromurati (PBDE) nelle apparecchiature elettriche ed elettroniche.

#### **Dichiarazione di conformità ISED**

Industry Canada è stata rinominata come ISED (Innovation, Science, and Economic Development Canada) in seguito all'emissione di RSP-100 Issue 11 e DC-01 Issue 06. Le certificazioni sulle apparecchiature rilasciate in precedenza da Industry Canada rimangono valide e non richiedono aggiornamenti. Quindi, è possibile visualizzare i nomi utilizzati in modo intercambiabile nella documentazione. La seguente dichiarazione è applicabile ad ASiR-pRRH che ha l'approvazione di innovazione, scienza e sviluppo economico (ISED): Questo dispositivo è conforme allo standard ICES-003 degli RSS esenti da licenza di Industry Canada. Il funzionamento è soggetto alle due seguenti condizioni:

- **1.** Questo dispositivo non può provocare interferenze.
- **2.** Questo dispositivo deve accettare qualsiasi interferenza, incluse le interferenze che potrebbero provocare operazioni indesiderate sul dispositivo.

#### **Dichiarazione sull'esposizione a radiazioni**

Questo prodotto è conforme ai limiti di esposizione alle radiazioni IC stabiliti per un ambiente non controllato. Per garantire la conformità ai requisiti di esposizione a RF RSS 102, è necessario mantenere una distanza di almeno 27 cm tra l'antenna del dispositivo e tutte le persone. Il dispositivo per la banda 5150-5350 MHz è destinato esclusivamente all'uso in ambienti chiusi per ridurre le potenziali interferenze dannose ai sistemi satellitari mobili co-channel.

## **Direttiva UE 2002/96/EC sui rifiuti di apparecchiature elettriche ed elettroniche (RAEE)**

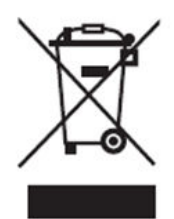

Secondo il requisito della legislazione RAEE, le seguenti informazioni per l'utente sono fornite ai clienti per tutti i prodotti con marchio QNAP Electronics soggetti alla direttiva RAEE.

Questo simbolo, riportato sul prodotto o sulla sua confezione, indica che il prodotto non deve essere smaltito con gli altri rifiuti domestici. Invece, è responsabilità dell'utente smaltire le apparecchiature di scarto consegnandole a un punto di raccolta designato per il riciclaggio dei rifiuti di apparecchiature elettriche ed elettroniche. La raccolta differenziata e il riciclaggio dei rifiuti al momento dello smaltimento consentono di preservare le risorse naturali e garantiscono un riciclo a tutela della salute umana e dell'ambiente. Per maggiori informazioni su dove consegnare i rifiuti per il riciclaggio, contattare l'ufficio locale, il servizio di smaltimento dei rifiuti domestici o il negozio presso il quale è stato acquistato il prodotto.

## **Avviso CCC Classe B**

La seguente dichiarazione è applicabile ai prodotti spediti in Cina e contrassegnati con "Classe B" sull'etichetta di conformità del prodotto.

声明 这为 B 级产品。在生活环境下,它可能带来无线电干扰。如果此类情况发生,用户必须采取必 要措施。 此产品只用于室内。 消费者若使用电源适配器供电,则应购买配套使用满足相应全标准要求的电源适配器或 者是获得 CCC 认证的电源适配器

**Avviso UKCA**

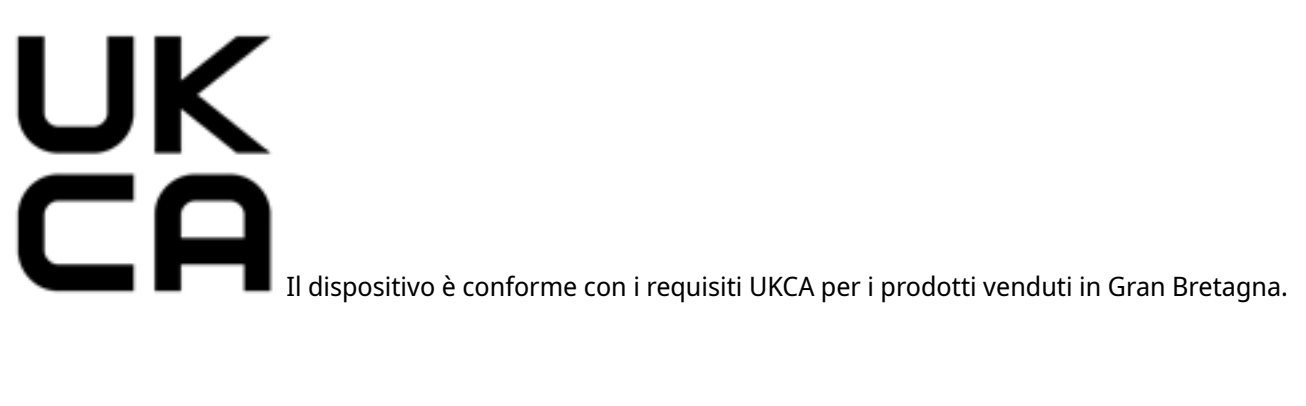